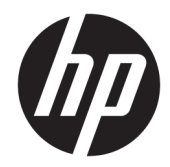

## Color LaserJet MFP E87640, E87650, E87660 LaserJet MFP E82540, E82550, E82560

オンサイト設置ガイド

#### 著作権およびライセンス

© Copyright 2017 HP Development Company, L.P.

事前の書面による許可なく複製、改変、変 換することは、著作権法で許可されていな い限り禁じられています。

本文書の内容は、事前の通知なく変更され る可能性があります。

HP の製品およびサービスに対する唯一の保 証は、当該製品またはサービスに付属の明 示的な保証条項で規定されます。本文書の いかなる部分も、追加の保証を構成すると は見なされません。HP は、本文書に含まれ る技術的または表記上の誤記や欠落につい て、一切の責任を負わないものとします。

Edition 5, 4/2019

#### 商標について

Adobe®、Acrobat®、および PostScript® は、 Adobe Systems Incorporated の商標です。

Microsoft®、Windows®、Windows® XP および Windows Vista® は、Microsoft Corporation の米 国における登録商標です。

ENERGY STAR および ENERGY STAR マークは、 米国における登録マークです。

# 目次

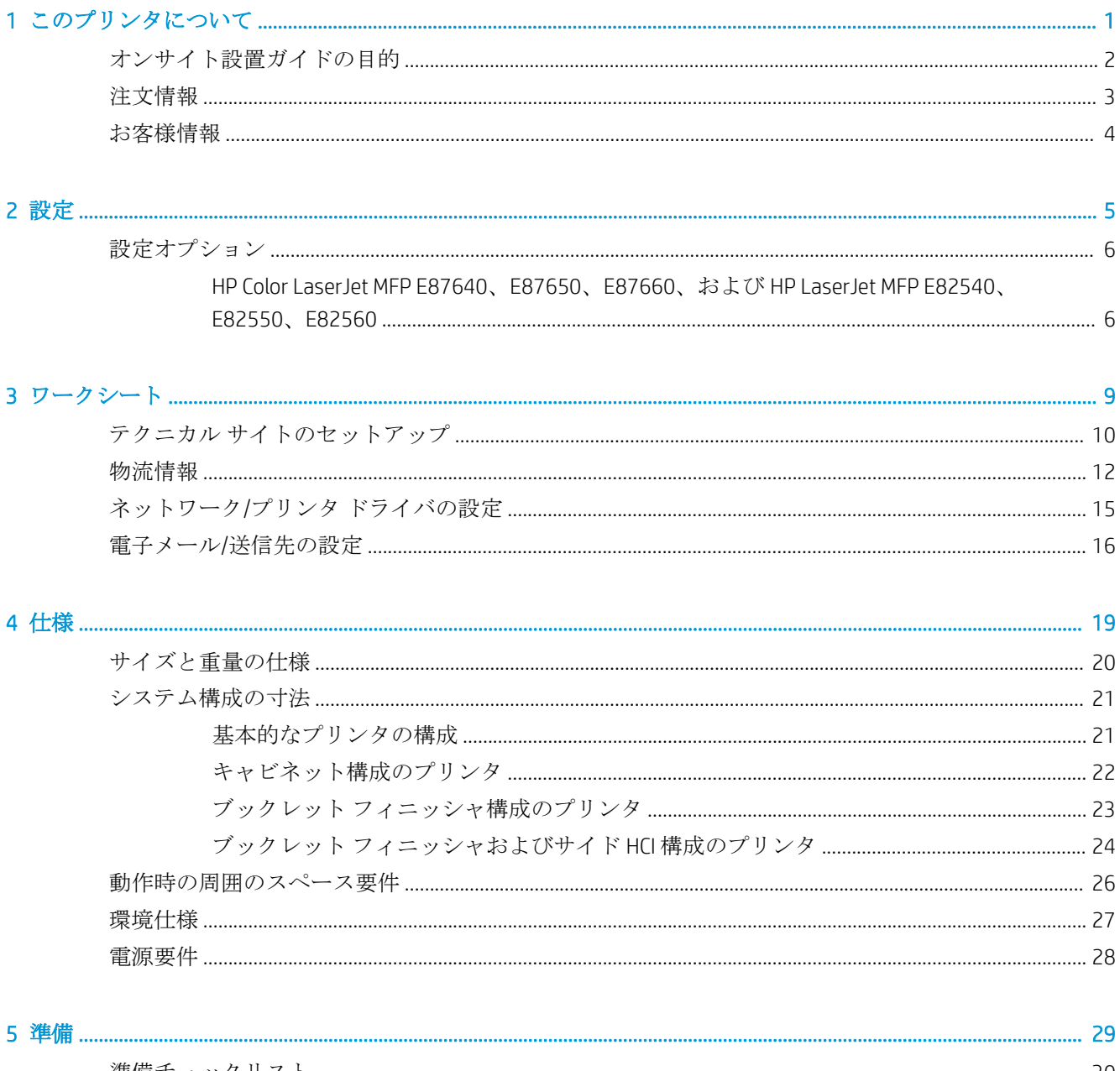

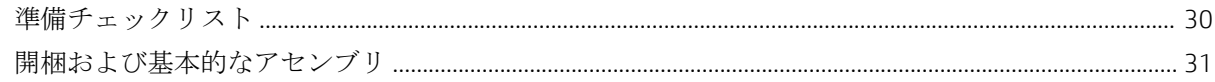

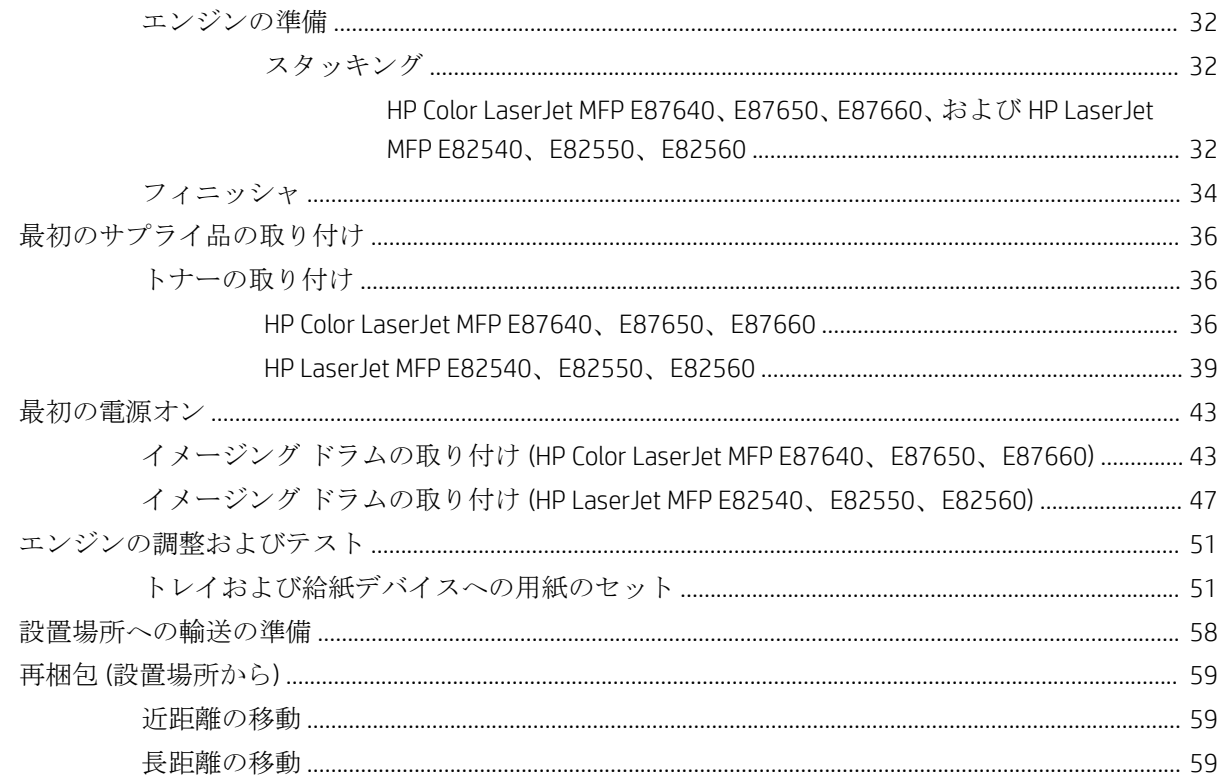

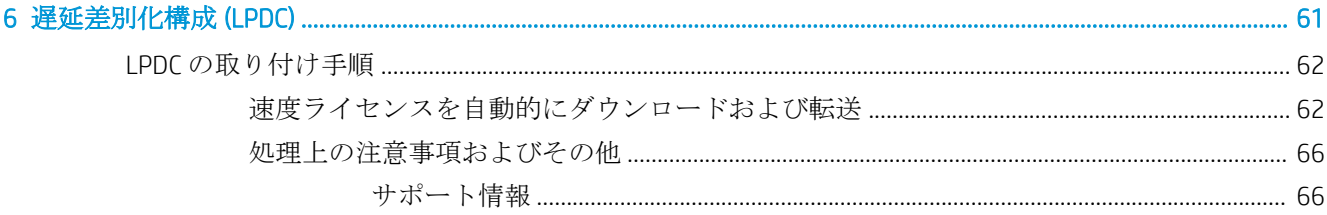

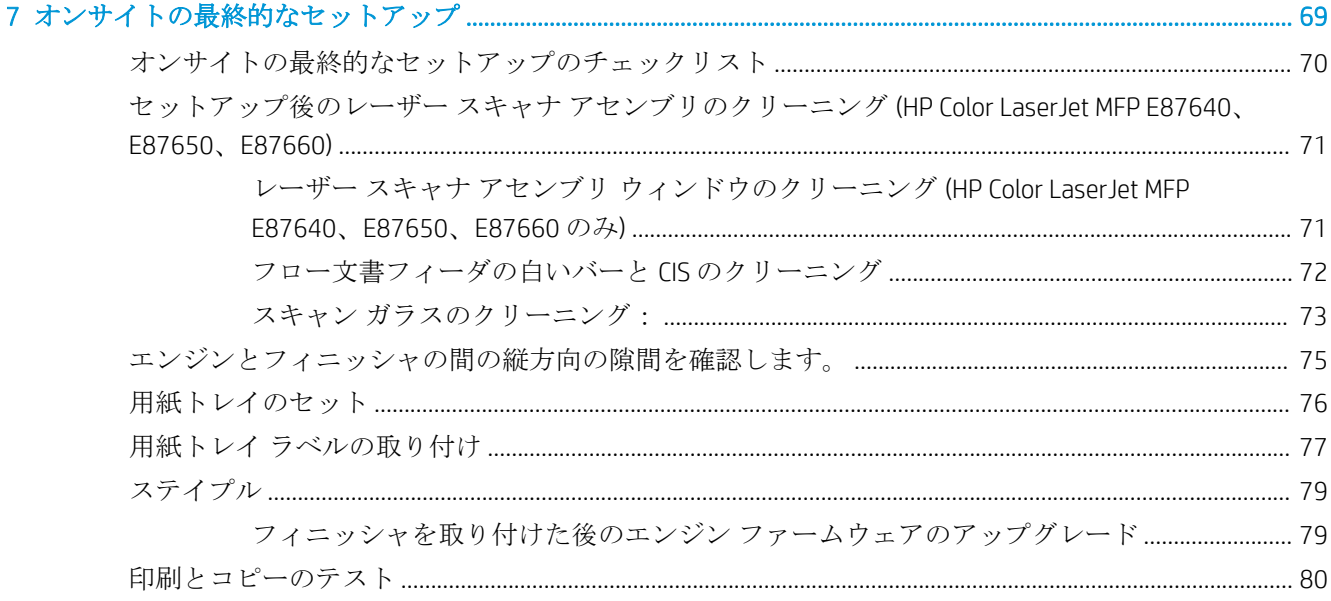

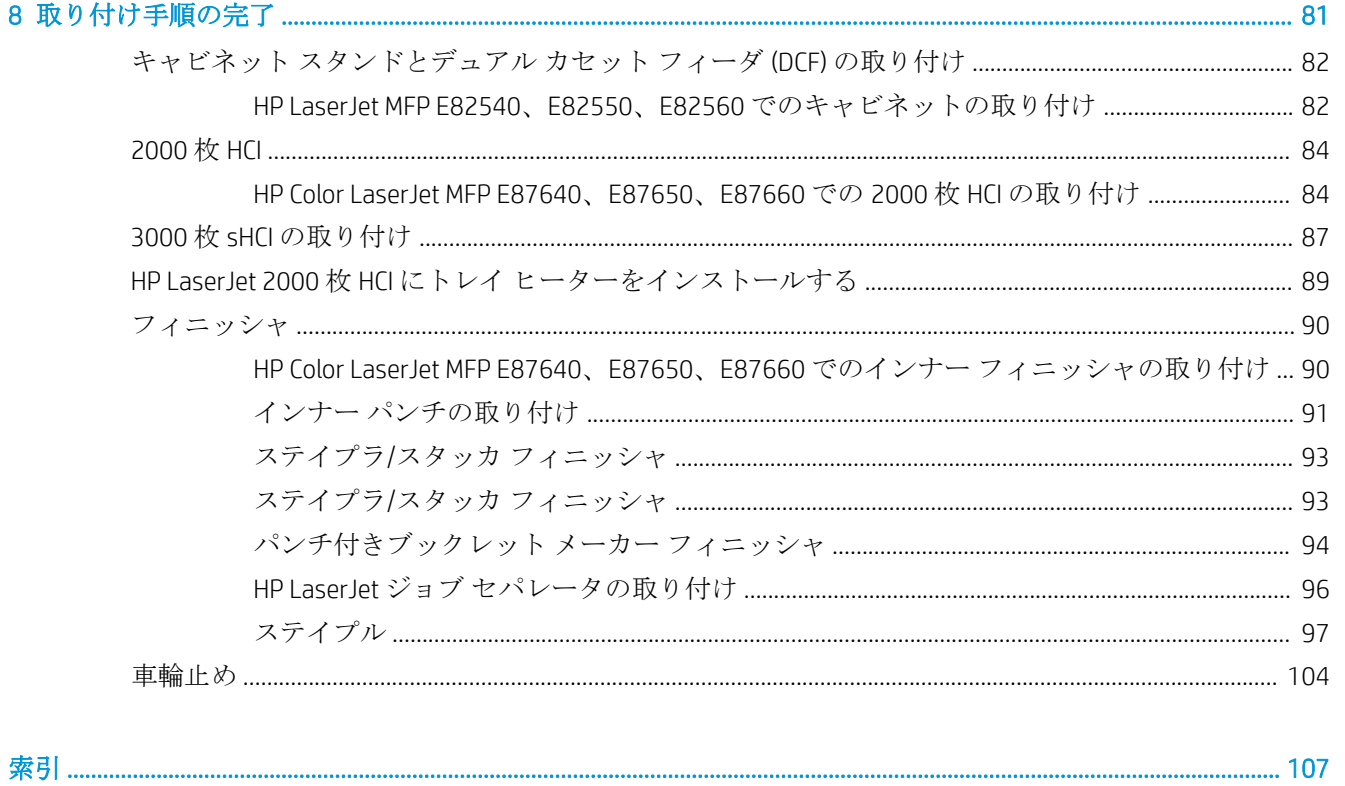

# <span id="page-6-0"></span>1 このプリンタについて

- [オンサイト設置ガイドの目的](#page-7-0)
- [注文情報](#page-8-0)
- [お客様情報](#page-9-0)

### <span id="page-7-0"></span>オンサイト設置ガイドの目的

製品を導入する前にこのオンサイト設置ガイドを使用してお客様のサイトを評価し、デバイス設置の ための設定と準備を行います。サイトへの設置準備のため、事前にすべての必要な情報を確認し、問 題を解決します。このワークブックには、お客様のサイトが電力、環境、ネットワーク、スペース、 準備、およびセットアップの要件を満たしていることを確認するための情報が記載されています。

情報フォームには、お客様またはサイトの技術者が回答する必要がある必須の質問とチェックリスト 項目があります。カスタマ エクスペリエンスの低下を避けるため、これらの質問に回答せずにプリン タを配置しないでください。お客様が情報の提供を拒否している場合、納入および設置作業に与えう る影響についてお客様に知らせることは技術者の責任です。お客様のサイトがプリンタを収容でき るかどうか、および保守スペースの要件を満たすかどうかを確認することが重要です。

一部のお客様向けの質問およびチェックリスト項目はオプションと記載されていますが、できる限り ワークブックのすべての項目に入力してください。

<span id="page-8-0"></span>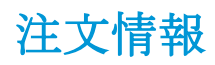

### 表 1**-**1製品およびアクセサリ

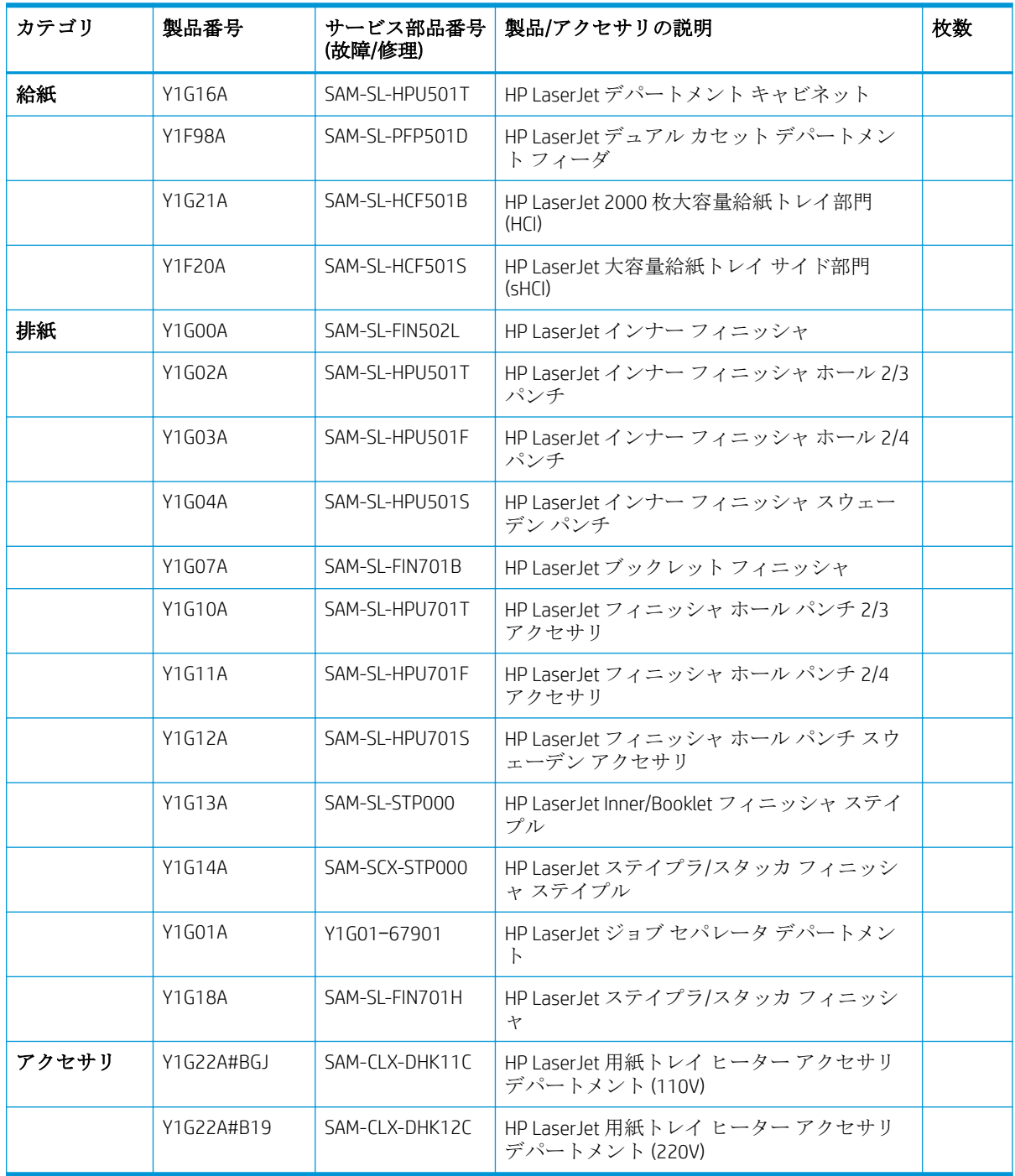

<span id="page-9-0"></span>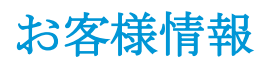

### 表 1**-**2お客様情報

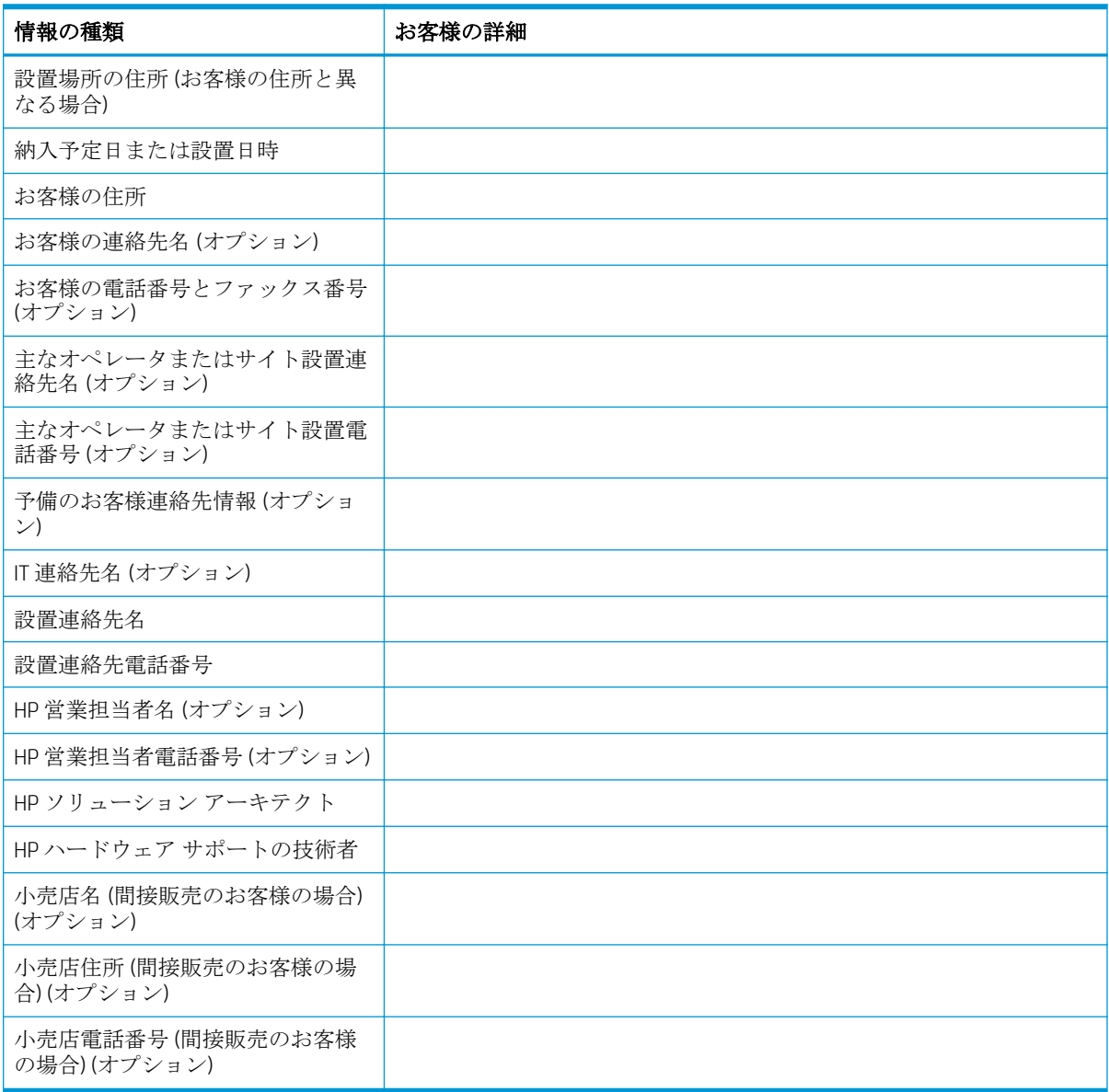

# <span id="page-10-0"></span>2 設定

● [設定オプション](#page-11-0)

### <span id="page-11-0"></span>設定オプション

### HP Color LaserJet MFP E87640、E87650、E87660、および HP LaserJet MFP E82540、 E82550、E82560

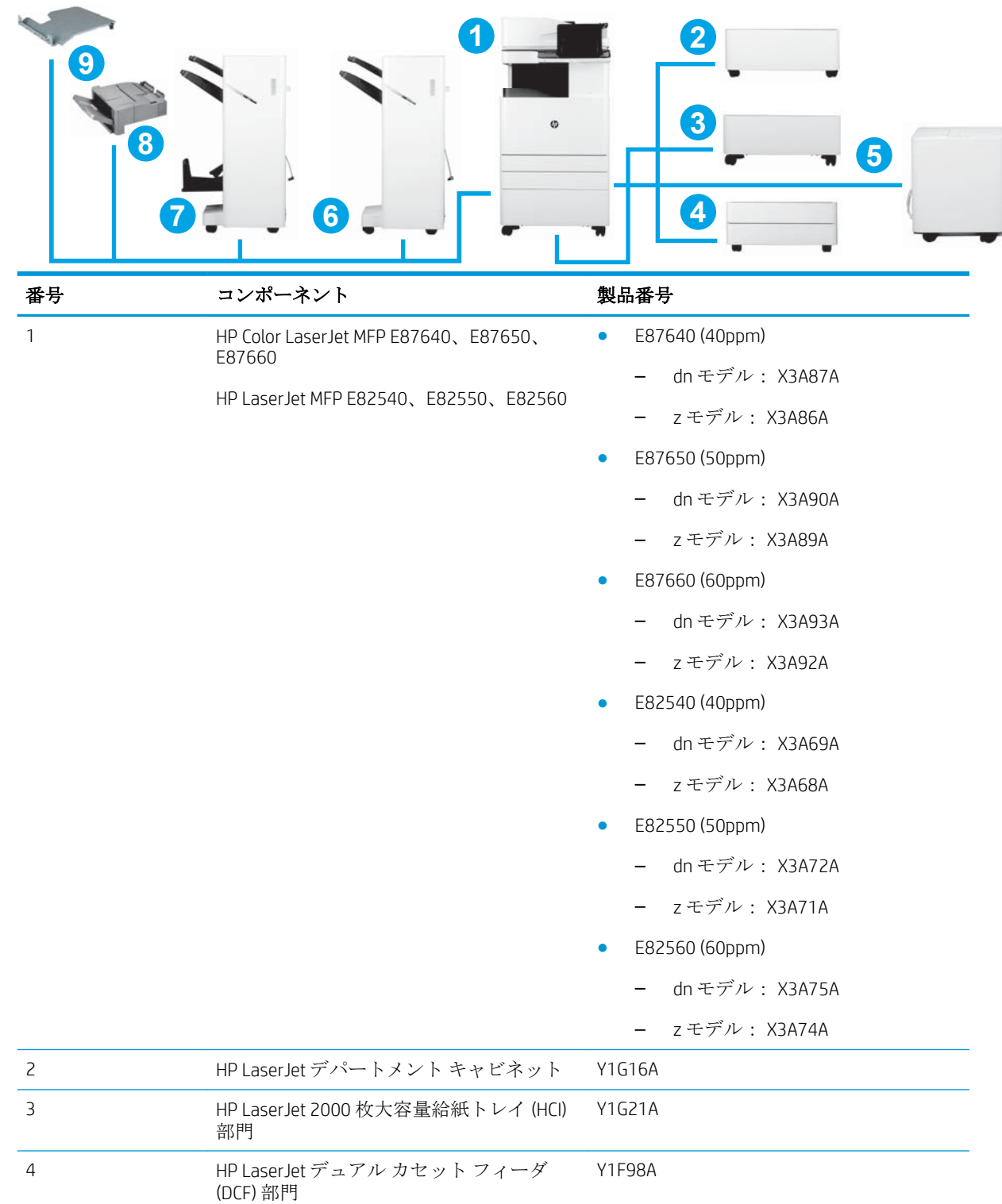

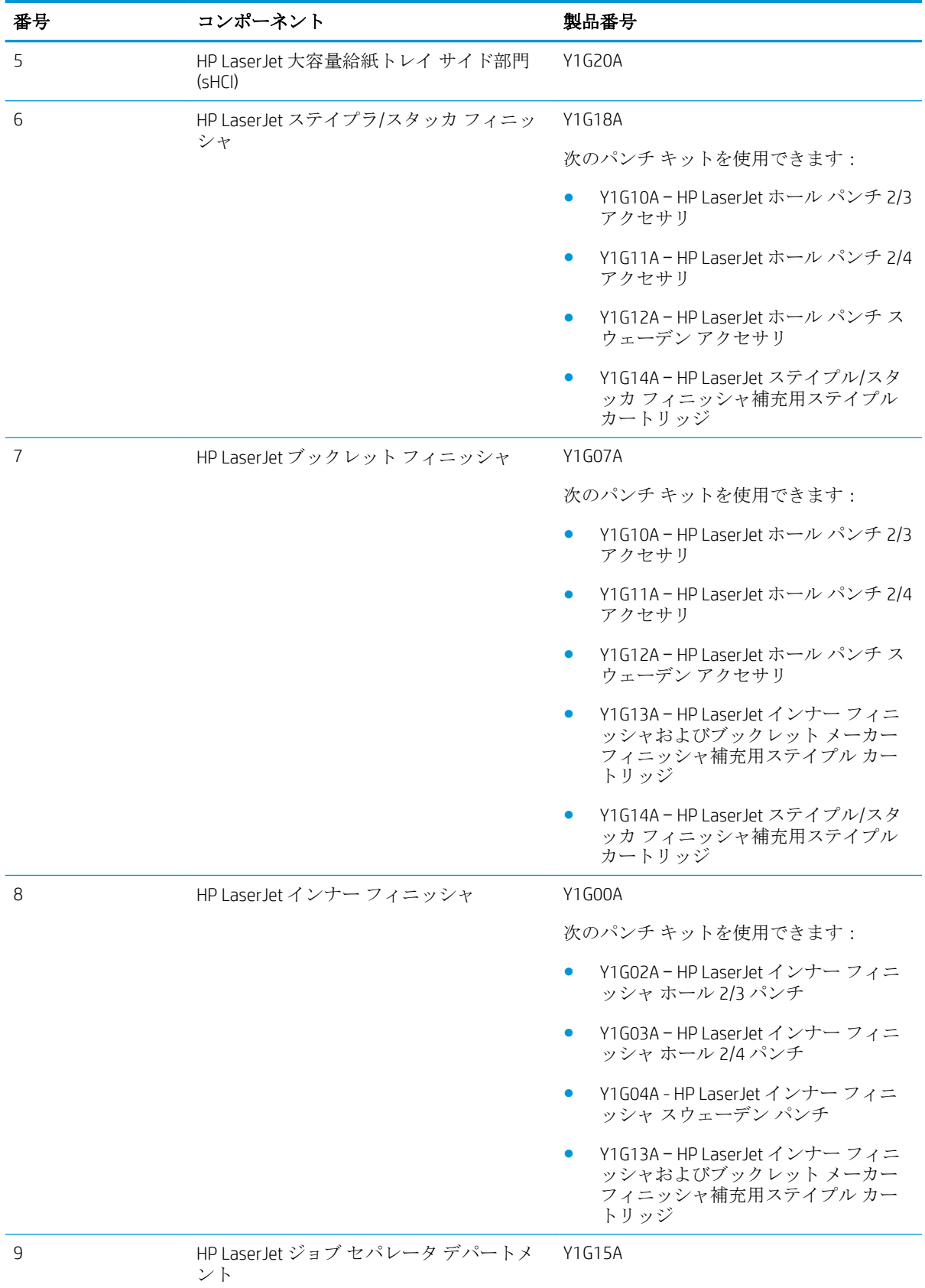

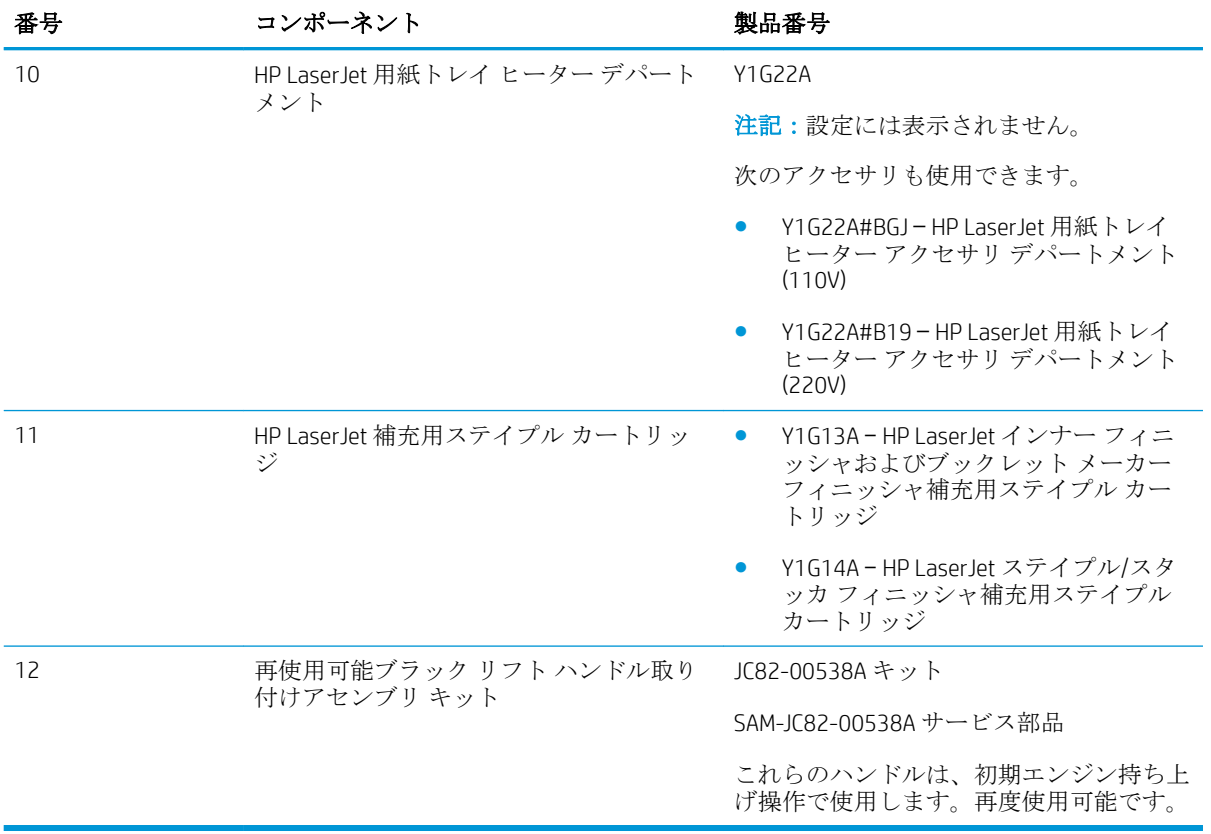

## <span id="page-14-0"></span>3 ワークシート

- テクニカル [サイトのセットアップ](#page-15-0)
- [物流情報](#page-17-0)
- ネットワーク/プリンタ [ドライバの設定](#page-20-0)
- 電子メール/[送信先の設定](#page-21-0)

### <span id="page-15-0"></span>テクニカル サイトのセットアップ

### 表 3**-**1テクニカル サイトのセットアップ ワークシート

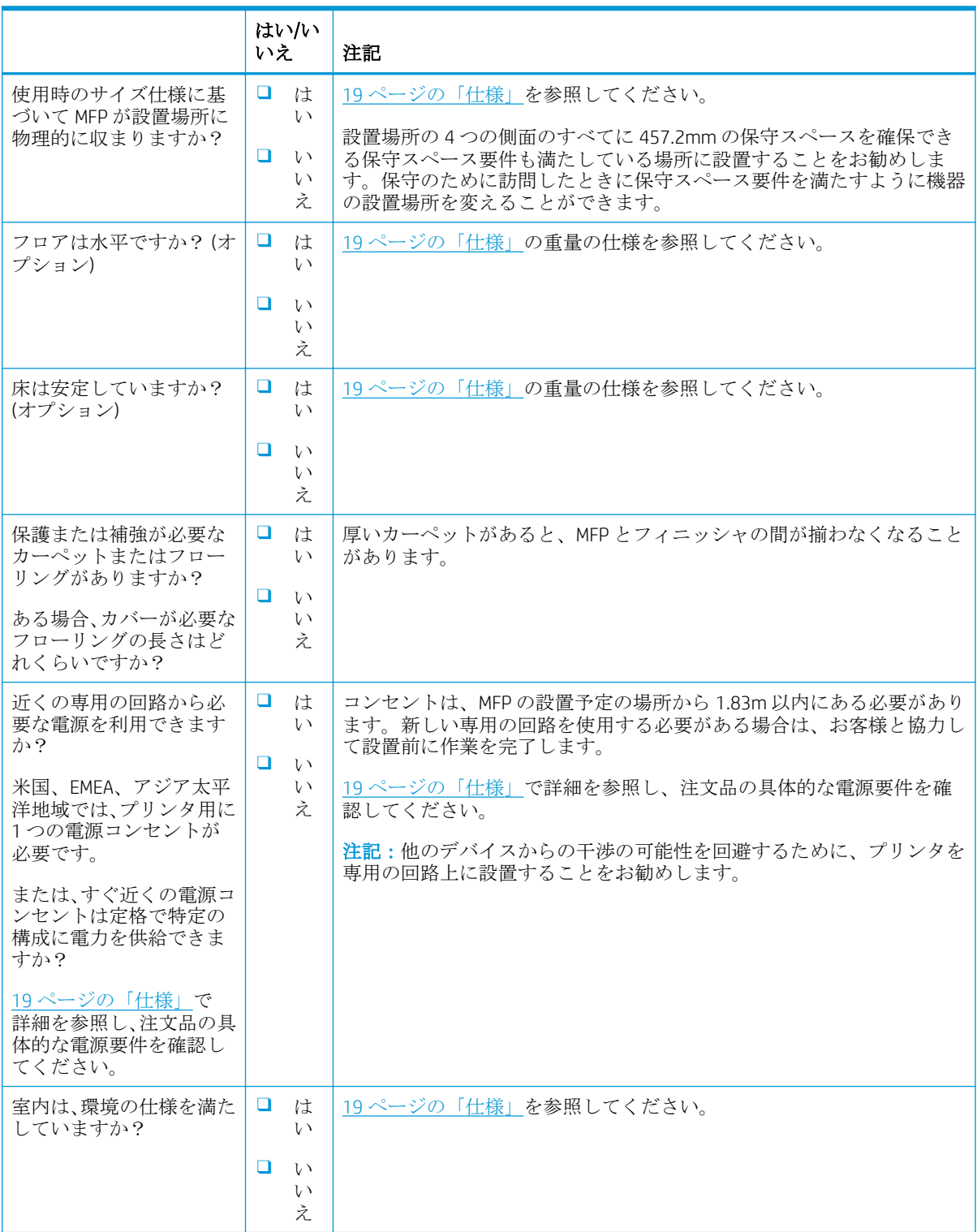

### 表 3**-**1テクニカル サイトのセットアップ ワークシート **(**続き**)**

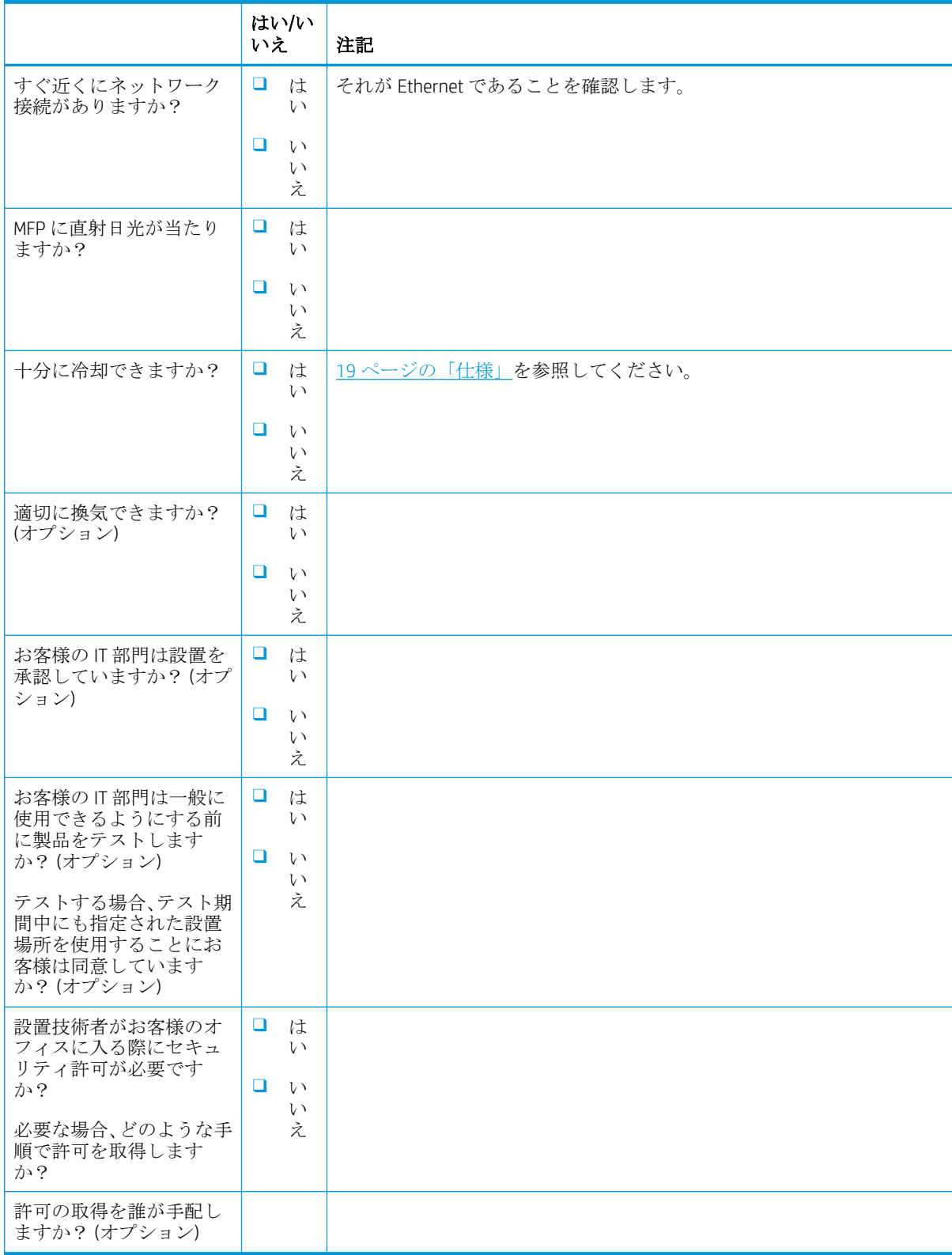

<span id="page-17-0"></span>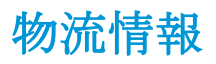

### 表 3**-**2物流ワークシート

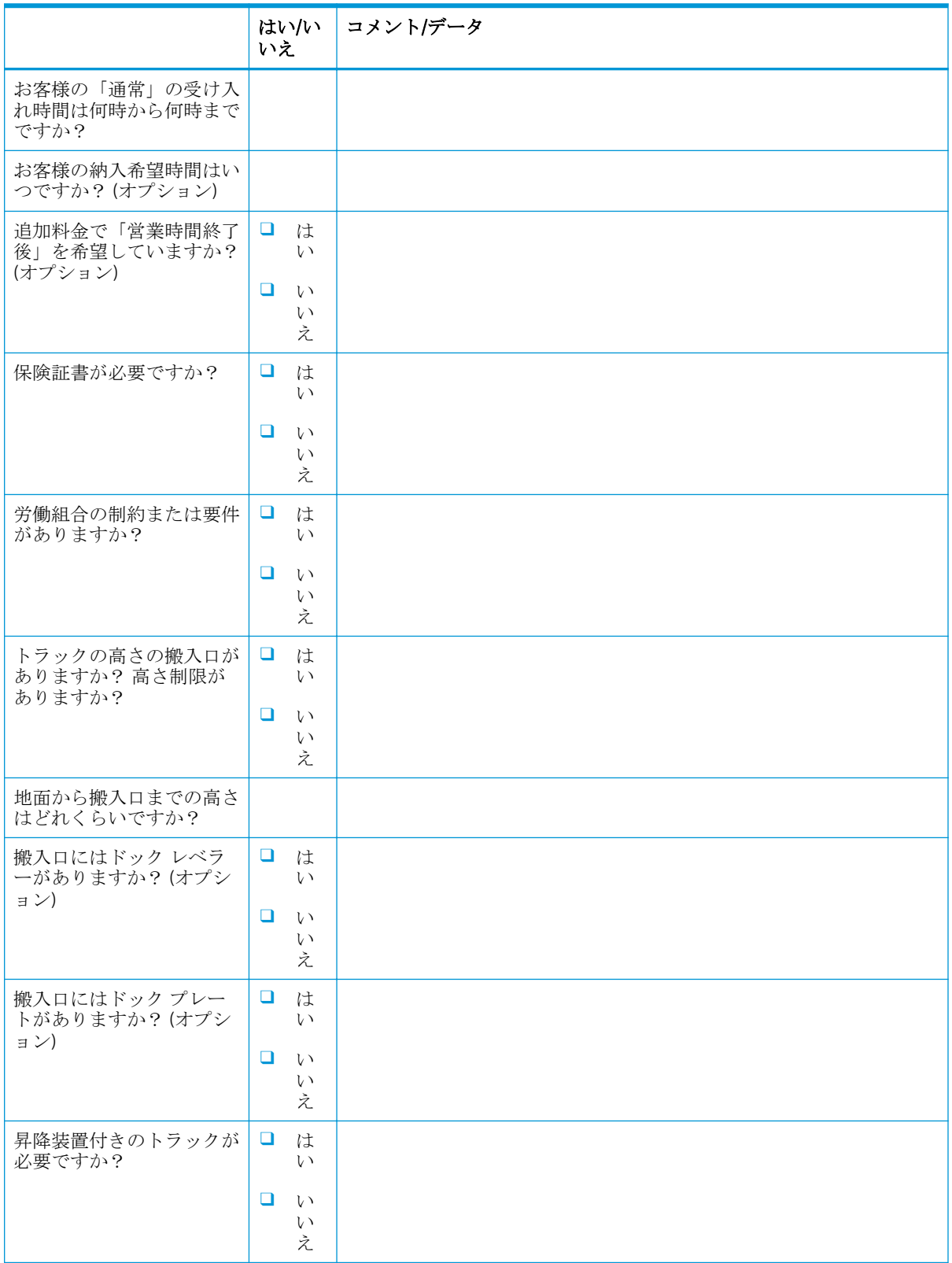

### 表 3**-**2物流ワークシート **(**続き**)**

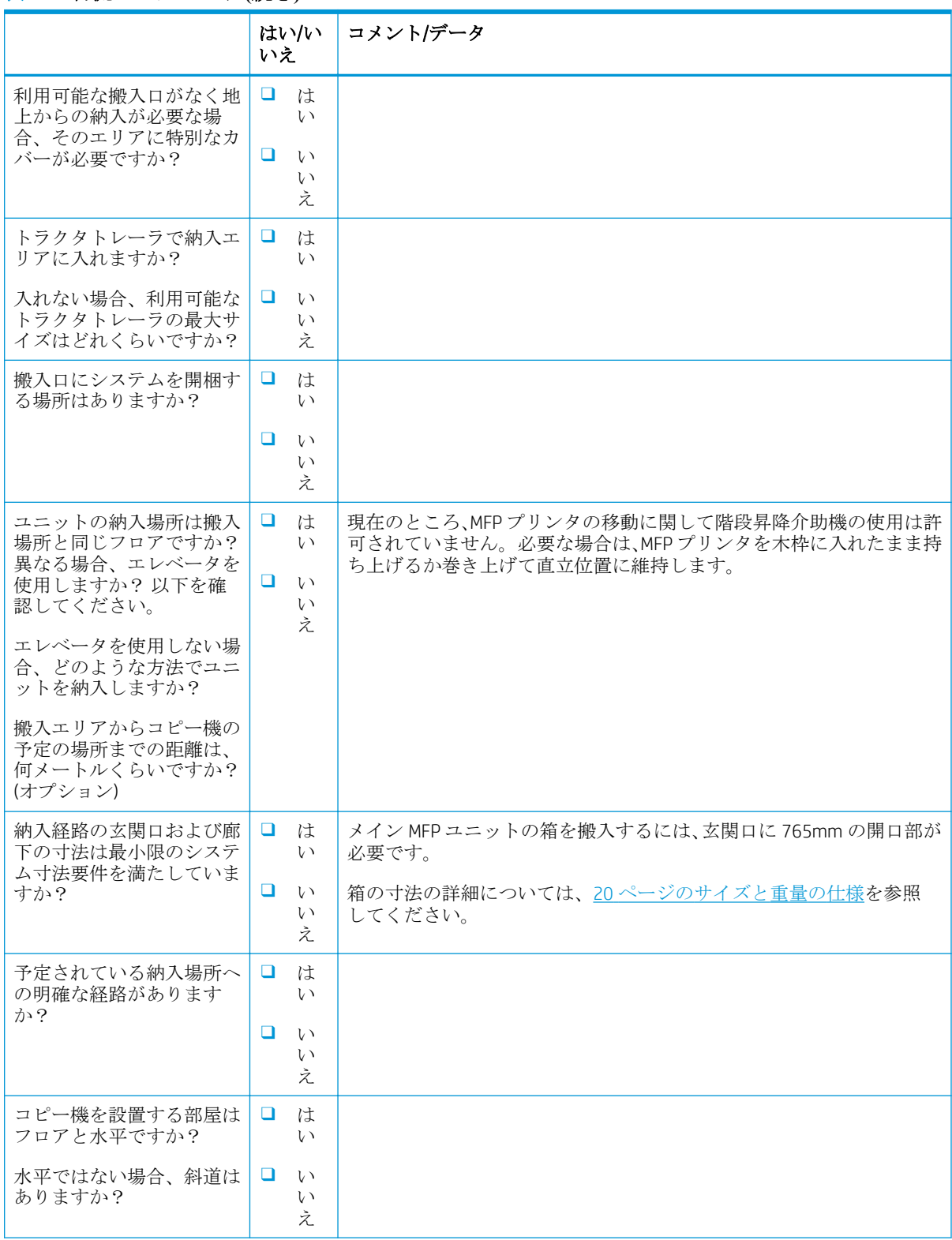

### 表 3**-**2物流ワークシート **(**続き**)**

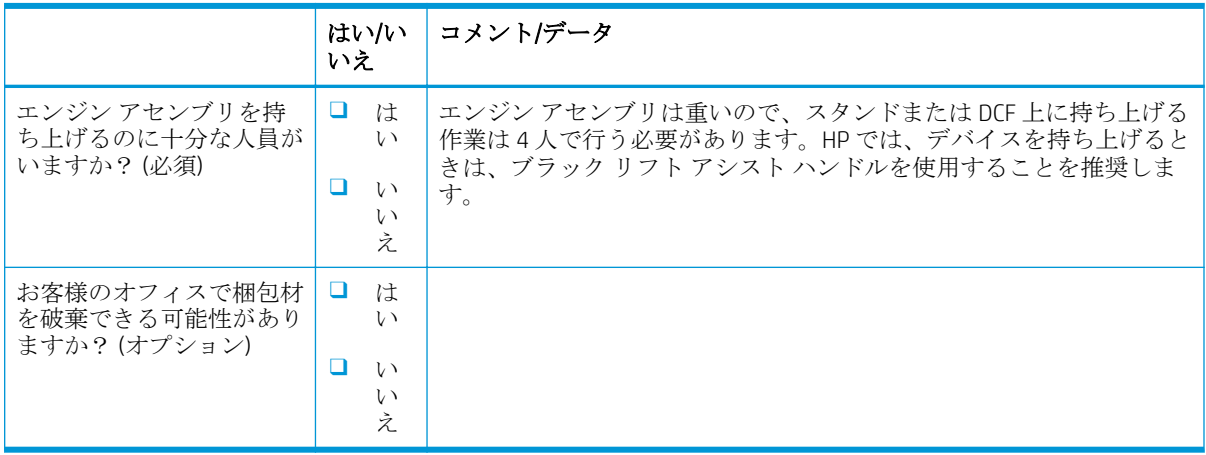

## <span id="page-20-0"></span>ネットワーク/プリンタ ドライバの設定

(HP 技術者が実施する場合)

### 表 3**-**3ネットワーク/プリンタ ドライバ ワークシート

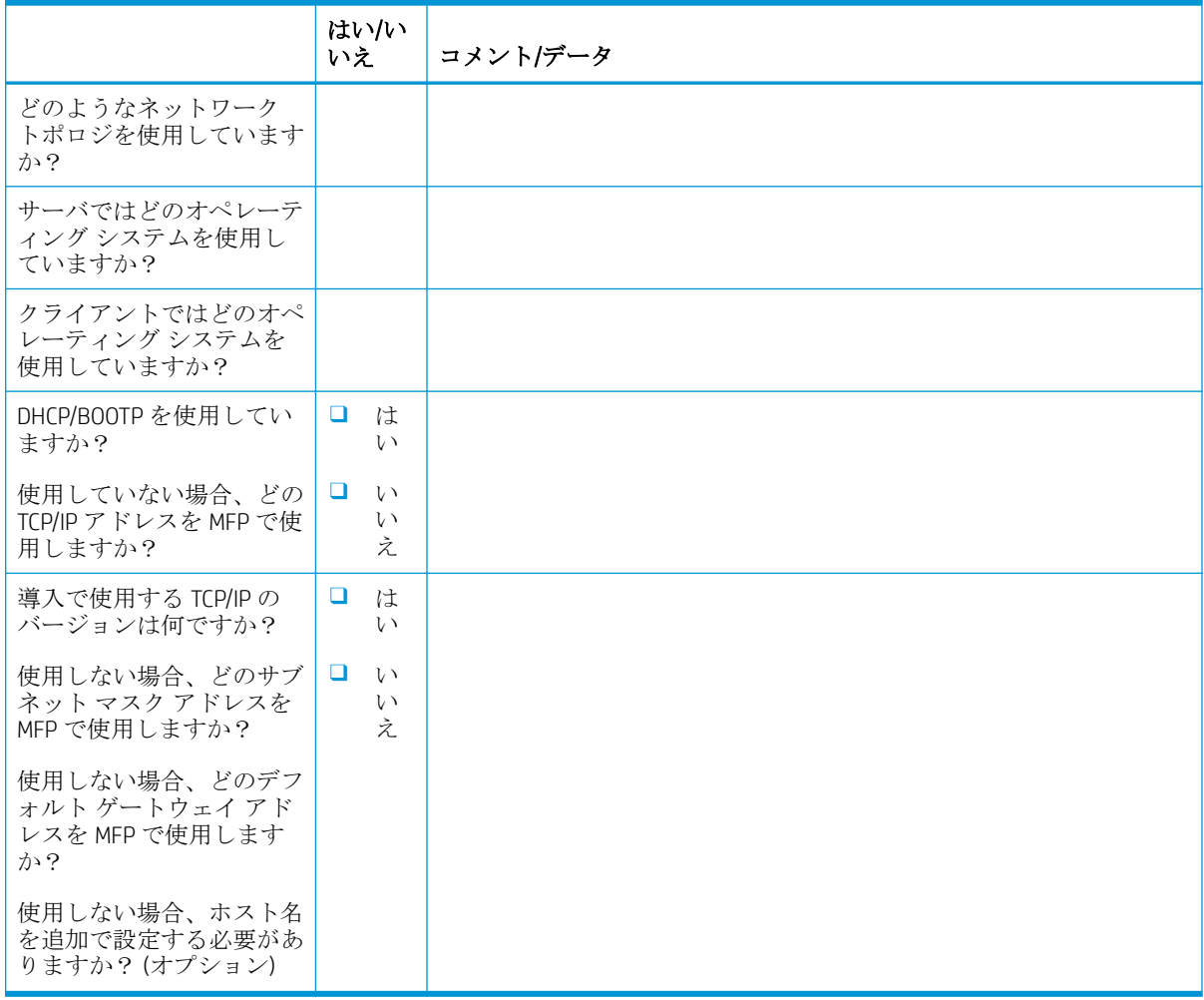

### <span id="page-21-0"></span>電子メール/送信先の設定

注記:オプション: ハードウェア技術者が電子メール/送信先機能の設定を担当する場合にのみ記入 します。

### 表 3**-**4電子メール/送信先設定ワークシート

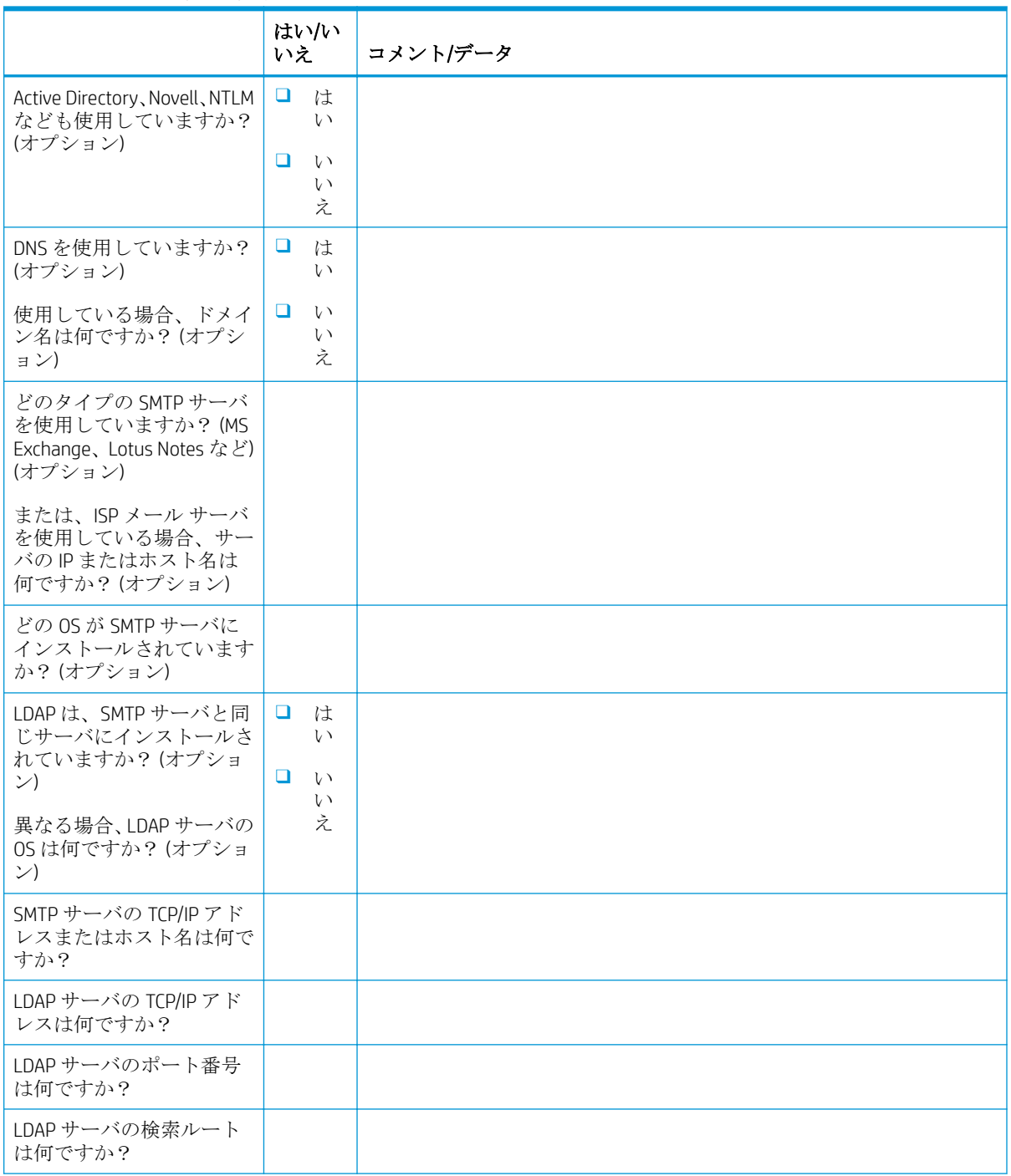

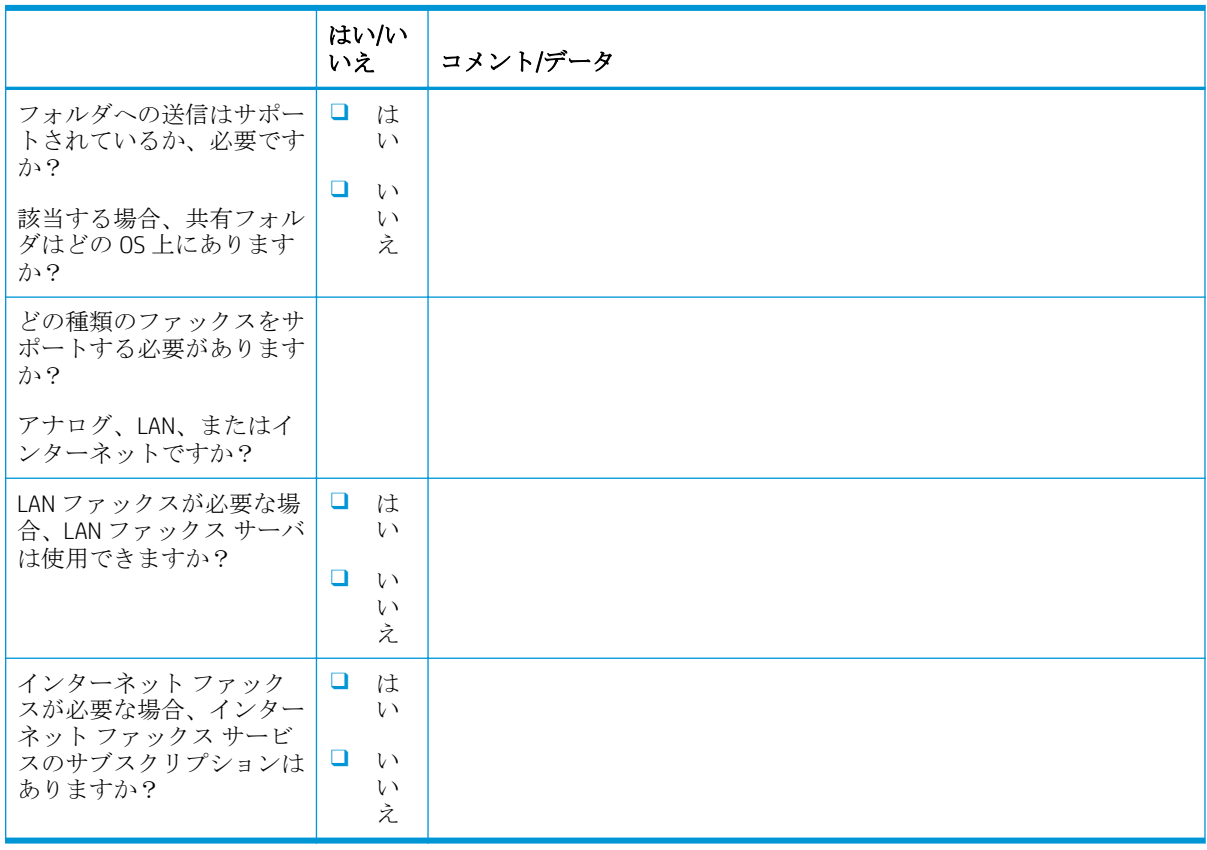

### 表 3**-**4電子メール/送信先設定ワークシート **(**続き**)**

# <span id="page-24-0"></span>4 仕様

- [サイズと重量の仕様](#page-25-0)
- [システム構成の寸法](#page-26-0)
- [動作時の周囲のスペース要件](#page-31-0)
- [環境仕様](#page-32-0)
- [電源要件](#page-33-0)

## <span id="page-25-0"></span>サイズと重量の仕様

### 表 4**-**1個々のユニットの重量とサイズについて <sup>1</sup>

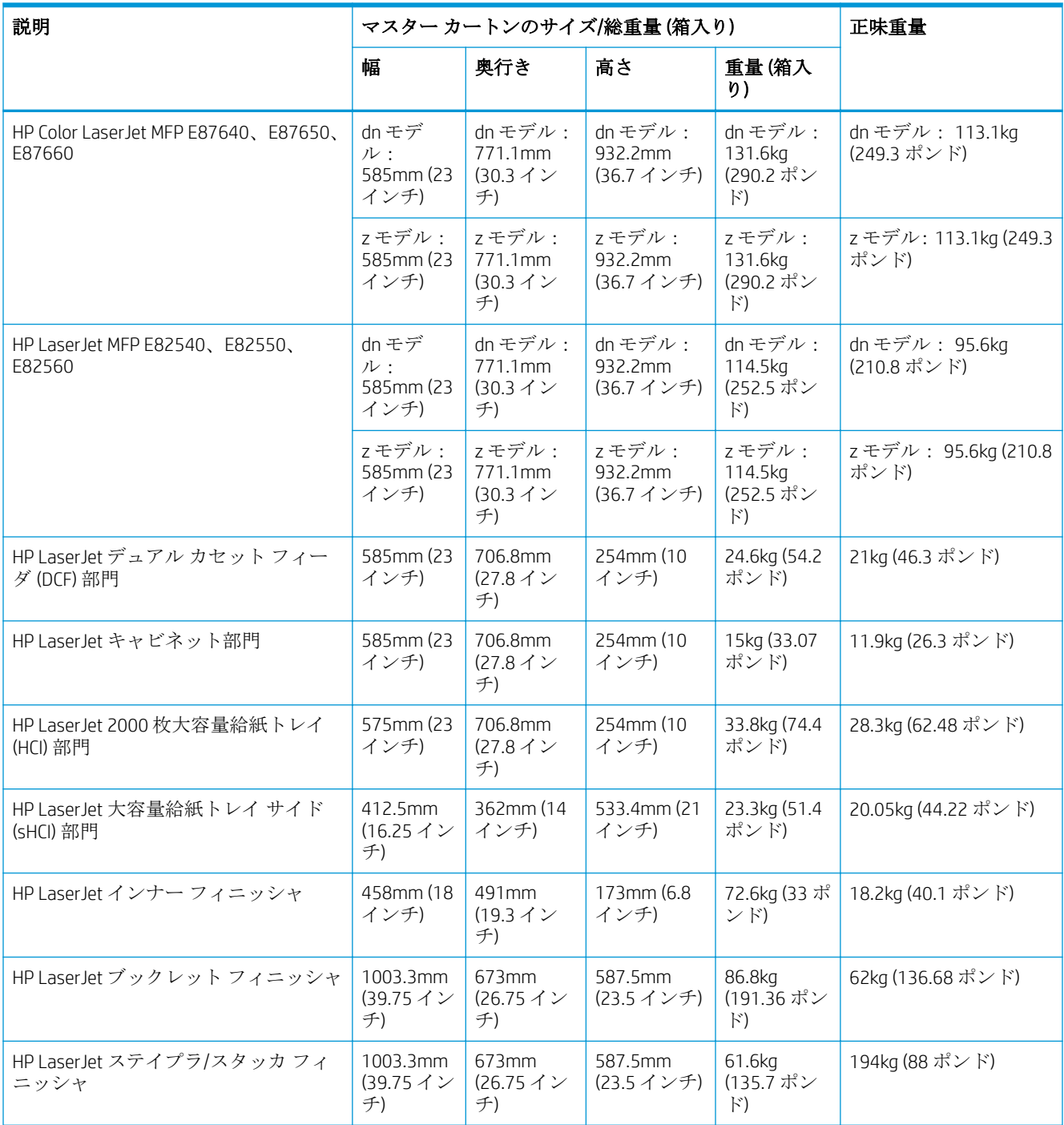

<sup>1</sup> 重量とサイズの情報は概算であり、参照専用です。

### <span id="page-26-0"></span>システム構成の寸法

### 基本的なプリンタの構成

基本的な構成には次のコンポーネントが含まれます。

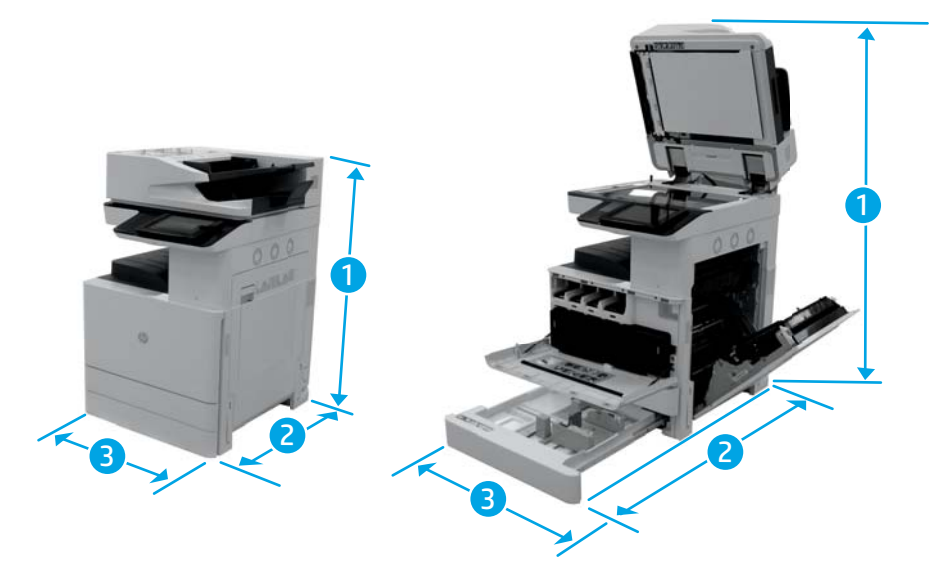

### 表 4**-**2E87640、E87650、E87660 の寸法

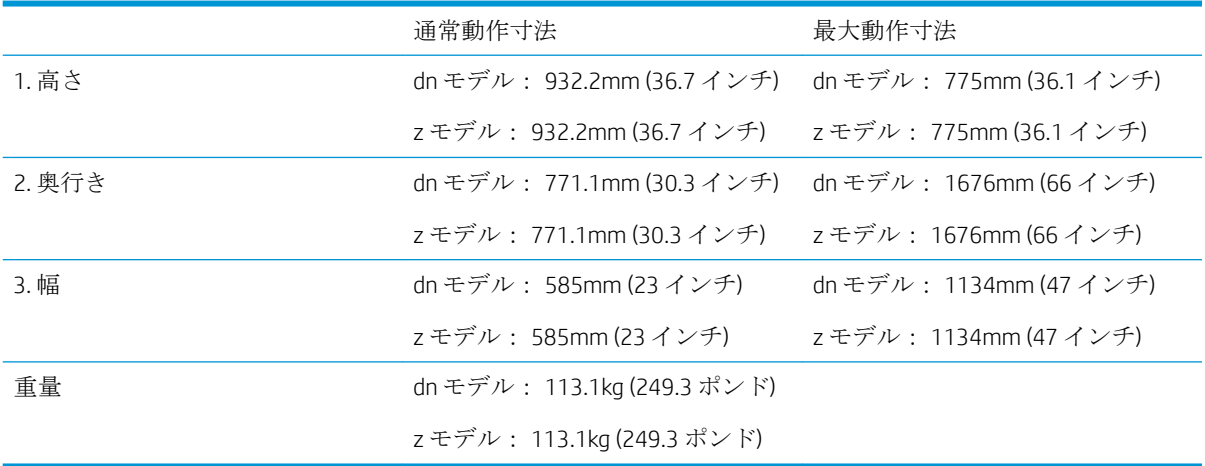

### 表 4**-**3E82540、E82550、E82560 の寸法

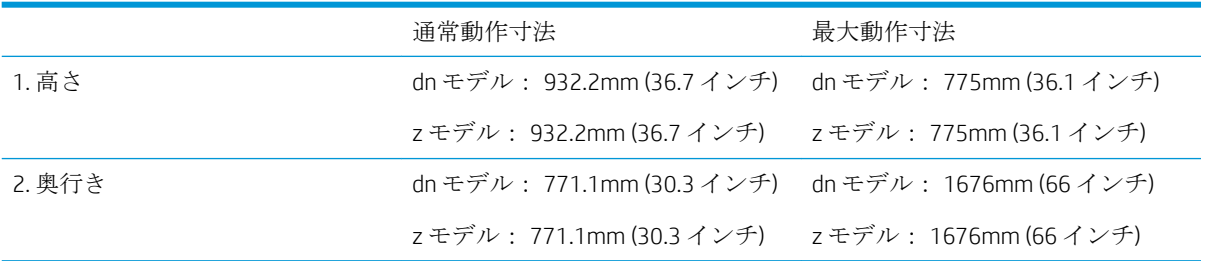

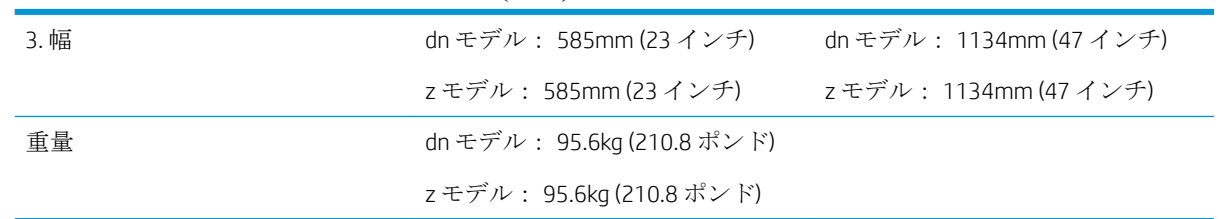

#### <span id="page-27-0"></span>表 4**-**3E82540、E82550、E82560 の寸法 **(**続き**)**

### キャビネット構成のプリンタ

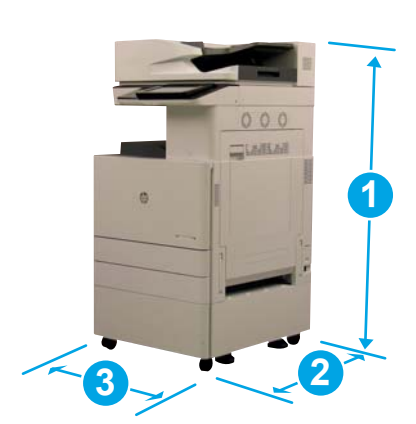

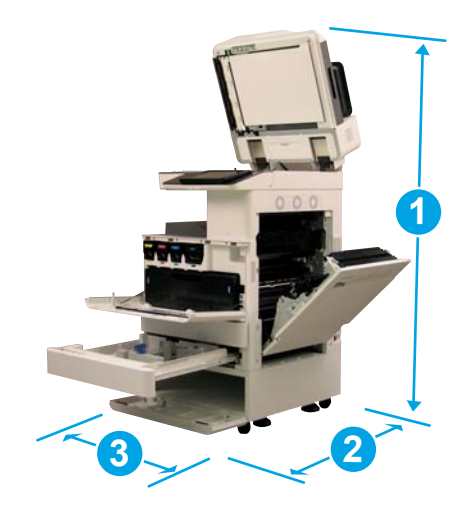

#### 表 4**-**4E87640、E87650、E87660 の寸法

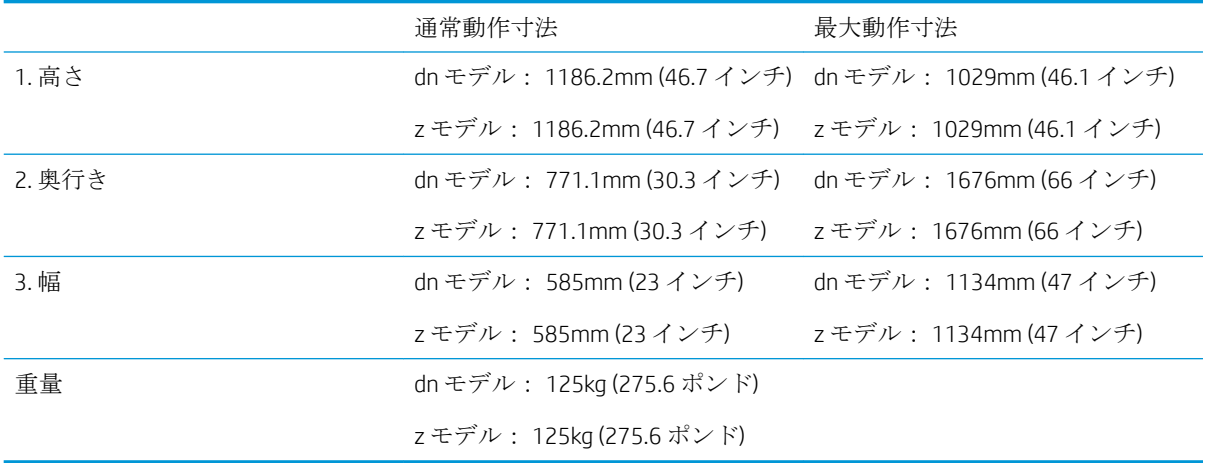

### 表 4**-**5E82540、E82550、E82560 の寸法

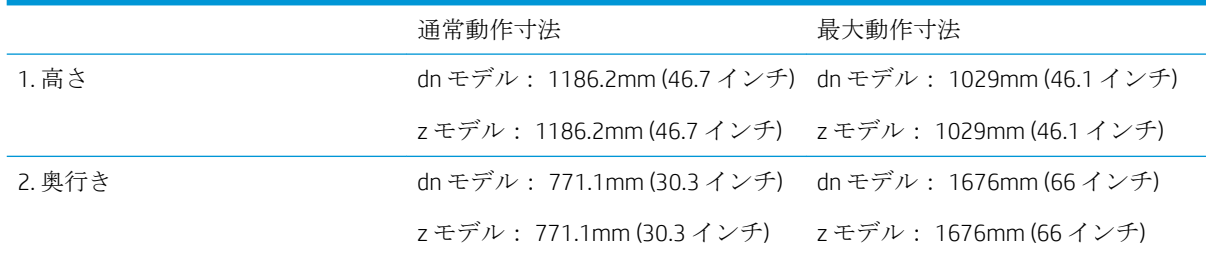

<span id="page-28-0"></span>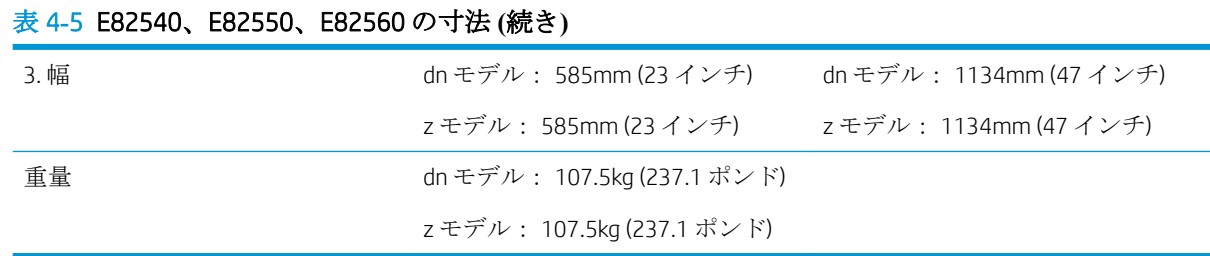

### ブックレット フィニッシャ構成のプリンタ

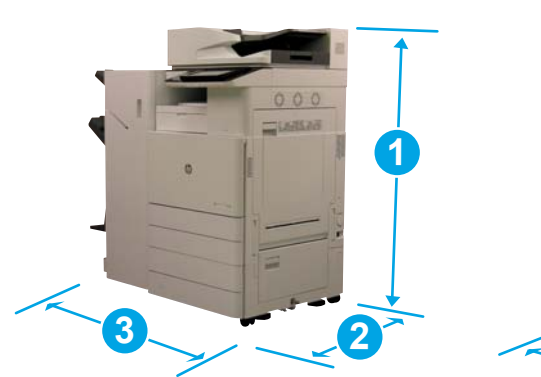

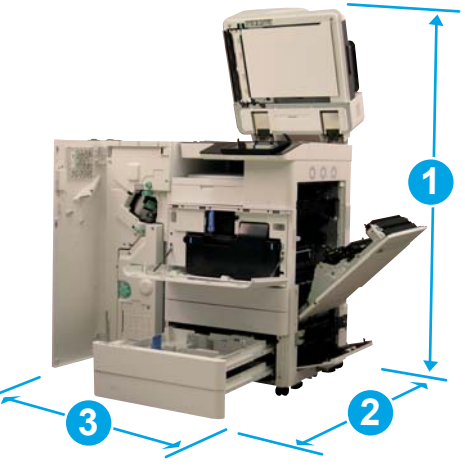

#### 表 4**-**6E87640、E87650、E87660 の寸法

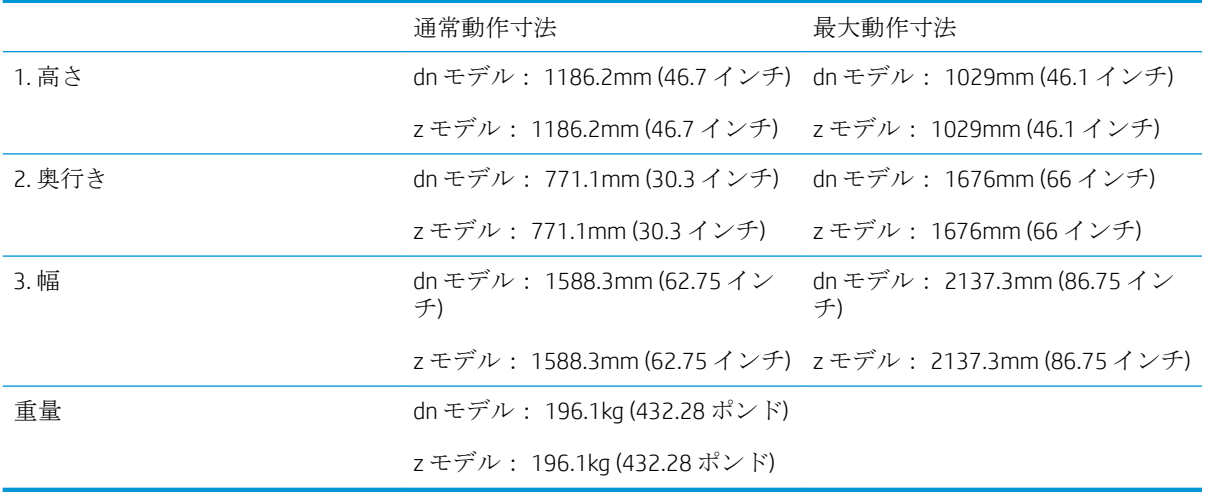

### 表 4**-**7E82540、E82550、E82560 の寸法

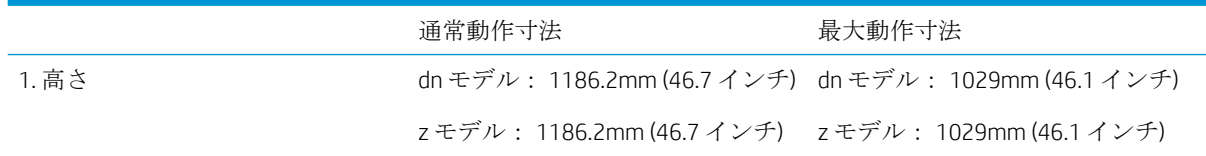

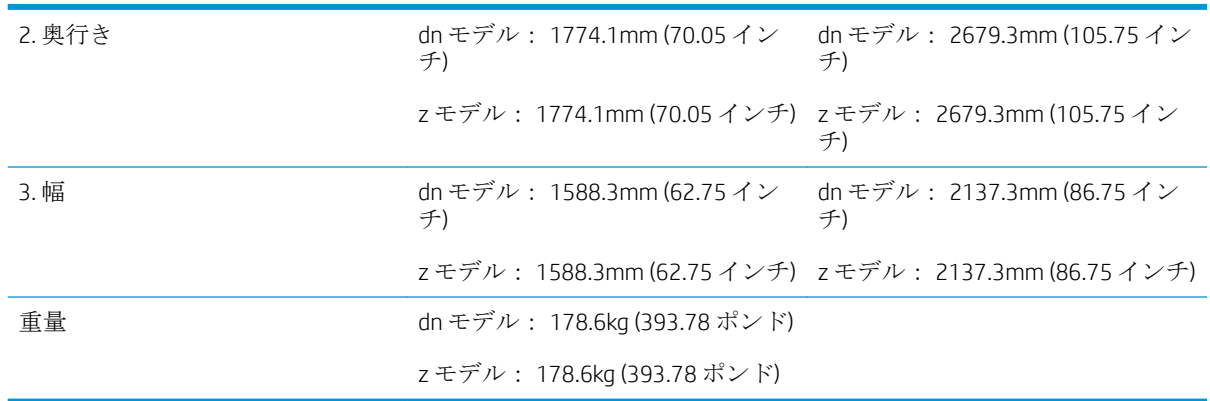

#### <span id="page-29-0"></span>表 4**-**7E82540、E82550、E82560 の寸法 **(**続き**)**

### ブックレット フィニッシャおよびサイド HCI 構成のプリンタ

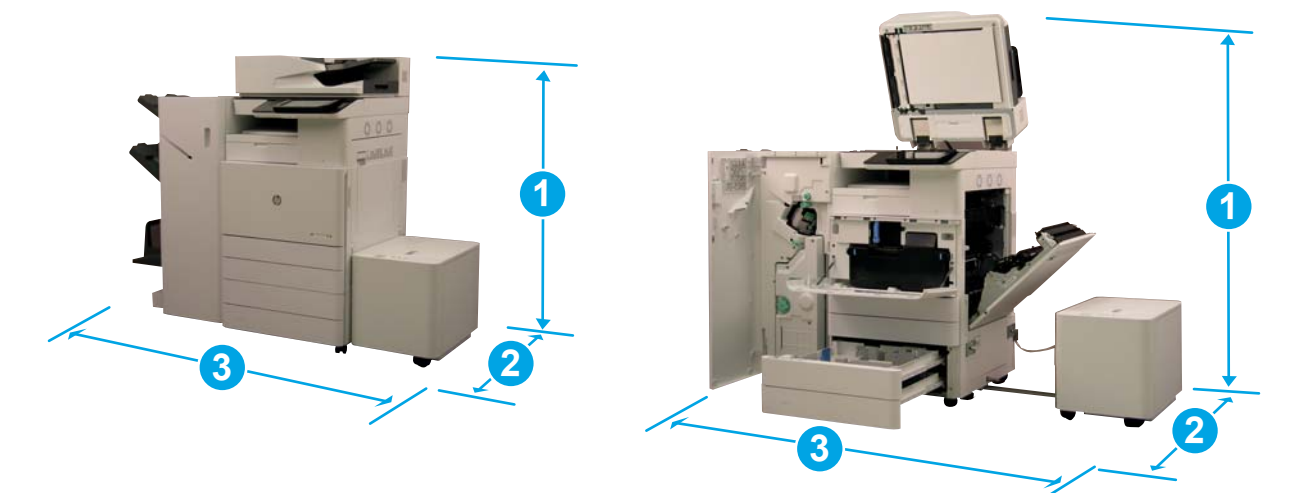

### 表 4**-**8E87640、E87650、E87660 の寸法

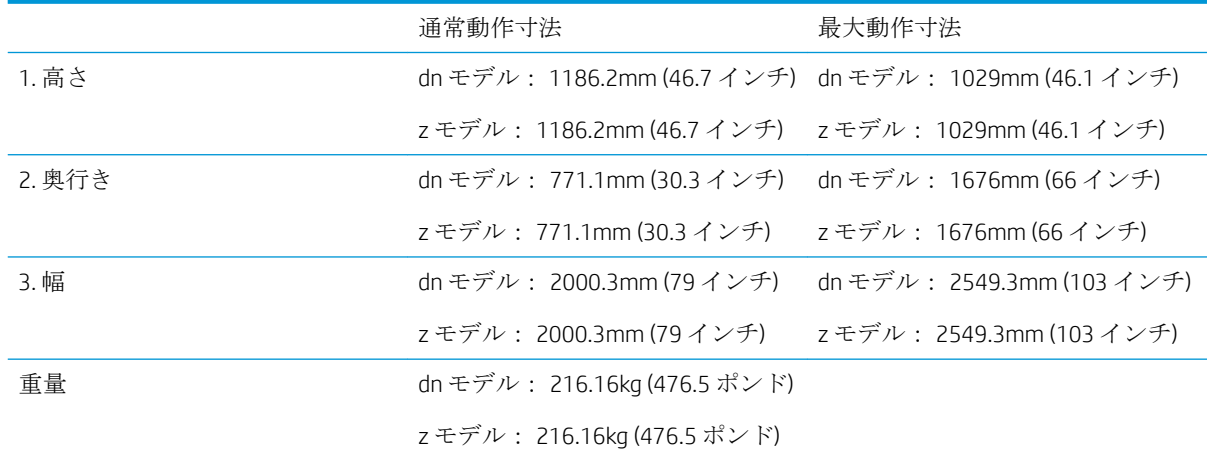

#### 表 4**-**9E82540、E82550、E82560 の寸法

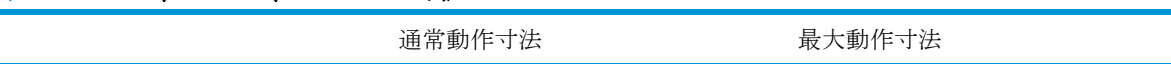

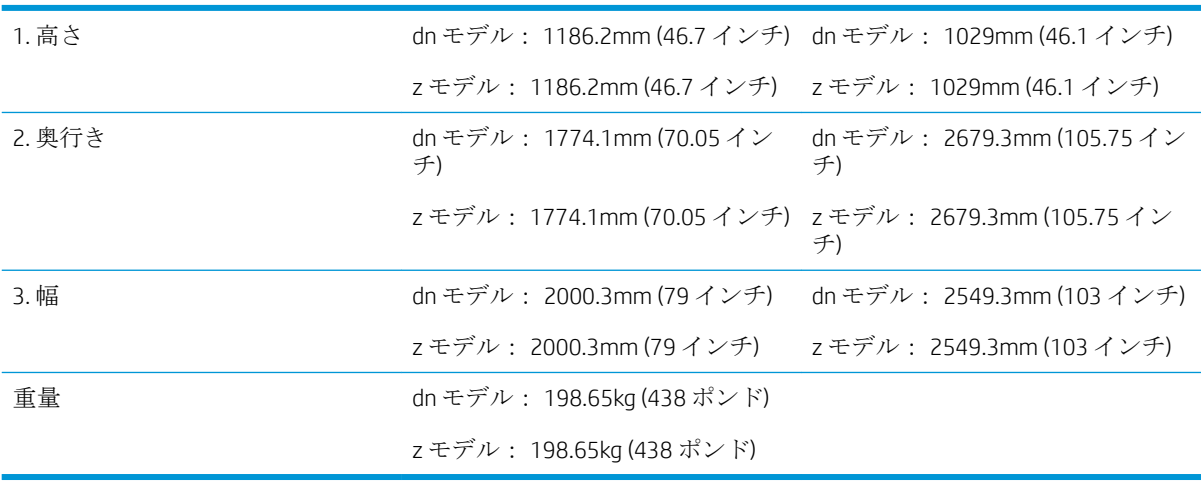

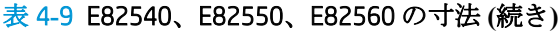

### <span id="page-31-0"></span>動作時の周囲のスペース要件

適切な保守と換気を行うために、プリンタが装置の周りに十分なスペースのある場所に設置されてい ることを確認してください。ADF が完全に開かれている場合に、プリンタの上部に 508mm 以上の空 間があることが必要です。コピー機の背面と壁の間には換気用の空間が必要です。

プリンタのパフォーマンスと適切な動作を確保するために、プリンタの周囲に以下のスペースが必要 です。オプションを取り付ける場合は、そのために必要なスペースも用意します。

- $\stackrel{\leftrightarrow}{\Box}$  注記 : ドアやカバーを開けるように、プリンタの両側と前方にさらに 457.2mm のスペースを確保する ことをお勧めします。
	- 後方のスペース: 457.2mm (18 インチ)
	- 左側のスペース: 457.2mm (18インチ)
	- **右側のスペース: 457.2mm (18 インチ)**

<span id="page-32-0"></span>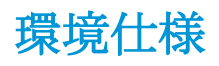

### 表 4**-**10動作環境仕様

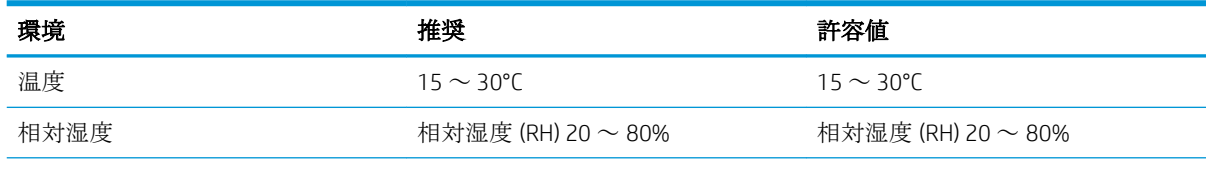

学 注記:プリンタの動作環境は安定している必要があります。

<span id="page-33-0"></span>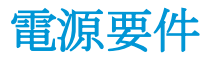

### 表 4**-**11電源要件

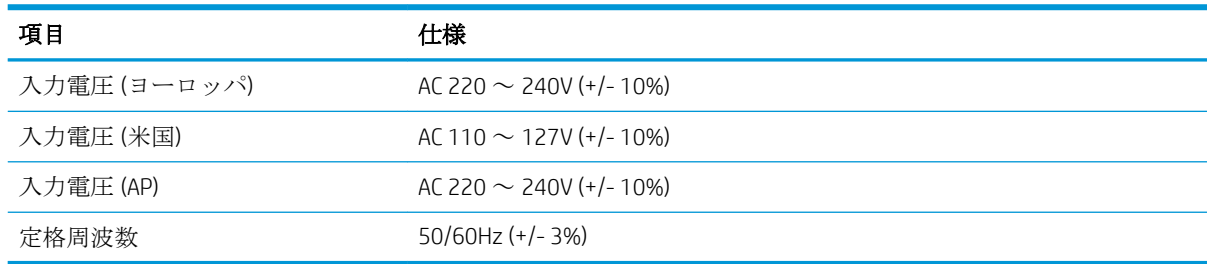

### 表 4**-**12消費電力

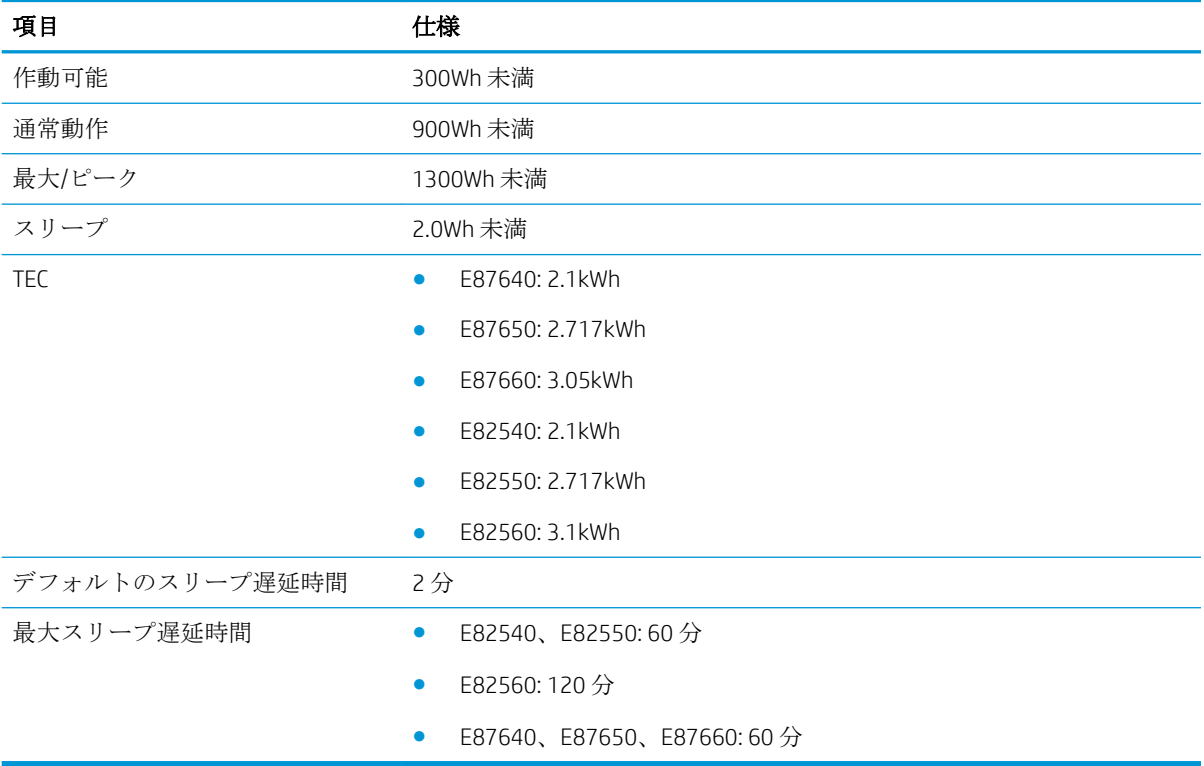

# <span id="page-34-0"></span>5 準備

- [準備チェックリスト](#page-35-0)
- [開梱および基本的なアセンブリ](#page-36-0)
- [最初のサプライ品の取り付け](#page-41-0)
- [最初の電源オン](#page-48-0)
- [エンジンの調整およびテスト](#page-56-0)
- [設置場所への輸送の準備](#page-63-0)
- 再梱包 ([設置場所から](#page-64-0))

### <span id="page-35-0"></span>準備チェックリスト

- $\overline{\mathbb{B}}$  注記: 準備担当者は、次の手順を正しく行うために適切なトレーニングを受け、すべての設置ガイド をダウンロードして使用する必要があります。一般的に準備は別の場所で行います。
- 学注記:組み立て担当者は、この作業を行うためにトレーニングと認定を受けている必要があります。

#### 表 5**-**1準備 (30 分以上 + オプション)

- □ 備品を開梱して確認します-4人で持ち上げます(10分)。
- □ トレイまたはキャビネットを開梱します(5分)。
- □ エンジンを開梱します(5分)。
- □ エンジンを下部のアクセサリ上に置きます(注文している場合)-4人で持ち上げます(2分)。
- □ 梱包テープとスキャナのロックを外します(5分)。
- トナー カートリッジを開梱して取り付けます(2分)。

#### 表 5**-**2組み立てとテスト (55 分以上 + オプション)

- □ (構成に基づいて)用紙処理やその他のアクセサリを取り付けます。
- □ イメージング ユニットを取り付けます(5分)。
- アカウントの適切なサイズに合わせてトレイの用紙ガイドを調整します。
- □ 用紙トレイをセットし、後部ガイドをロックします(5分)。
- ❑ 電源と LAN ケーブルを接続し、メイン スイッチをオンにします。
- □ 電源をオンにし、初期画面が表示されるまで待ちます(2分)。
- □ 遅延差別化構成 (LPDC) を実行します (3分)。

注記:LPDC は電源投入後、自動的に設定されます。失敗した場合、またはインターネットが使用できない 場合、LPDC 情報を手動でインストールする必要があります。

- ❑ 言語を選択し、日付/時刻を設定します (1 分)
- □ 最新のファームウェアに更新します(最大20分)

注意:すべてのアクセサリは、ファームウェアをアップグレードする前に、デバイスに接続する必要があ ります。アクセサリを取り付けた後で、プリンタ ファームウェアとアクセサリの互換性を確保するため に、ファームウェアを更新する必要があります。

- □ 設定およびデモページを印刷します(2分)
- ❑ 基本機能のテストを実行します (10 分) 印刷、コピー、および各アクセサリをテストします。
- アクセサリを取り外し、プリンタを移動できるように準備します(3分)
# 開梱および基本的なアセンブリ

HP Color LaserJet MFP E87640、E87650、E87660 製品および Y1F99A HP LaserJet 2000 枚 HCI 用。

[この手順のビデオを表示するには、ここをクリックしてください。](https://players.brightcove.net/1160438706001/ByLWUi0A_default/index.html?videoId=ref:REFIDWDN8677bbe7-46f4-4bab-b890-9ae6d70a9379#t=4m38s)

HP LaserJet MFP E82540、E82550、E82560 製品および Y1G16A HP LaserJet キャビネット [この手順のビデオを表示するには、ここをクリックしてください](https://players.brightcove.net/1160438706001/ByLWUi0A_default/index.html?videoId=ref:REFIDWDN9fe80700-b439-4ea0-83d6-f4f4dbcc4643#t=1m13s)。

HP Color LaserJet E87640、E87650、E87660、または HP LaserJet E82540、E82550、E82560 エンジン

- 1**.** 箱を開け、梱包材やエンジンの上に梱包されているアクセサリを取り外します。
- 2**.** エンジンからボックスを取り出し、エンジンの周囲のプラスチック製のバッグを引き下げます。

#### HP LaserJet デュアル カセット デパートメント フィーダ (DCF) および HP LaserJet デパートメント キャビネット または 2000 枚 HCI

1**.** 箱を開け、DCF/キャビネットまたは 2000 枚 HCI の上にあるすべてのアクセサリ、マニュアル、梱 包材を取り出します。

△注意: DCF/キャビネットや 2000 枚 HCI は 2 人で持ち上げる必要があります。

- 2**.** 輸送箱を横に傾け、DCF/キャビネットまたは 2000 枚 HCI を箱から慎重に取り出します。
- 3**.** 輸送用のバッグから DCF/キャビネットまたは 2000 枚 HCI を取り出し、DCF とトレイの外面から すべてのテープと梱包材を取り外します。
- 重要:2000 枚 HCI/キャビネット シャーシの上部に、2 個の蝶ナットがテープで留められていま す。エンジンを DCF/キャビネットおよび 2000 枚 HCI に取り付けるための蝶ナット/位置合わせ ピンを保管しておきます。

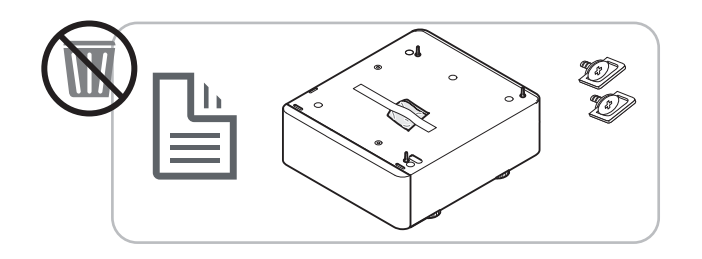

#### HP ジョブ セパレータ

**▲** ジョブ セパレータを開梱します。

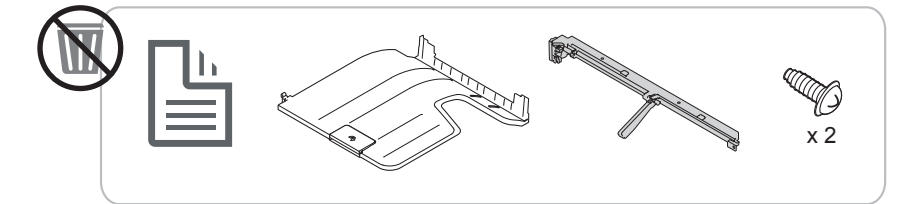

#### HP LaserJet 用紙トレイ ヒーター

**▲** ヒーターの内容を確認し、保守技術者または取り付け担当者の作業のためにそれらをボックスに 入れたままにします。

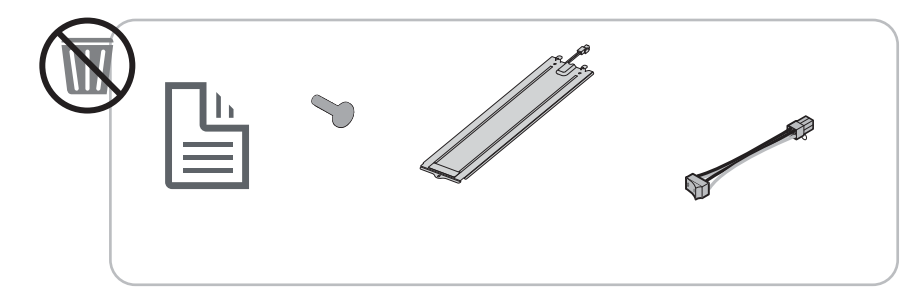

# エンジンの準備

HP Color LaserJet MFP E87640、E87650、E87660の場合: [この手順のビデオを表示するには、ここをクリックしてください](https://players.brightcove.net/1160438706001/ByLWUi0A_default/index.html?videoId=ref:REFIDWDN8677bbe7-46f4-4bab-b890-9ae6d70a9379#t=4m38s)。

HP LaserJet MFP E82540、E82550、E82560の場合: [この手順のビデオを表示するには、ここをクリックしてください](https://players.brightcove.net/1160438706001/ByLWUi0A_default/index.html?videoId=ref:REFIDWDN9fe80700-b439-4ea0-83d6-f4f4dbcc4643#t=1m15s)。

△注意:エンジン アセンブリは重いので、4 人で持ち上げる必要があります。

- 1**.** 発泡スチロールやプラスチックなどの梱包材を取り外します。
- 2**.** エンジンに貼られているテープはそのままにします。

## スタッキング

HP Color LaserJet MFP E87640、E87650、E87660の場合: [この手順のビデオを表示するには、ここをクリックしてください。](https://players.brightcove.net/1160438706001/ByLWUi0A_default/index.html?videoId=ref:REFIDWDN8677bbe7-46f4-4bab-b890-9ae6d70a9379#t=5m44s)

HP LaserJet MFP E82540、E82550、E82560の場合: [この手順のビデオを表示するには、ここをクリックしてください。](https://players.brightcove.net/1160438706001/ByLWUi0A_default/index.html?videoId=ref:REFIDWDN9fe80700-b439-4ea0-83d6-f4f4dbcc4643#t=1m57s)

HP Color LaserJet MFP E87640、E87650、E87660、および HP LaserJet MFP E82540、E82550、E82560

△注意:エンジン アセンブリは重いので、4 人で持ち上げる必要があります。

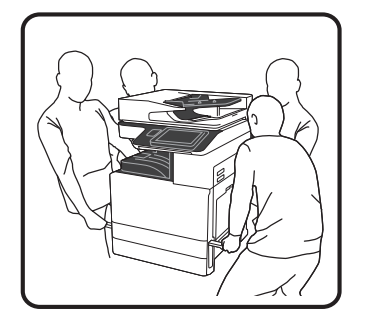

#### DCF/キャビネットまたは HCI の上にエンジンを積み重ねる

- 1**.** プリンタの左側の持ち上げ穴に 2 つの黒い再利用可能な持ち上げ用ハンドルを取り付けます。
- 2**.** プリンタの右側にある 2 つの持ち上げバーを開きます。
- 3**.** 両端から注意してエンジン アセンブリを持ち上げ、DCF/2000 枚 HCI 上の位置決めピンとコネクタ に合わせてエンジンを調整してから、DCF/2000 枚 HCI の上にエンジンを慎重に降ろします。

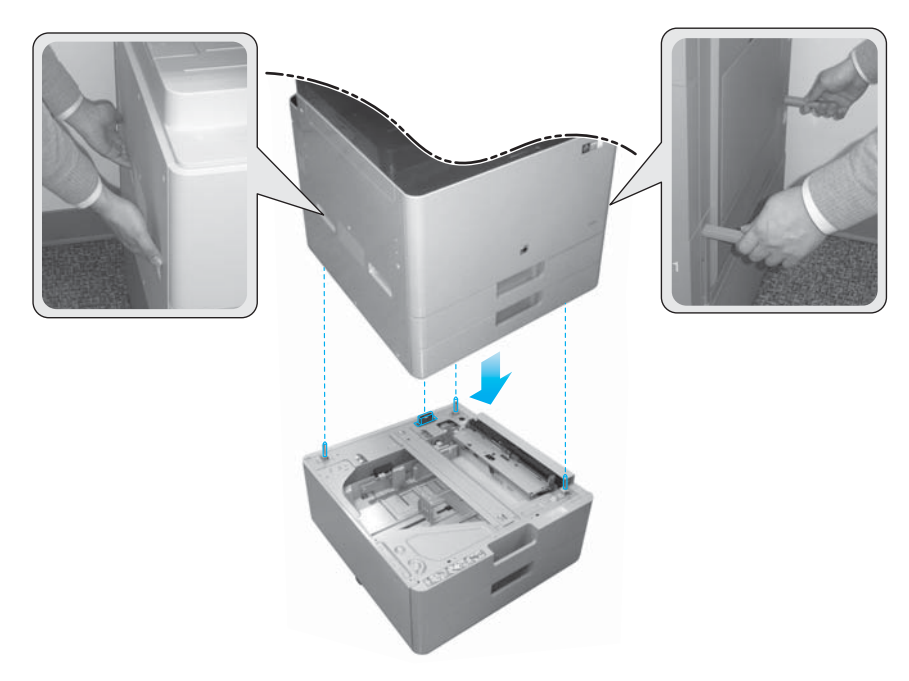

- 4**.** 2000 枚 HCI およびキャビネットの 2 個の蝶ネジを取り付けます。
- 5**.** スキャナのロックねじを取り外します。

注意:プリンタの電源をオンにする前に、スキャナのロックねじを取り外す必要があります。

#### サイド HCI (sHCI) の準備

[この手順のビデオを表示するには、ここをクリックしてください](https://players.brightcove.net/1160438706001/ByLWUi0A_default/index.html?videoId=ref:REFIDWDN111a328d-1add-400c-abc6-d30a48f3c1e1#t=1m05s)。

- 1**.** コンテナの上部を切ります。
- 2**.** キャビネットのコンテナを開きます。
- 3**.** レール、位置合わせブラケット、付属のハードウェア、ねじが梱包されている輸送用発泡スチロ ールを取り出します。これらを保管しておきます。

△注意:sHCIをコンテナから持ち上げて取り出す作業は2人で行う必要があります。

- 4**.** キャビネットを段ボール箱から簡単に取り出せるように箱を横に傾けます。
- 5**.** 段ボール箱から sHCI をスライドさせて引き出します。
- 6**.** sHCI からプラスチック製のバッグを取り除きます。
- 7**.** sHCI を回転させてキャスターが下になるように直立させます。
- 8**.** すべての梱包材と梱包テープを sHCI から取り外します。
- 9**.** sHCI の上部を開け、輸送用発泡スチロールと梱包テープを取り外します。
- 注記:輸送用発泡スチロールを取り外すには、発泡スチロールの下部を持ち、まっすぐ上に持ち 上げて取り外します。

# フィニッシャ

#### HP LaserJet インナー フィニッシャ

[この手順のビデオを表示するには、ここをクリックしてください。](https://players.brightcove.net/1160438706001/ByLWUi0A_default/index.html?videoId=ref:REFIDPH0000001001)

- **▲** 内部フィニッシャを開梱します。
- 注記:一部の部品は梱包材に埋もれている場合があります。

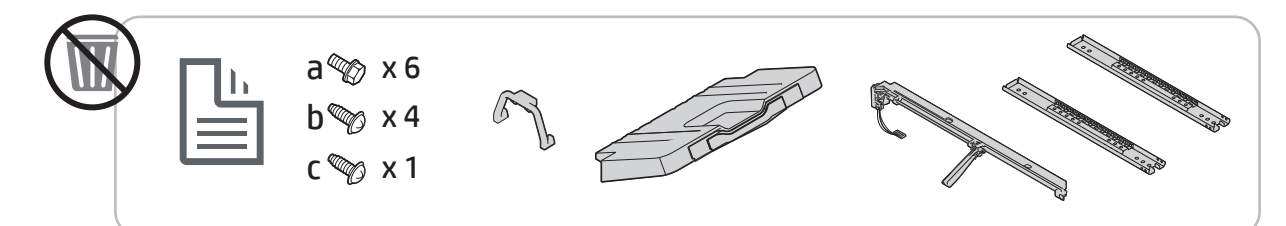

## HP LaserJet ブックレット フィニッシャ

[この手順のビデオを表示するには、ここをクリックしてください](https://players.brightcove.net/1160438706001/ByLWUi0A_default/index.html?videoId=ref:REFIDWDN6f66915a-78e6-4ab6-ba00-b780cae380c3#t=0m08s)。

**▲** ブックレット フィニッシャを開梱します。

<sup>22</sup> 注記:一部の部品は梱包材に埋もれている場合があります。

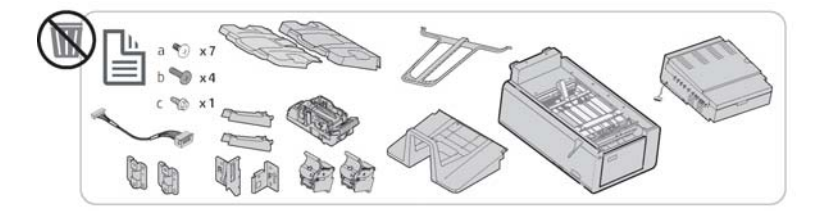

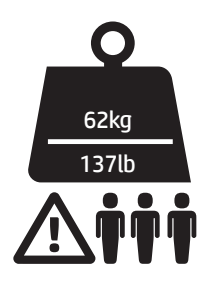

### HP LaserJet ステイプラ/スタッカ フィニッシャ

[この手順のビデオを表示するには、ここをクリックしてください](https://players.brightcove.net/1160438706001/ByLWUi0A_default/index.html?videoId=ref:REFIDWDNfc629fa3-4882-44bc-bdd0-722da35731ea#t=0m07s)。

**▲** ステイプラ/スタッカ フィニッシャを開梱します。

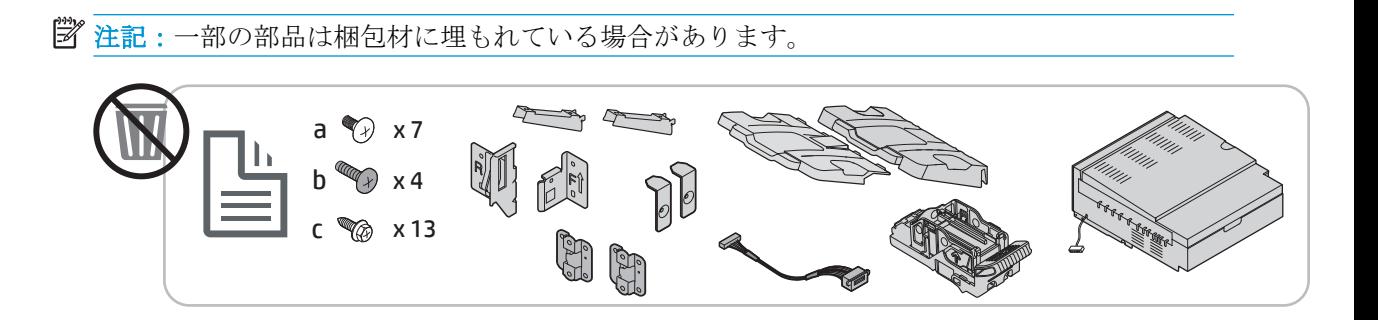

# 最初のサプライ品の取り付け

トナーの取り付け

## HP Color LaserJet MFP E87640、E87650、E87660

[この手順のビデオを表示するには、ここをクリックしてください。](https://players.brightcove.net/1160438706001/ByLWUi0A_default/index.html?videoId=ref:REFIDWDN8677bbe7-46f4-4bab-b890-9ae6d70a9379#t=9m03s)

- 学 注記:プリンタの内側にある手順に従います。
	- トナー カートリッジを取り付ける方法に関する最新情報については、 [ここをクリックしてこの手順に関するビデオをご覧ください。](https://support.hp.com/wise/DocumentDetail/ams-en?contentType=Support%20Document&docId=c05643244)

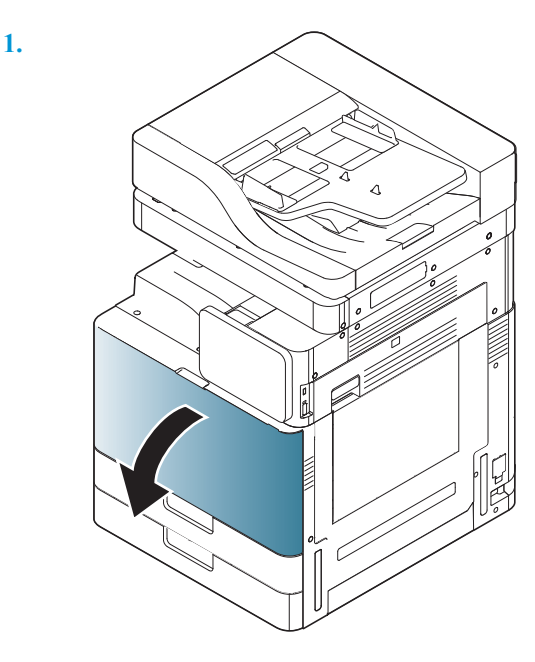

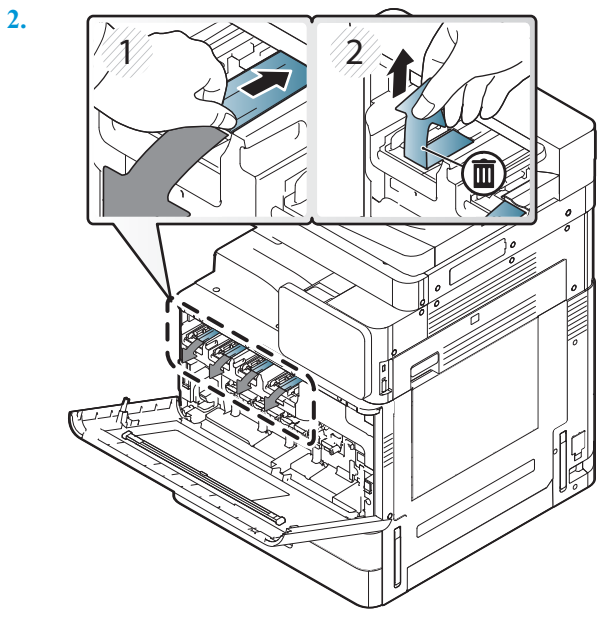

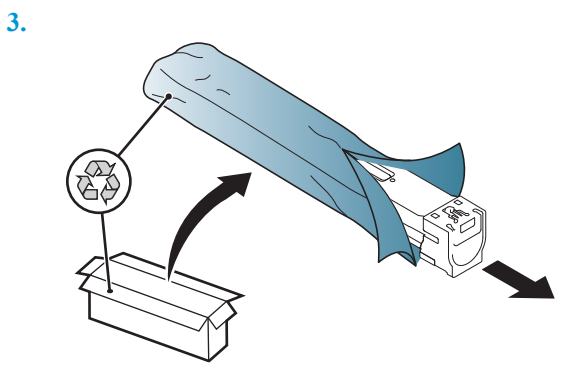

- **4.** トナー カートリッジを左右に 10 回以上強く振ります。
	- トナー カートリッジを 90 度回転して上部の青いハンドルを向こうに向けて、振る手順を繰 り返します。
	- トナー カートリッジを 90 度回転して上部の青いハンドルを下に、シャッターを上に向け、 振る手順を繰り返します。
	- トナー カートリッジを 90 度回転して青いハンドルを手前に向けて、振る手順を繰り返しま す。

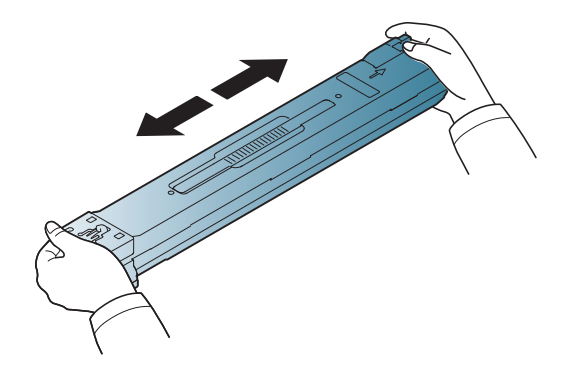

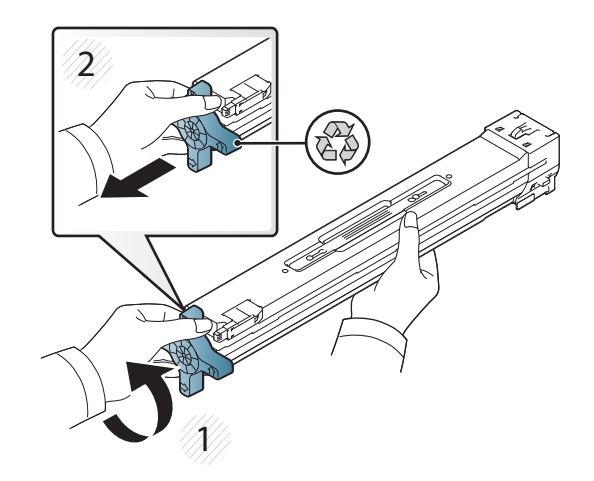

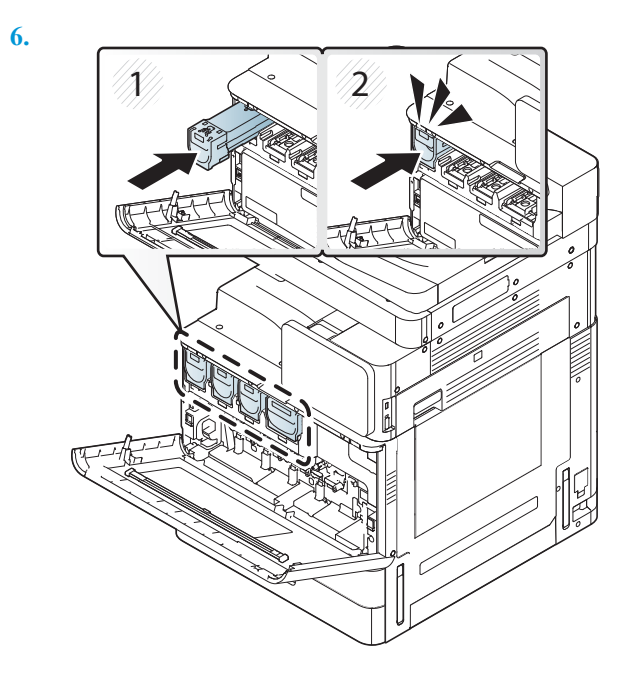

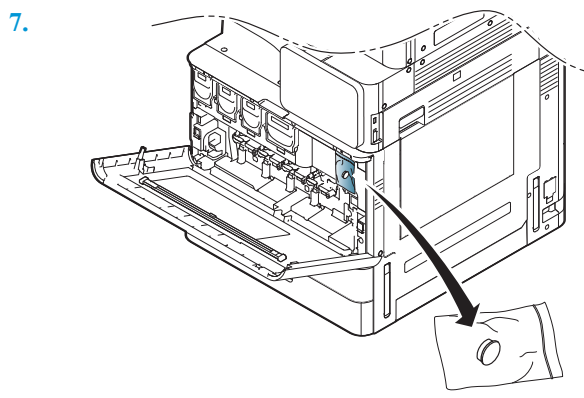

**8.**

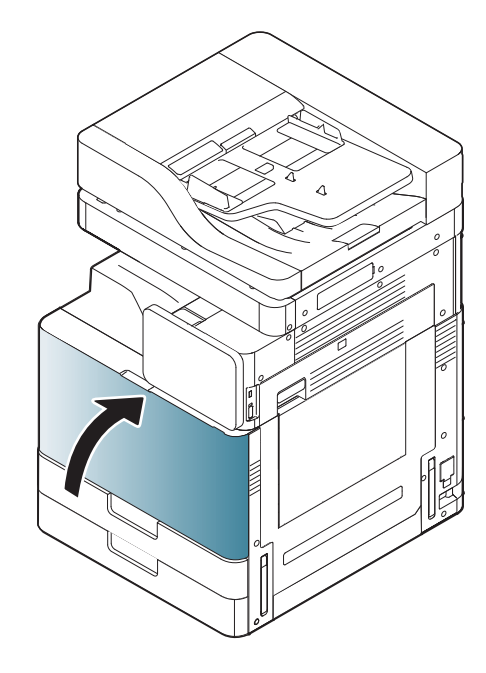

# HP LaserJet MFP E82540、E82550、E82560

[この手順のビデオを表示するには、ここをクリックしてください。](https://players.brightcove.net/1160438706001/ByLWUi0A_default/index.html?videoId=ref:REFIDWDN9fe80700-b439-4ea0-83d6-f4f4dbcc4643#t=5m51s)

学 注記: プリンタの内側にある手順に従います。

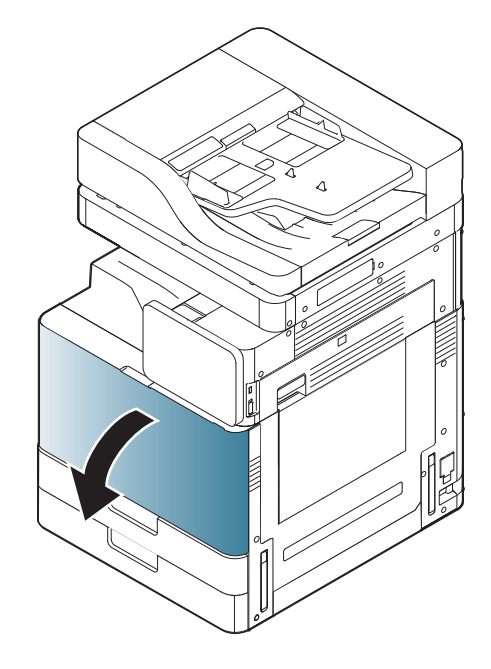

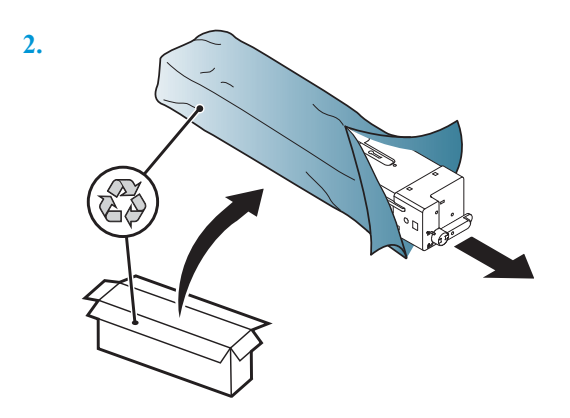

**3.** トナーが容器内で均一になるよう、トナー カートリッジを左右に強く振ります (約 10 回)。

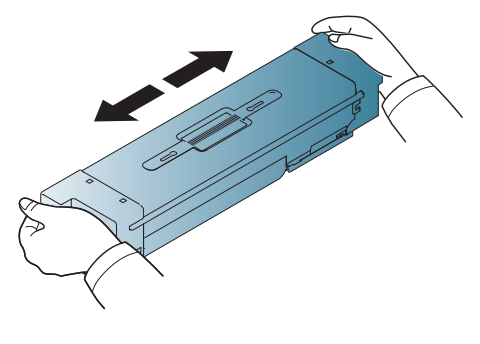

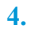

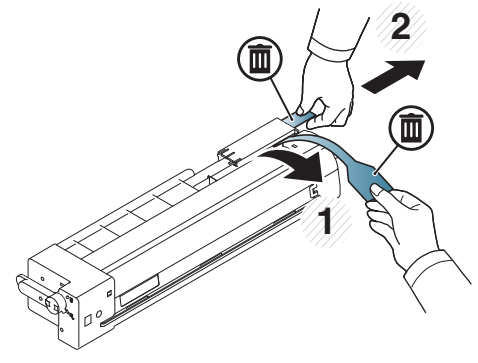

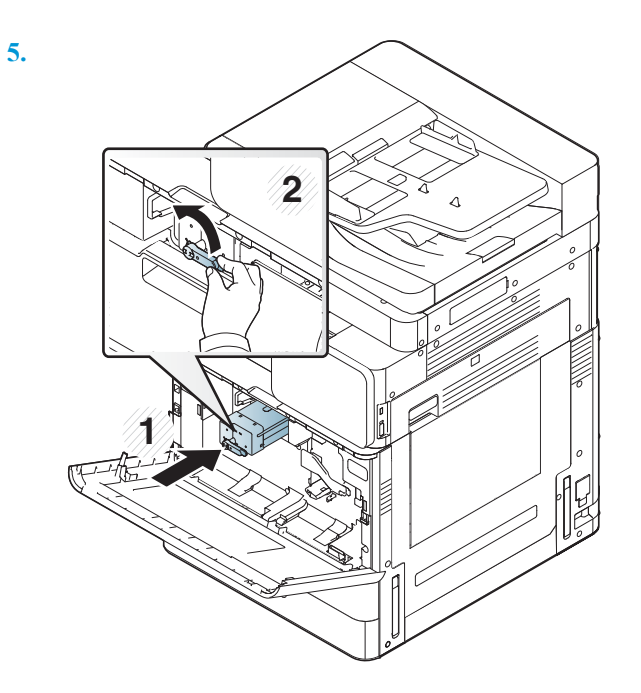

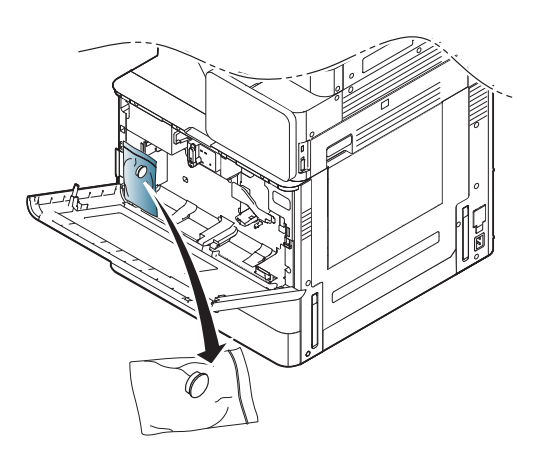

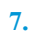

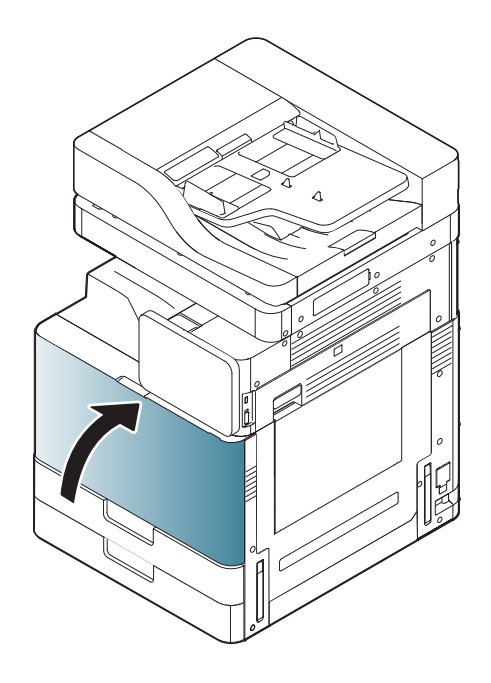

# 最初の電源オン

# イメージング ドラムの取り付け (HP Color LaserJet MFP E87640、E87650、E87660)

. [この手順のビデオを表示するには、ここをクリックしてください。](https://players.brightcove.net/1160438706001/ByLWUi0A_default/index.html?videoId=ref:REFIDWDN8677bbe7-46f4-4bab-b890-9ae6d70a9379#t=10m53s)

- 注記:技術者は、この作業を行うためにトレーニングと認定を受けている必要があります。
- 注意:プリンタの損傷を防ぐため、プリンタに付属の電源コード以外は使用しないでください。

注意:プリンタの電源をオンにする前に、スキャナのロックねじを取り外す必要があります。

プリンタの定格電圧が記載されたラベルは、プリンタ背面に貼付されています。

- 注記:電源がプリンタの定格電圧に対して適切なことを確認してください。定格電圧は、プリンタの ラベルに記載されています。プリンタで使用する電圧は 110~127VAC または 220~240VAC、周波数は 50/60Hz です。
	- 1**.** 各現像装置から梱包材を取り外します。赤いテープをエンジンから下に引き、現像装置からまっ すぐ引き出します。

△注意:すべての梱包テープが取り外されていることを確認します。

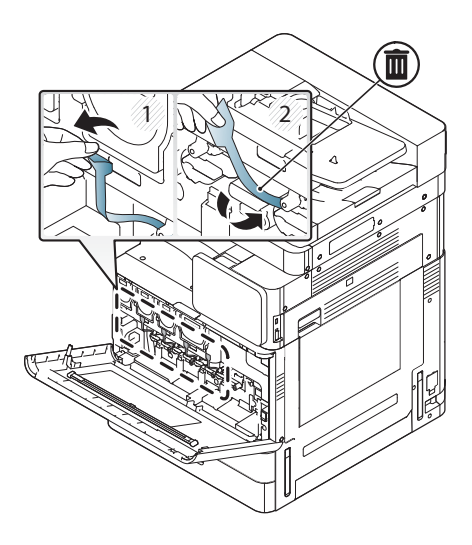

**.** 各カラーの位置のドラム ロック レバーを下げます。

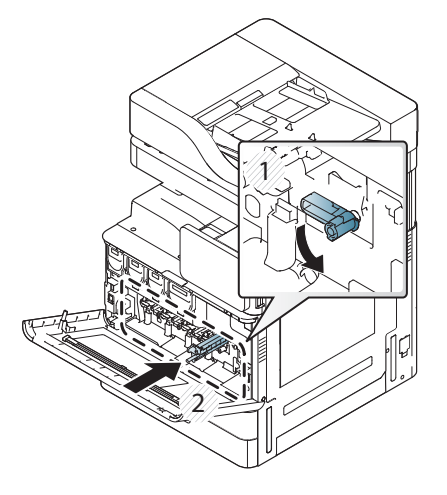

**.** イメージング ドラムを梱包材から取り外します。

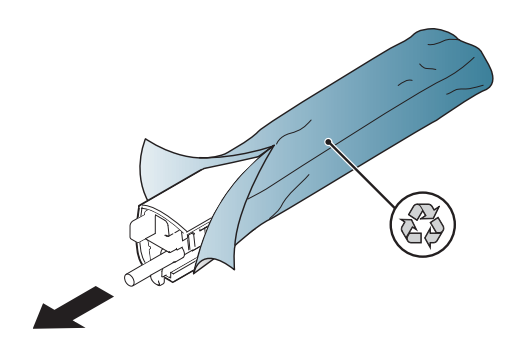

**.** イメージング ドラムを回転させて、両端の 2 つのオレンジ色のタブを外して、オレンジ色のプラ スチック製カバーを取り外します。矢印の方向に取り外します。

△注意:緑色のドラムには触れないでください。

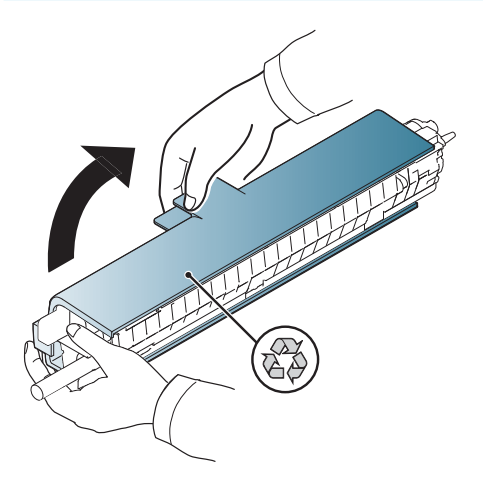

- **.** イメージング ドラムの下部を一方の手で支え、一方の手でハンドルの前面を持ちます。廃棄トナ ー接続部をハンドルとして使用しないでください。
- 注記:イメージング ドラムの右側にあるガイドをエンジン内のガイドに合わせます。

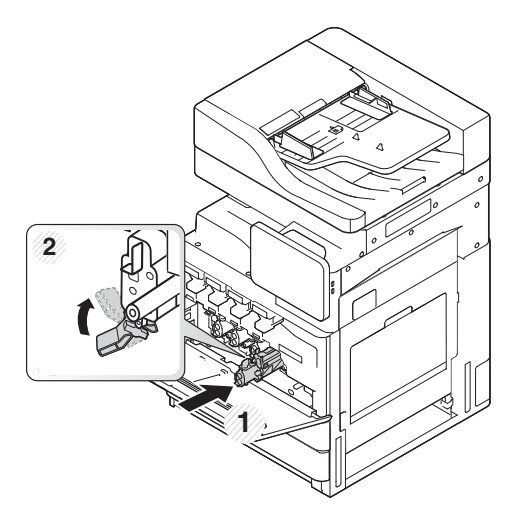

- **.** ガイドを使用してプリンタ内にスライドさせて押し込みます。
- **.** 下部のレバーを (約 90 度) 上に回転させて位置をロックします。

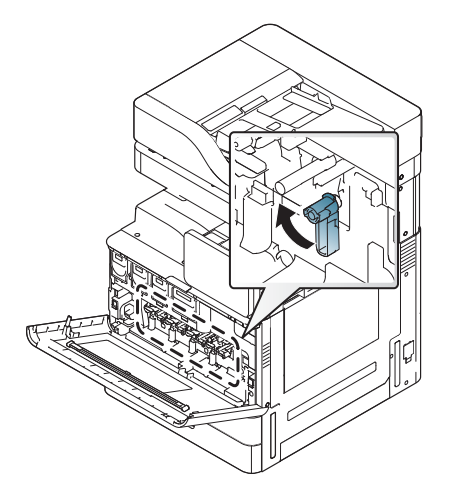

**.** 輸送用の袋からトナー回収ボトルを取り外します。

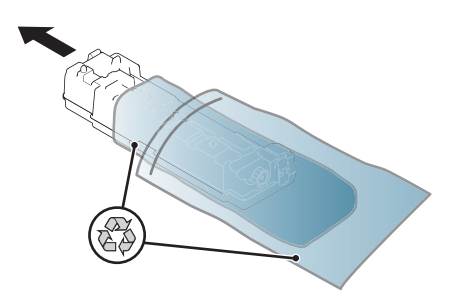

**.** タブがカチッとはまるまで両側を押し込んで TCU を取り付けます。

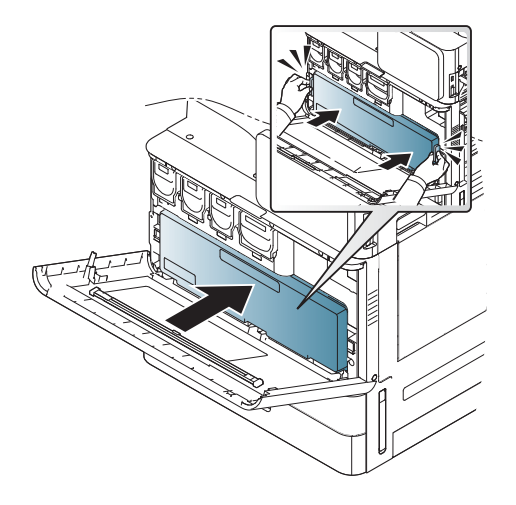

**.** 正面ドアを閉じます。

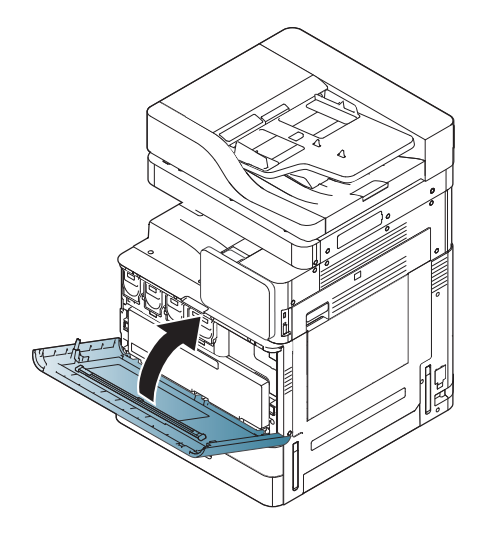

# イメージング ドラムの取り付け (HP LaserJet MFP E82540、E82550、E82560)

[この手順のビデオを表示するには、ここをクリックしてください](https://players.brightcove.net/1160438706001/ByLWUi0A_default/index.html?videoId=ref:REFIDWDN9fe80700-b439-4ea0-83d6-f4f4dbcc4643#t=6m18s)。

- 注記:技術者は、この作業を行うためにトレーニングと認定を受けている必要があります。
- 注意:プリンタの損傷を防ぐため、プリンタに付属の電源コード以外は使用しないでください。

注意:プリンタの電源をオンにする前に、スキャナのロックねじを取り外す必要があります。

プリンタの定格電圧が記載されたラベルは、プリンタ背面に貼付されています。

- 注記:電源がプリンタの定格電圧に対して適切なことを確認してください。定格電圧は、プリンタの ラベルに記載されています。プリンタで使用する電圧は 110~127VAC または 220~240VAC、周波数は 50/60Hz です。
	- 1**.** ラッチを持ち矢印の方向に開いて右のドアを開きます。

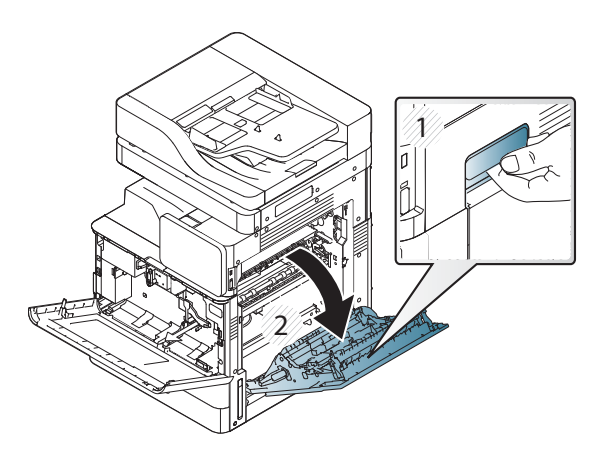

2**.** 赤いテープを矢印の方向にまっすぐ引き出して取り外します。現像装置から 2 つ目の梱包材を 取り外します。赤いテープをエンジンから下に引き、現像装置からまっすぐ引き出します。

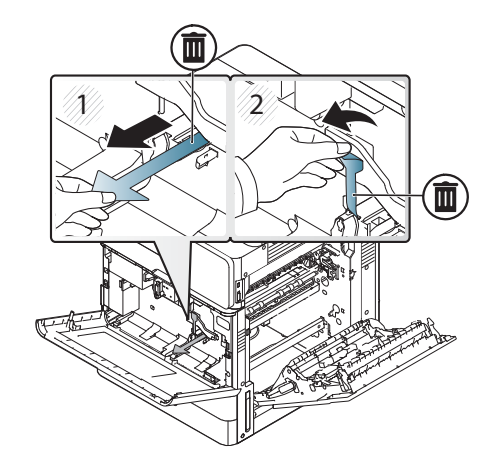

3**.** イメージング ドラムを輸送用の袋から取り出します。オレンジ色の梱包材をドラムから取り外 します。中央 (番号 2) と両端 (番号 1、3) のタブをリリースしてオレンジの梱包材を取り外します (番号 4)。

△注意:緑色のドラムに触れないようにし、光に当たらないようにしてください。

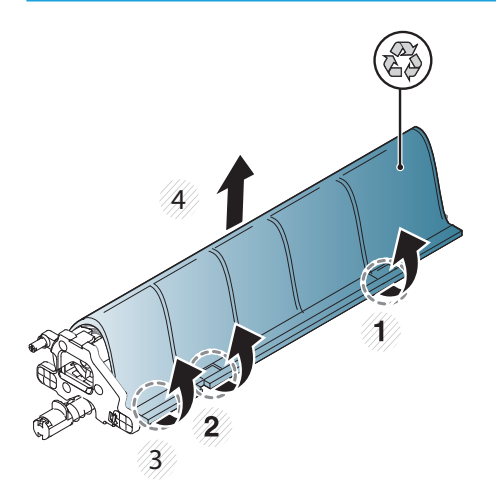

- 4**.** 下部の中央にプラスチック製のハンドルがあり、エンジンに取り付ける際に役に立ちます。
	- **▲** エンジンの上部の開口部にイメージング ドラムを取り付けます。

△注意:イメージングドラムの上部のガイドがエンジンの内側のガイドに正しく揃っている ことを確認してから押し込みます。揃っていないと、ドラムに傷が付きます。

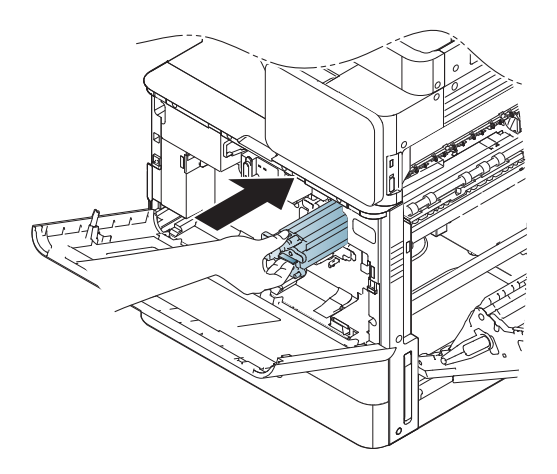

**.** 左側にある蝶ねじを回し、現像装置のロックレバーを上に回転させます。

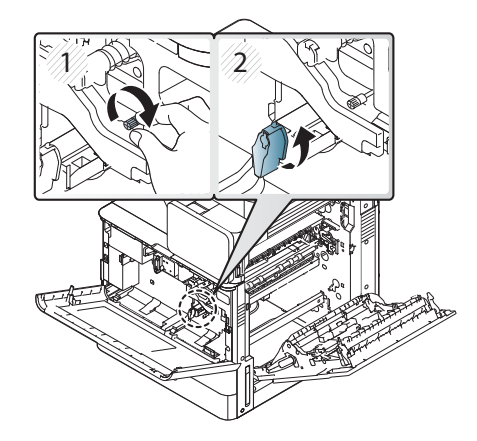

**.** 右のドアを閉めます。

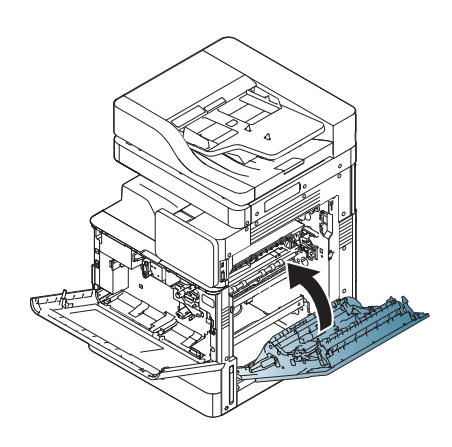

**.** 輸送用の袋からトナー回収ボトルを取り出します。

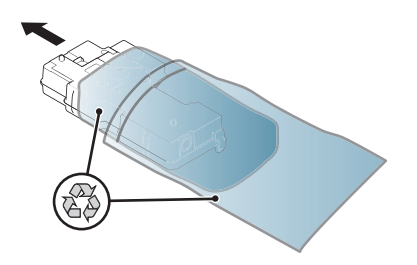

**.** タブがカチッとはまるまで両側を押し込んで取り付けます。

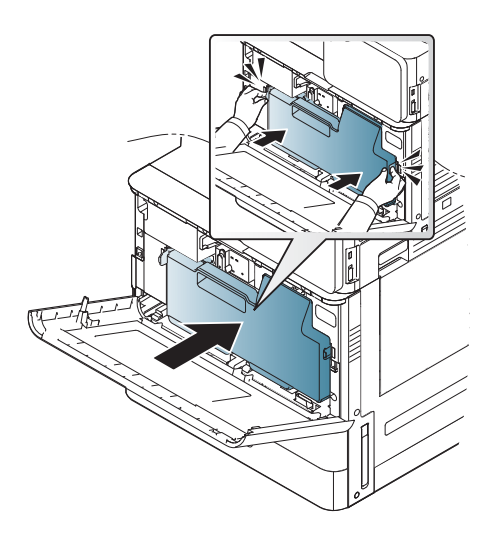

**.** 正面ドアを閉じます。

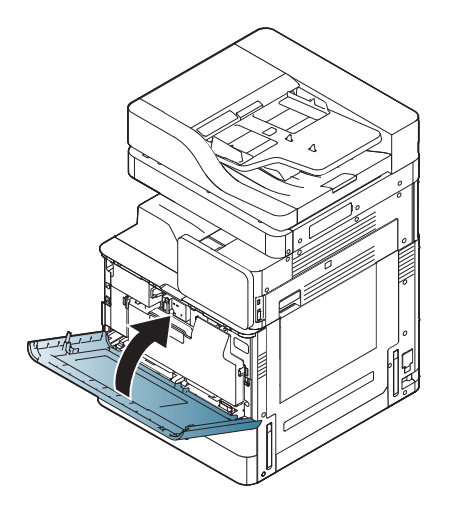

# エンジンの調整およびテスト

# トレイおよび給紙デバイスへの用紙のセット

- 注記:用紙をセットする前にすべての梱包テープとその他の梱包材がトレイから取り除かれているこ とを確認してください。
- 注記:トレイの前面パネルに取り付け用の用紙トレイ ラベルが貼られていることを確認します。
- $\ddot{\mathbb{E}}$  注記:トレイのデフォルト設定は、A4 用紙サイズに設定されます。レター用紙サイズを使用している 場合は、レター サイズに合わせてガイドを調整します。

プリンタのトレイへの用紙のセット

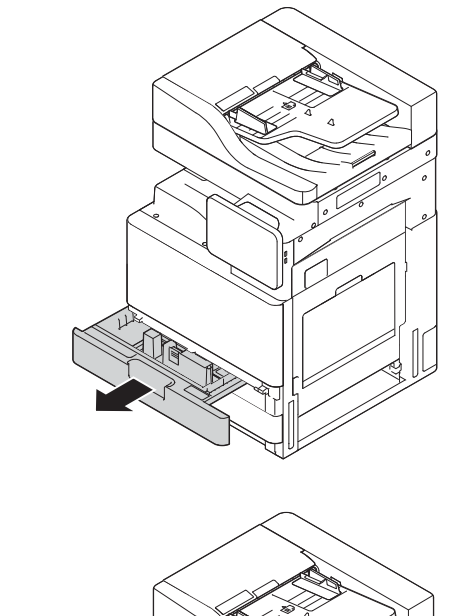

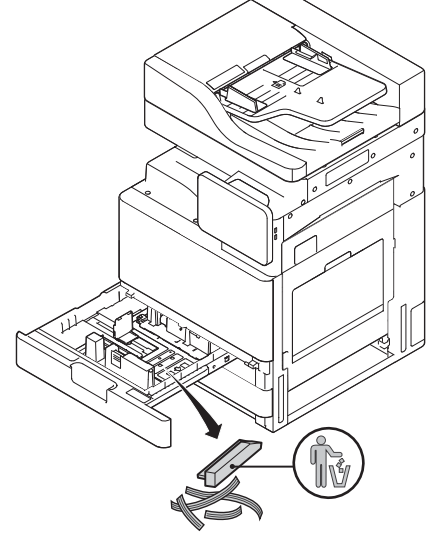

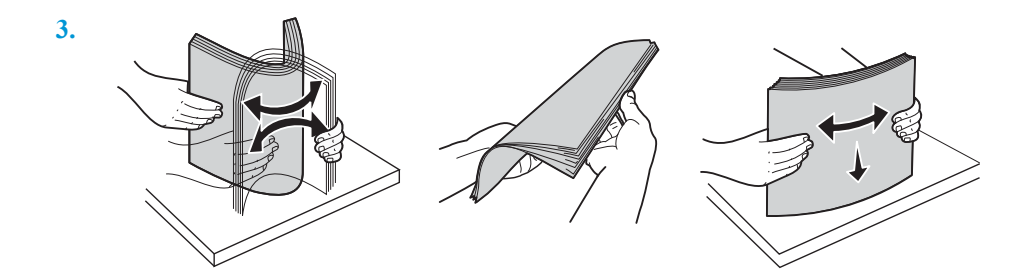

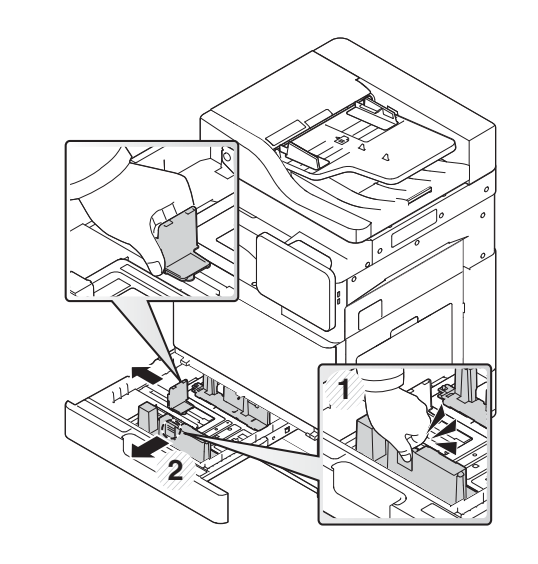

**5.**

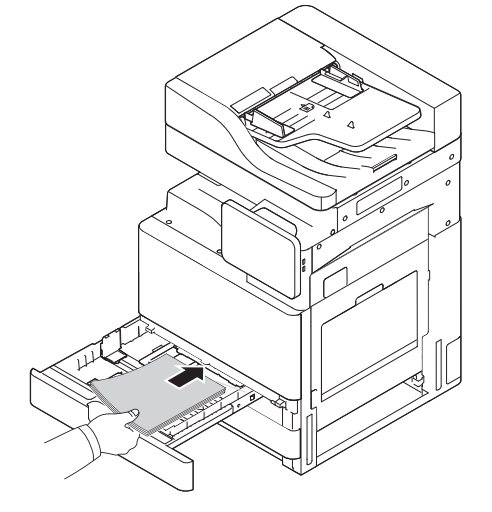

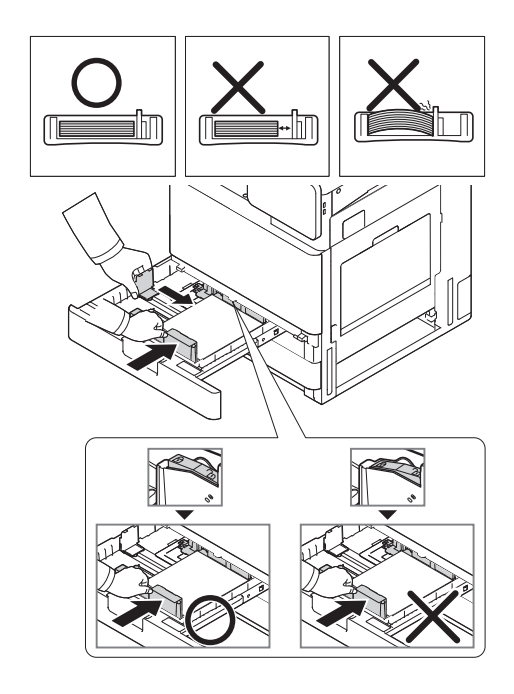

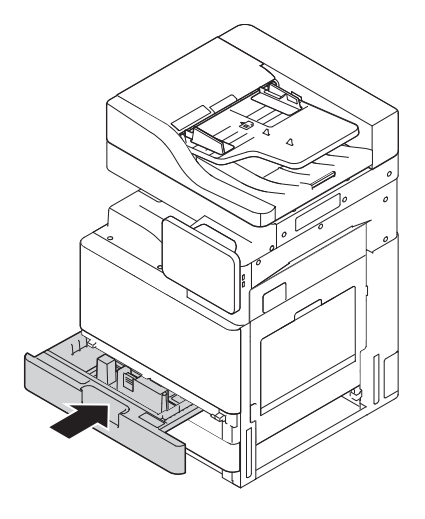

## HCI への用紙のセット (下部)

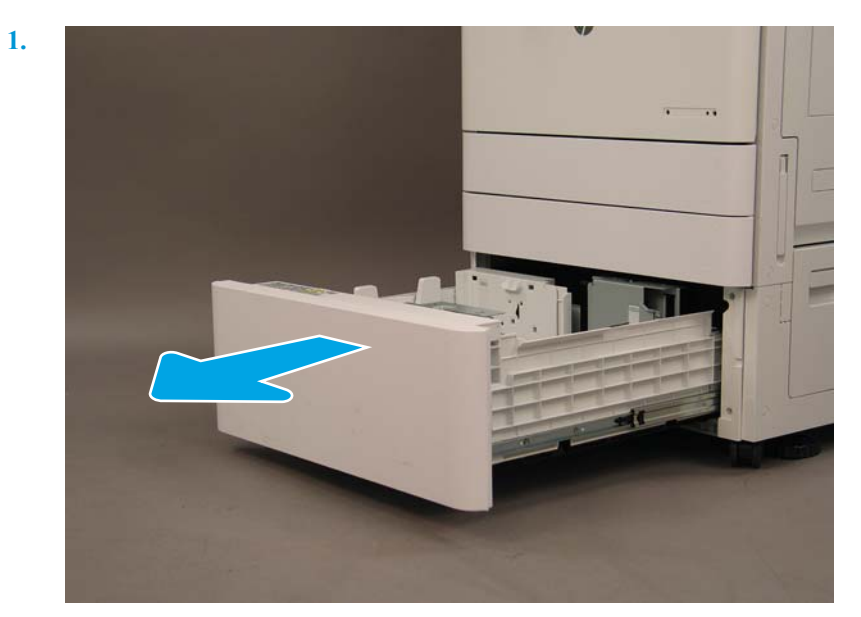

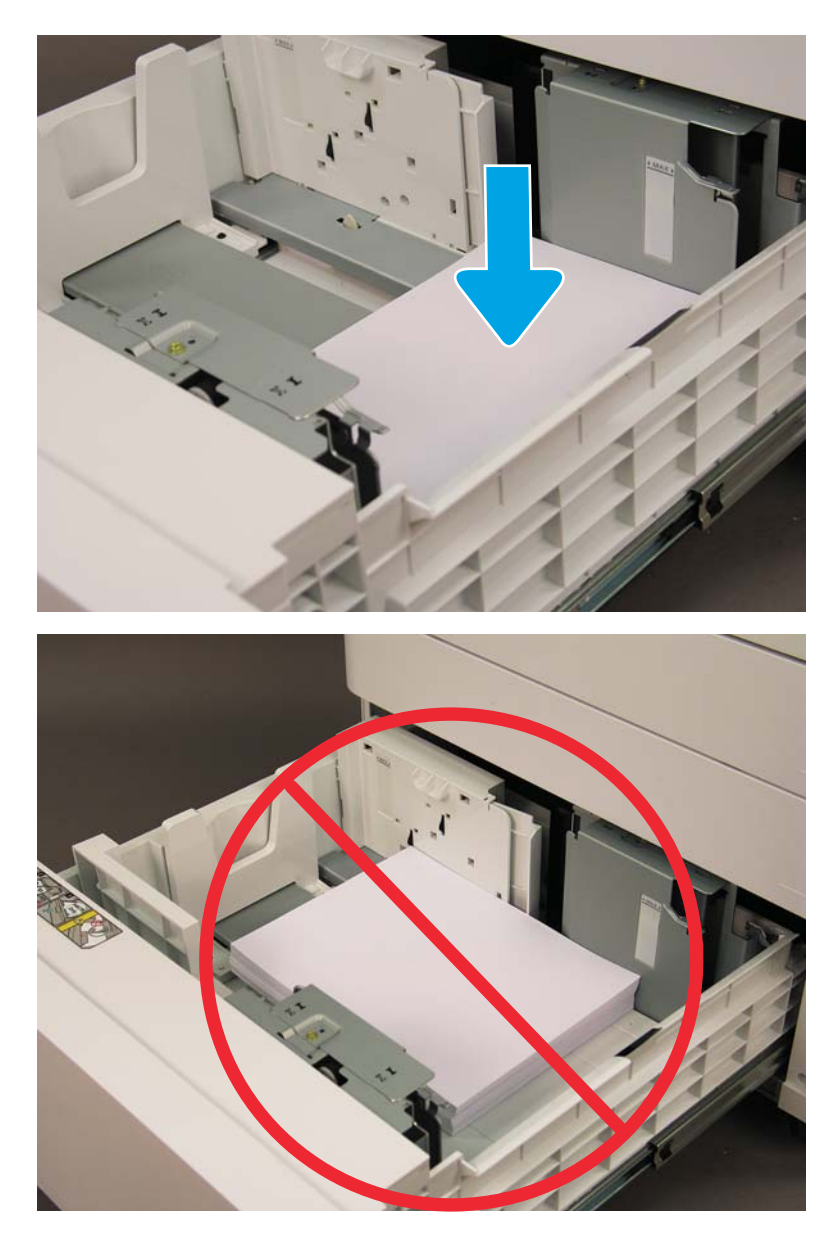

## sHCI への用紙のセット

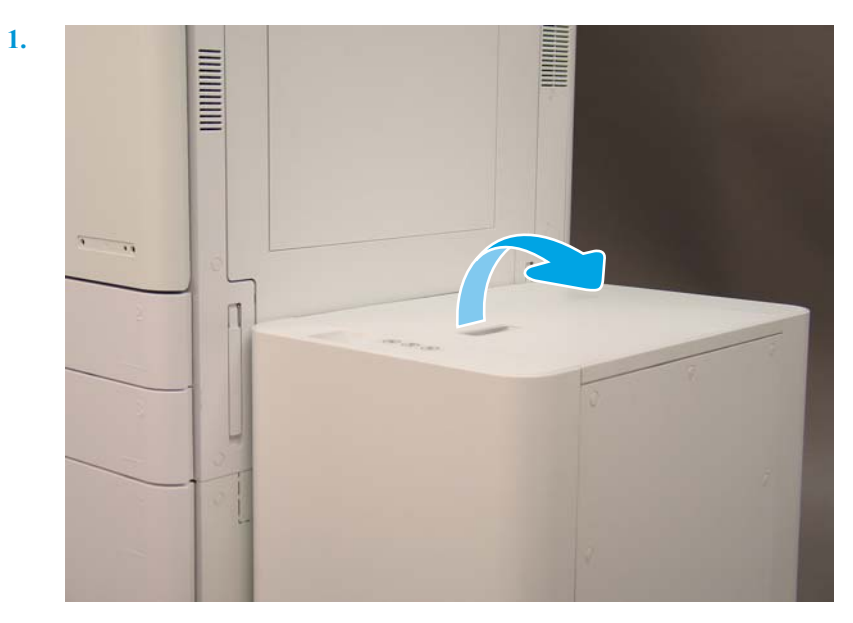

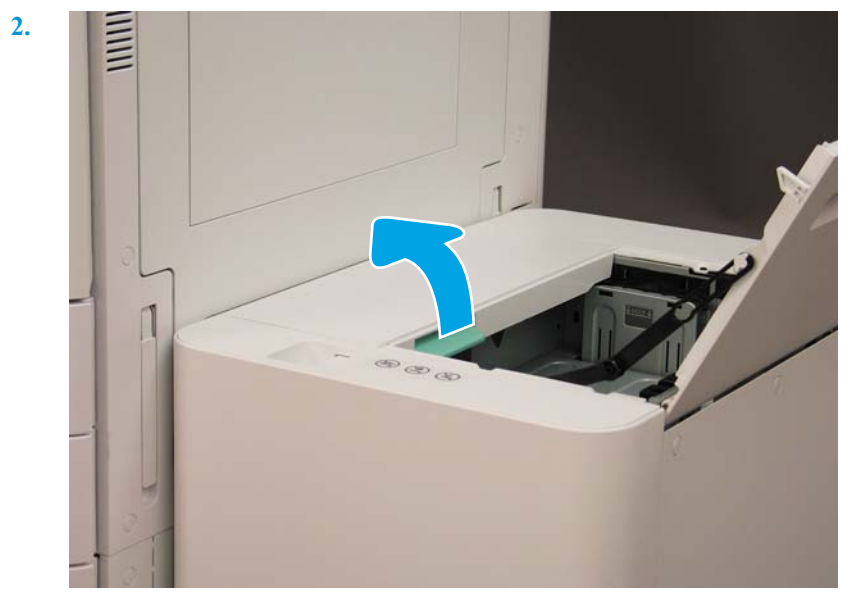

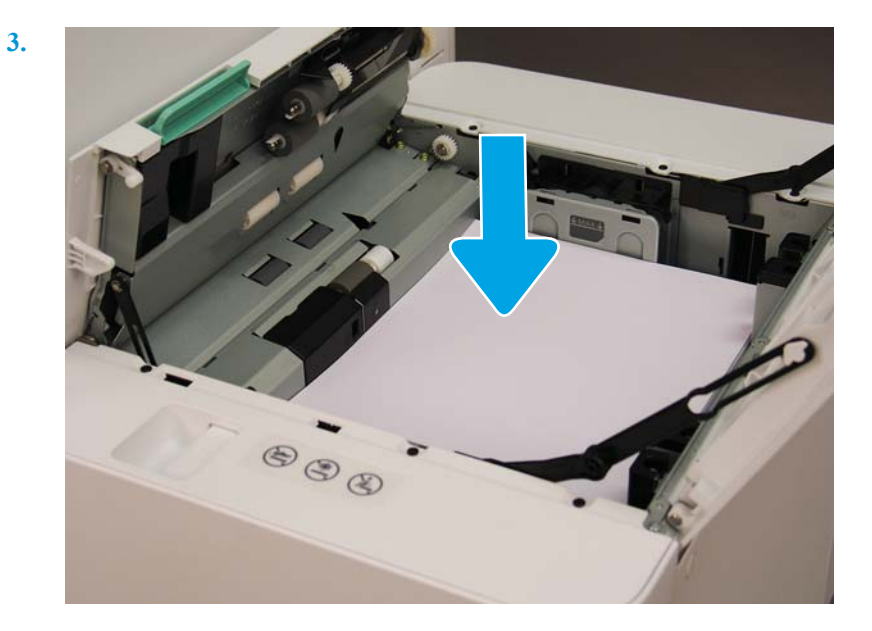

# 設置場所への輸送の準備

#### 表 5**-**3輸送の準備

- □ 電源をオフにし、すべてのフィニッシャデバイスを取り外します。
- □ エンジンから給紙/排紙デバイスを取り外します。
- □ 長距離輸送の場合は、スキャナ ロックねじを再び取り付けます。
- □ 取り付けブラケットは所定の位置に残します。

注記:フィニッシャの取り付けブラケットを所定の位置に残す場合は、輸送中にデバイスを固定するとき に破損させないように注意してください。

注記:sHCI の取り付けハードウェアを所定の位置に残す場合、梱包テープを使用してデバイスの下に取り 付けレールの両端を固定する必要があります。

- □ 移動しやすいユニットの下部にある安定脚を格納します。
- □ キャスターを保護します。
- □ ブックレット フィニッシャの輸送用ロックを再び取り付けます。
- □ 輸送時にはフィニッシャをパレットに置くことをお勧めします。
- 
- □ 地域の運送会社を手配します。 □ トラック輸送の要件を確認します。
	- □ 保護要件を確認します。
- ❑ エンジンを毛布で包み、トラックに適切にひもで固定されていることを確認します。
- ❑ 荒い面 (アスファルト、砂利、その他の荒い表面) の上で反転させる場合は、常に 4 x 8 枚の 1/4 インチ硬質 繊維板の上に置いてください。
- □ 段差がある場所を輸送するときには、適切な補助装置を使用し、プリンタが円滑に輸送されることを確認 してください。

# 再梱包 (設置場所から)

# 近距離の移動

#### 表 5**-**4輸送の準備

- 電源をオフにし、すべてのフィニッシャデバイスを取り外します。
- □ エンジンから給紙/排紙デバイスを取り外します。
- □ 長距離輸送の場合は、スキャナ ロックねじを再び取り付けます。
- □ 取り付けブラケットは所定の位置に残します。

注記:フィニッシャの取り付けブラケットを所定の位置に残す場合は、輸送中にデバイスを固定するとき に破損させないように注意してください。

注記:sHCI の取り付けハードウェアを所定の位置に残す場合、梱包テープを使用してデバイスの下に取り 付けレールの両端を固定する必要があります。

□ 移動しやすいユニットの下部にある安定脚を格納します。

□ スキャナを固定し、サポート ロッドでブックレット フィニッシャをロックします。

- □ キャスターを保護します。
- ブックレット フィニッシャの輸送用ロックを再び取り付けます。
- □ 輸送時にはフィニッシャをパレットに置くことをお勧めします。
- □ 地域の運送会社を手配します。 □ トラック輸送の要件を確認します。
	-
	- □ 保護要件を確認します。
- □ エンジンを毛布で包み、トラックに適切にひもで固定されていることを確認します。
- 荒い面(アスファルト、砂利、その他の荒い表面)の上で反転させる場合は、常に 4×8枚の 1/4 インチ硬質 繊維板の上に置いてください。
- □ 段差がある場所を輸送するときには、適切な補助装置を使用し、プリンタが円滑に輸送されることを確認 してください。

# 長距離の移動

 $\stackrel{\leftrightarrow}{\Box}$  注記:製品を航空便で 800km 以上輸送する場合、または 30 日以上倉庫に保管する場合は、推奨され る方法について工場にお問い合わせください。

#### 表 5**-**5長距離の移動

□ 航空便 □ 長距離トラック輸送

- □ 電源をオフにし、すべてのフィニッシャデバイスを取り外します。
- □ エンジンから給紙/排紙デバイスを取り外します。
- □ 長距離輸送の場合は、ADF スキャナ ロックねじを再び取り付けます。

#### 表 5**-**5長距離の移動 **(**続き**)**

□ 取り付けブラケットは所定の位置に残します。

注記:フィニッシャの取り付けブラケットを所定の位置に残す場合は、輸送中にデバイスを固定するとき に破損させないように注意してください。

注記:sHCI の取り付けハードウェアを所定の位置に残す場合、梱包テープを使用してデバイスの下に取り 付けレールの両端を固定する必要があります。

- □ 移動しやすいユニットの下部にある安定脚を格納します。
- □ ブックレット フィニッシャのスキャナ ロックとサポート ロックを取り付けます。
- □ キャスターを保護します。
- ブックレット フィニッシャの輸送用ロックを再び取り付けます。
- □ 輸送時にはフィニッシャをパレットに置くことをお勧めします。
- □ 長距離輸送の場合は、プリンタとアクセサリを木枠に入れるか、多くの詰め物を入れたパレットを使用す ることをお勧めします。
- 
- ❑ 長距離出荷の準備を行います。 ❑ トラック輸送または航空便のどちらが必要かを確 認します。
	- □ 保護要件を確認します。
- □ 荒い面 (アスファルト、砂利、その他の荒い表面)の上で反転させる場合は、常に 4×8枚の 1/4 インチ硬質 繊維板の上に置いてください。
- □ 段差がある場所を輸送するときには、適切な補助装置を使用し、プリンタが円滑に輸送されることを確認 してください。

# 6 遅延差別化構成 (LPDC)

### ● LPDC [の取り付け手順](#page-67-0)

- 注記:LPDC 手順には次の 2 つの要素があり、デバイスの取り付け、準備、セットアップ処理中に訓練 を受けた人が実行する必要があります。
- 学注記: ユニットが出荷されてからクラウドでライセンスが使用できるようになるまで最大 24 時間の 遅延があります。ライセンスが使用できるようになるまでデバイスにライセンスをダウンロードで きません。

# <span id="page-67-0"></span>LPDC の取り付け手順

## 速度ライセンスを自動的にダウンロードおよび転送

- 1**.** デバイスを電源に接続しますが、まだネットワーク ケーブルを接続しないでください。
- 2**.** デバイスの電源を入れ、セットアップ ウィザードが表示されるのを待って、各設定を行います。
- 3**.** デバイスに初期化および内部通信を最終決定させます。
- 4**.** 設定ページを印刷し、デバイスが機能していることを確認します。
- 5**.** USB フラッシュ ドライブを使用して、手動でデバイスのファームウェアを更新しますが、ネット ワーク ケーブルを接続しないでください。

 $\vec{F}$  注記 : この手順はスキップしないでください。

6**.** ファームウェアをアップグレードする前にすべてのアクセサリが取り付けられていることを確 認します。これは、アクセサリのファームウェアを更新する唯一の方法です。

注記:後で接続した場合、アクセサリは自動的に更新されない可能性があります。

- 7**.** デバイスでファームウェアのアップデート プロセスが完了するまで待機します。デバイスは数 回自動的に再起動し、完了に最大 30 分かかる場合があります。ファームウェアの処理を中断せ ず、しばらくお待ちください。
- 8**.** デバイスが準備完了状態になった後、デバイスのファームウェアがすべての PCA にファームウェ アをコピーし終わるまで、さらに 10 分間待ちます。
- 9**.** 設定ページを印刷して、ファームウェアが正しく更新されたことを確認し、LPDC ステータスが 「(XX、XX、XX) が設定されていません」になっていることを確認します
- 10**.** 正面からデバイスの電源をオフにしてから、メイン スイッチをオフにします。
- 注記:LPDC ライセンスが設定された後は、デバイスの速度は変更できません。デバイスのシリ アル番号は、顧客の注文内容に基づく速度設定にロックされていて、クラウドにある HPI のライ センス アクティベーションのサイトに配置されています。
- 11**.** ネットワーク ケーブルをデバイスに接続します。
- 12**.** デバイスの電源を入れ、準備完了状態になるまで待機します。
- 13**.** プリンタに有効な IP アドレスと機能しているインターネット接続があることを確認します。プ ロキシ サーバは、この時点で EWS で設定するか、またはコントロール パネル メニューに直接入 力する必要があります。
- 14**.** 機能しているインターネットに接続してから 10 分以内に LPDC 処理が自動的に開始するのを待 機します。
- $\overline{\mathbb{B}}^n$ 注記: LPDC 処理が完了した後、デバイスは自動的に再起動し、デバイスの設定がリセットされ ます。
- 15**.** セットアップ ウィザードが表示されたら、各設定を再度設定します。
- 16**.** さらに 5 分待って、デバイスの LPDC 処理を終了させます。
- 17**.** もう一度設定ページを印刷して、LPDC が適切なライセンス速度で設定されていることを確認し、 デバイスのモデル番号が正しいことを確認します。デバイスの製品モデルが、注文されたモデル 番号に変更されます。LPDC ステータスのかっこ (x) 内の最初の数は、0、1、2 のいずれかです。 0 は低速、1 は中速、2 は高速に対応します。これで LPDC が完了していることが確認されます。
	- **図 注記:**ステータスでは、**設定された LPDC** の後に (0)、(1)、(2) のいずれかが続きます。

インターネット接続が利用できない場合、またはネットワーク接続経由で LPDC 処理ができない 場合は、速度ライセンスを USB フラッシュ ドライブにダウンロードし、手動でプリンタに転送 できます。

#### 速度ライセンスを手動でダウンロード (USB フラッシュ ドライブ)

- 1**.** ネットワーク ケーブルがデバイスから切断されていることを確認します。
- 2**.** デバイスの正面にある電源スイッチを押して、デバイスの電源がオフになるのを待ってから、デ バイスのメイン電源スイッチをオフにします。
- 3**.** 速度ライセンスを USB フラッシュ ドライブにダウンロードします。
	- a**.** インターネットに接続している PC で、ブラウザを開いて、HP Jet Advantage Management (JAM) アクティベーション サイト <https://activation.jamanagement.hp.com/redirect?ReturnUrl=%2F#!/> に移動します。
	- b**.** ユーザー ID とパスワードを含む、HP Passport サインイン資格情報を入力します。
	- c**.** JAM アクティベーション サイトに戻るまで待って、次の情報を入力します。

注記:次の情報が使用できる場合は、個々のシリアル番号と汎用モデル番号「X3AxxA」ま たは注文した速度モデル番号「X3AxxA」、または「Z8Zxx」速度モデルを入力します。

モデルとシリアル番号が利用できず、カスタマ番号と SAP PO 番号が分かっている場合もこ こに入力することができます。

- 販売先番号または CBN (顧客番号)。
- SAP 注文番号。
- d**.** デバイスのシリアル番号の横にある [ライセンスの取得] ボタンを選択して、LPDC ライセン ス ファイルをダウンロードします。

注記:デバイスのシリアル番号をすばやく検索するには、[検索を編集] 機能を使用します。

- e**.** FAT32 にフォーマットされた USB フラッシュ ドライブのルート ディレクトリにファイルを 保存します。
- 4**.** デバイスが準備完了状態でのライセンス情報、および A の内容を転送します。
	- a**.** デバイスが準備完了状態で、USB フラッシュ ドライブをデバイス (フォーマッタまたは HIP USB) の外部データ印刷用 USB ポートに差し込みます。
	- b**.** コントロール パネルが、USB フラッシュ ドライブが取り付けられたことを認識すること (コ ントロール パネルにクイック メッセージが表示されます) を確認し、デバイスをオフにしま す。

c**.** デバイスの電源を入れ、デバイスが準備完了状態になるまで待機します。

注記:USB フラッシュ ドライブが検出されない場合は、USB フラッシュ ドライブを取り外 し、デバイスの電源を切り、USB フラッシュ ドライブを再度挿入して再試行してください。

- d**.** LPDC 処理が完了するまで待ちます (1~2 分)。
- e**.** デバイスが自動的に再起動するまで待機します。
- f**.** セットアップ ウィザードが表示されたら、各設定を再度設定します。
- 5**.** さらに 5 分待って、デバイスの LPDC 処理を終了させます。
- 6**.** 設定ページを印刷して、LPDC が適切なライセンス速度で設定されていることを確認し、デバイ スのモデル番号が正しいことを確認します。
- 7**.** ネットワーク ケーブルを接続します。

#### モデルのネームプレートとバーコード ラベルの取り付け

- 
- 1**.** CD、電源コード、トレイ ラベルなどが入った大きな袋を確認します。

2**.** 大きな袋の中の、3 つの HPLaserJet モデルのネームプレートと 3 つの「XA3」バーコードが入っ ている小さな袋を確認します。

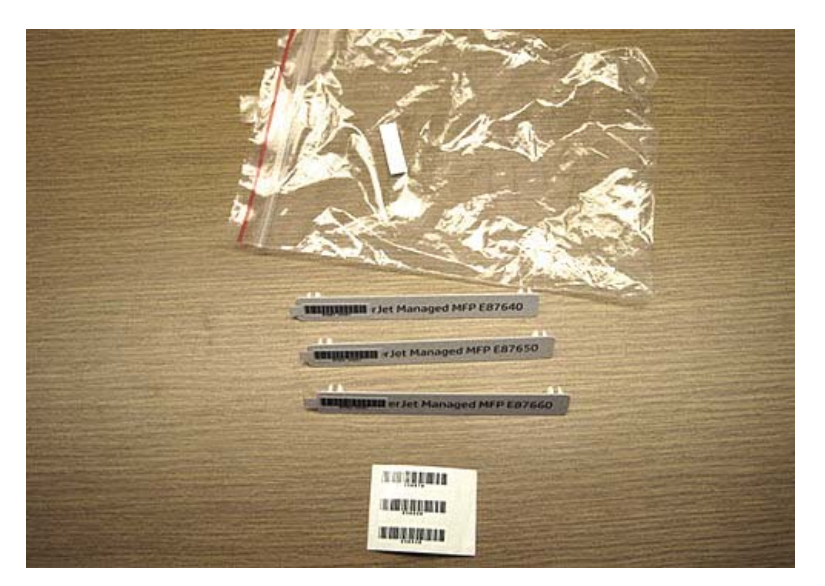

3**.** 設定ページにリストされている、事前に決定されたエンジンの速度に正確に対応する適切な 「XA3」バー コード ラベルを選択します。

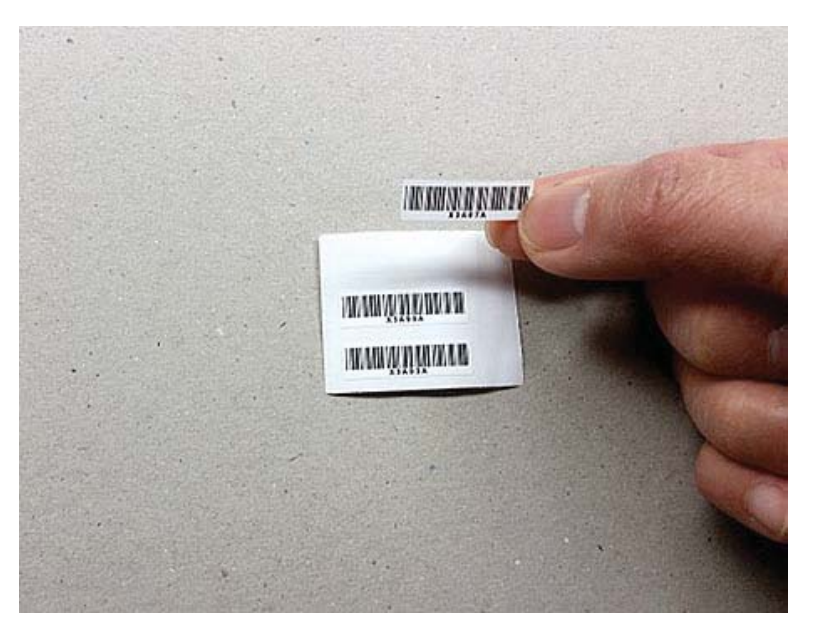

- 4**.** 正面カバー内部に貼り付けられているバー コードを取り除き、破棄します。
- 5**.** 設定ページにリストされている、事前に決定されたエンジンの速度に正確に対応する適切なモデ ルのネームプレートを選択します。

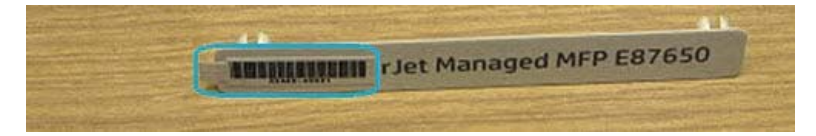

6**.** モデル番号のネームプレートをデバイスの正面ドアに取り付けます (カチッと音がして固定され ます)。

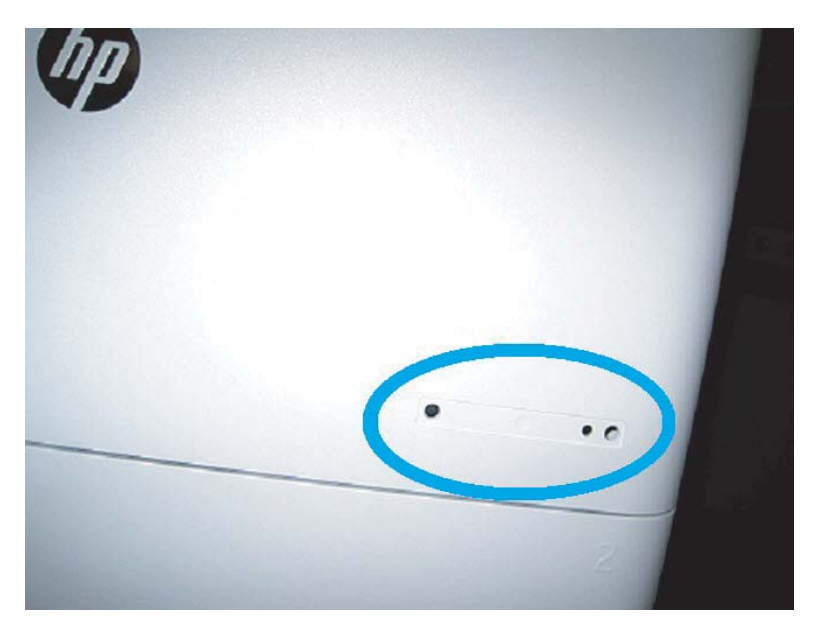

# 処理上の注意事項およびその他

## サポート情報

- SKU は最も遅い速度で出荷されます。
- LPDC: プリンタを開梱して初めて設置するときに、エンジン速度を設定する必要があります。
- エンジン速度の設定は、LPDC ライセンスとして HP クラウド サービスから提供されます。
	- ライセンスには、フォーマッタに保存されるモデル名と速度の値が含まれています。
	- ライセンスは HP によって署名され、ファームウェアによって検証されます。
	- ライセンスは HP の変更不能な ID および HP シリアル番号によって特定のプリンタにロック されており、変更できません。
	- デバイスが準備完了状態になった後、プリンタは 10 分間速度設定を探し続けます。デバイ スを再起動するたびに、正常な LPDC プロセスを完了するまで、速度を検索します。
	- <sup>- →</sup> 注記:プリンタは、起動後に UI が準備完了状態になったときに USB をチェックします。
	- $\ddot{\mathbb{E}}$  注記: プリンタは、USB チェック後1分間に1回ずつクラウドをチェックします。これは10 分間続きます。
	- HP の変更不可能な ID は、秘密鍵に関連付けられており、プリンタ MSOK 上の TPM (Trusted Platform Module) に安全に保管されます。
- プリンタは初めてオンになってインターネットに接続されたときに、HP クラウド サーバか らライセンスを自動的に取得します。
- インターネットに接続されるプリンタが、プロキシ サーバとポート アドレスを使用してい るファイアウォールの背後にある場合は、クラウドの自動 LPDC 処理を使用する前に EWS ま たはコントロール パネルでそれを設定する必要があります。
- LPD ライセンスがインストールされた後で、プリンタのすべてのお客様の設定が工場出荷時のデ フォルトに戻されます。

# 7 オンサイトの最終的なセットアップ

- [オンサイトの最終的なセットアップのチェックリスト](#page-75-0)
- [セットアップ後のレーザー](#page-76-0) スキャナ アセンブリのクリーニング (HP Color LaserJet MFP E87640、 E87650、[E87660\)](#page-76-0)
- [エンジンとフィニッシャの間の縦方向の隙間を確認します。](#page-80-0)
- [用紙トレイのセット](#page-81-0)
- 用紙トレイ [ラベルの取り付け](#page-82-0)
- [ステイプル](#page-84-0)
- [印刷とコピーのテスト](#page-85-0)

# <span id="page-75-0"></span>オンサイトの最終的なセットアップのチェックリスト

### 表 7**-**1オンサイトの最終的なセットアップのチェックリスト

- □ 設置作業中のデバイスのテストが済んだら、輸送用に取り付けられていたすべての梱包材やブラケットを 取り除きます。
- □ 給紙または排紙デバイス/フィニッシャを再び取り付けます。
- ❑ レーザー スキャナ アセンブリ ウィンドウをクリーニングします。
- ❑ スキャナのガラスをクリーニングします。
- □ エンジンとフィニッシャ (取り付けられている場合)の間の縦方向の隙間を確認します。
- □ トレイに用紙をセットします。
- □ 必要な場合は、用紙トレイにラベルを貼り付けます。
- ❑ ステイプルをセットします。
- □ 印刷とコピーのテストを実行します。

# <span id="page-76-0"></span>セットアップ後のレーザー スキャナ アセンブリのクリーニン グ (HP Color LaserJet MFP E87640、E87650、E87660)

レーザー スキャナ アセンブリ ウィンドウのクリーニング (HP Color LaserJet MFP E87640、E87650、E87660 のみ)

- 1**.** 正面カバーを開き、トナー回収ボトル (TCU) を取り外します。
	- 図 7**-**1 TCU を取り外す

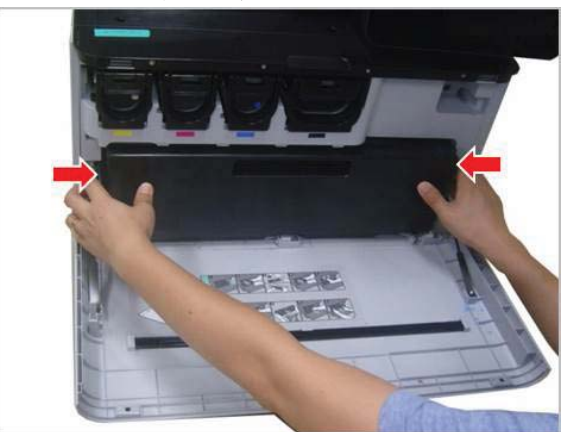

2**.** 正面カバーの上にあるレーザー スキャナ アセンブリ ウィンドウ クリーニング ツールを取り外 します。

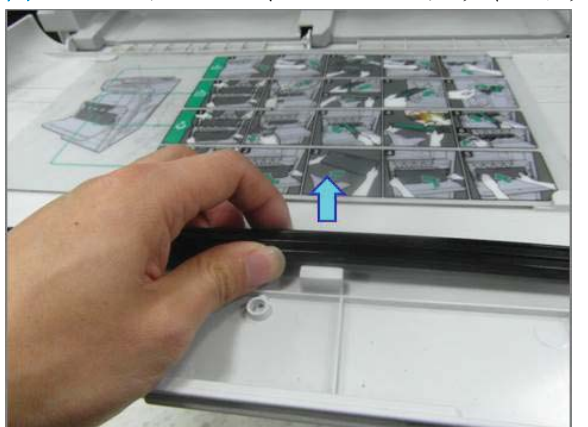

図 7**-**2 レーザー スキャナ アセンブリ ウィンドウ クリーニング ツールを取り外す

3**.** レーザー スキャナ アセンブリ ウィンドウ クリーニング ツールを各色の挿入口に挿入します。

図 7**-**3 レーザー スキャナ アセンブリの各色の挿入口

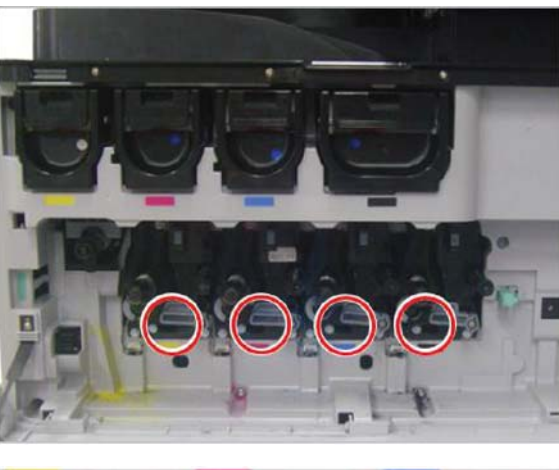

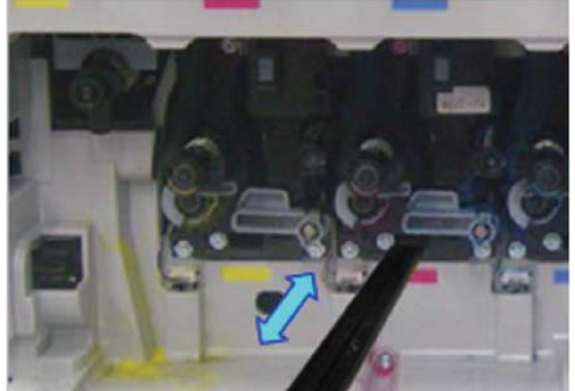

- 4**.** クリーニング ツールをゆっくりと取り出して再び挿入します。
- 5**.** レーザー スキャナ アセンブリ ウィンドウごとに手順 4 を少なくとも 4 回繰り返します。

### フロー文書フィーダの白いバーと CIS のクリーニング

1**.** ADF ユニットを開け、白い裏張りを引きはがします。

△注意:白い発泡樹脂製の裏板を曲げたり折ったりして白い発泡樹脂製の裏板にしわを寄せないで ください。

```
図 7-4 ADF ユニットを開く
```
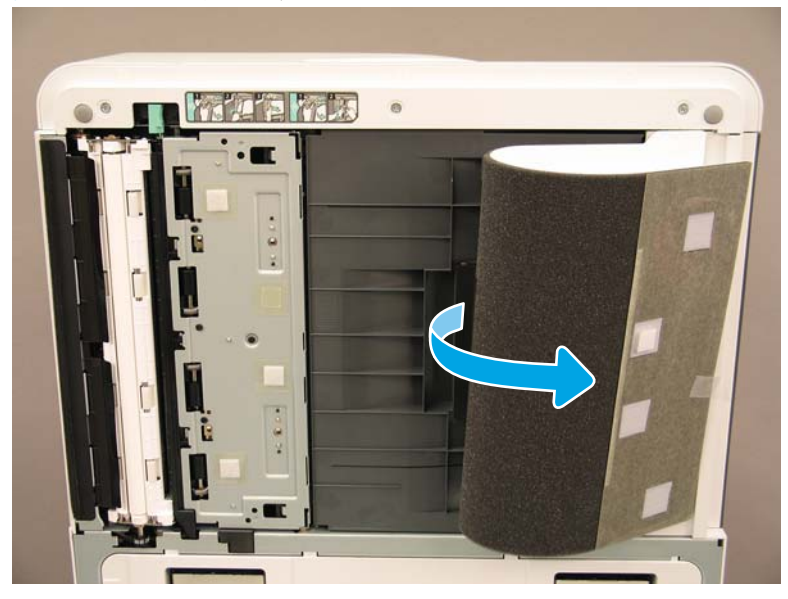

2**.** 繊維の残らない柔らかいきれいな布で片面印刷用の白いバー (番号 1)、CIS (番号 2)、および両面 印刷用の白いバー (番号 3) をクリーニングします。

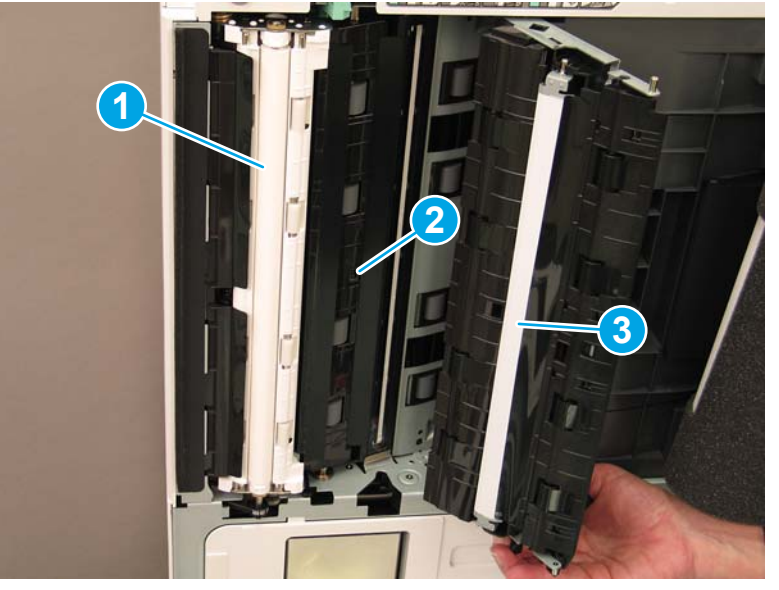

図 7**-**5 ADF の白いバーのクリーニング

### スキャン ガラスのクリーニング:

▲ Flow 文書フィーダ ユニットを開けます。繊維の残らない柔らかいきれいな布でスキャナ ガラス (番号 1) をクリーニングします。

**③ 注記:メインのスキャナ ガラス エリアを必ずクリーニングします。** 

図 7**-**6 スキャナ ガラスをクリーニングする

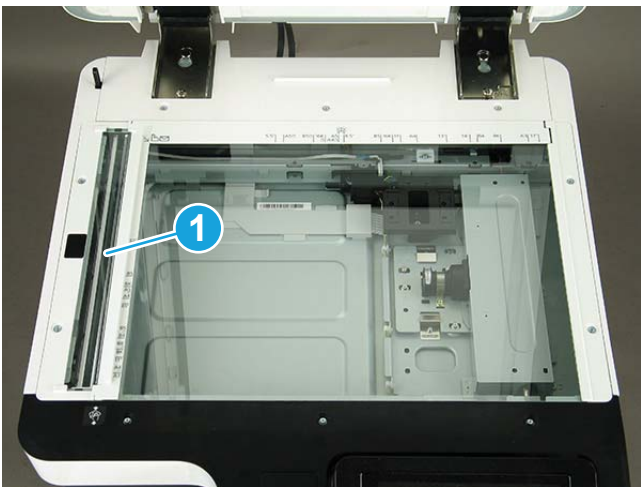

# <span id="page-80-0"></span>エンジンとフィニッシャの間の縦方向の隙間を確認します。

フィニッシャとエンジンの間の縦方向の隙間を確認します。上部と下部で間隔が異なる場合、フィニ ッシャのキャスターを調整し、隙間が均等になるようにします。

# <span id="page-81-0"></span>用紙トレイのセット

注記:詳細な手順については、「準備」セクションの「エンジンの調整とテストでのトレイおよび給 紙デバイスへの用紙のセット」を参照してください。

# <span id="page-82-0"></span>用紙トレイ ラベルの取り付け

1**.** 適切なラベルのサイズを確認します。

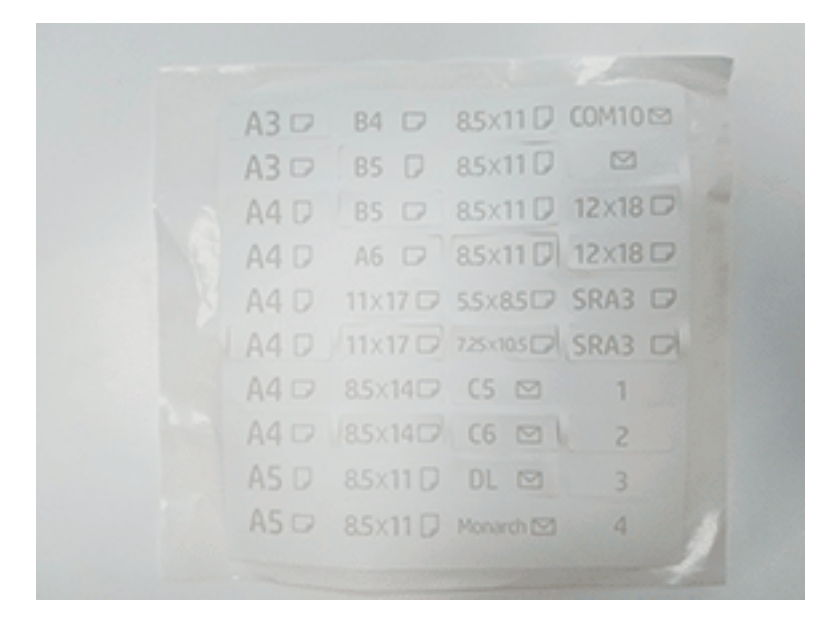

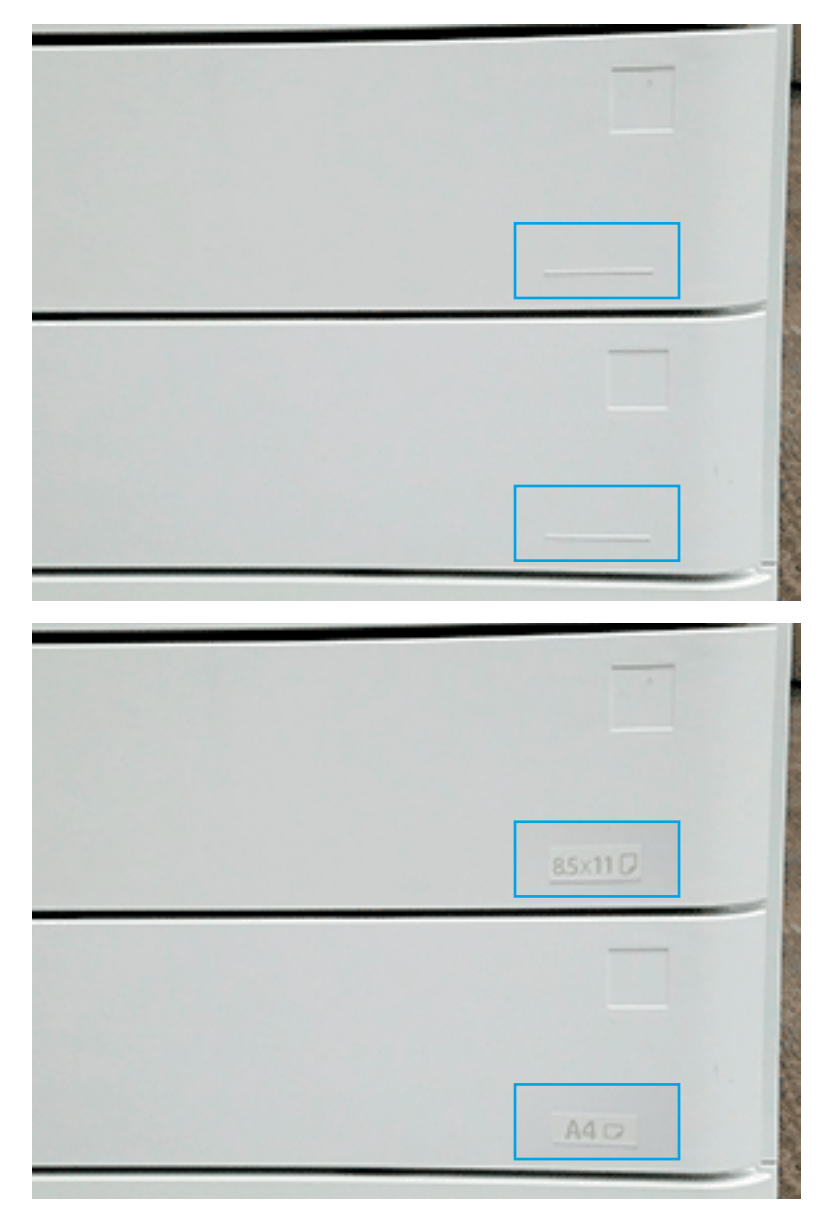

**.** トレイの右下にある浮き彫りのラインを見つけてラベルを貼り付けます。

# <span id="page-84-0"></span>ステイプル

注記:詳細な手順については、「取り付け手順の完了」セクションの「ステイプル」を参照してくだ さい。

### フィニッシャを取り付けた後のエンジン ファームウェアのアップグレード

- △注意:アクセサリを取り付けた後で、プリンタファームウェアとアクセサリの互換性を確保するため に、ファームウェアを更新する必要があります。
	- 1**.** ファームウェアのアップグレードを実行します。
	- 2**.** 新しい仕上げ用アクセサリが認識され、使用できることを確認します。

# <span id="page-85-0"></span>印刷とコピーのテスト

- **.** 設定ページを印刷します。
- **.** カラー ページを印刷します。(HP Color LaserJet MFP E87640、E87650、E87660 のみ)
- **.** 少なくとも 1 枚の片面コピーと 1 枚の両面コピーを実行します。
- **.** 少なくとも 1 回の USB (有効な場合) へのスキャンを実行します (すべてのモデルに適用)。
- **.** 印刷出力を実行し、ステイプラ/スタッカまたはブックレット メーカー (取り付けられている場 合) が適切に機能していることを確認します。

# 8 取り付け手順の完了

- キャビネット [スタンドとデュアル](#page-87-0) カセット フィーダ (DCF) の取り付け
- 2000枚 HCI
- 3000枚 sHCIの取り付け
- HP LaserJet 2000 枚 HCI にトレイ [ヒーターをインストールする](#page-94-0)
- [フィニッシャ](#page-95-0)
- [車輪止め](#page-109-0)

# <span id="page-87-0"></span>キャビネット スタンドとデュアル カセット フィーダ (DCF) の 取り付け

### HP LaserJet MFP E82540、E82550、E82560 でのキャビネットの取り付け

[この手順のビデオを表示するには、ここをクリックしてください](https://players.brightcove.net/1160438706001/ByLWUi0A_default/index.html?videoId=ref:REFIDWDN9fe80700-b439-4ea0-83d6-f4f4dbcc4643#t=2m51s)。

各デバイスの取り付けに関する詳細については、LaserJet A3 のビデオをご覧ください。ビデオで示さ れている手順を思い出すために以下のチェックリストを使用します。

△注意:エンジン アセンブリは重いので、4 人で持ち上げる必要があります。

### 表 8**-**1キャビネットの取り付け

- □ キャビネットを開梱します。
- □ キャビネットの上に、3本の位置合わせピンを取り付けます。
- □ 2個の蝶ネジを確認し、後で使用するために横に置いておきます。
- ❑ MFP を開梱します。
- □ 梱包材とテープを取り除きます。
- スキャナ サポートブラケットを取り外します。
- イメージング ユニットが入っているパッケージを取り出し、横に置いておきます。
- **□** 場所を確認し、MFP の左側に 2 個のリフト アシスト ハンドルを取り付けます。

注意:デバイスの重量は 113.1kg です。

- □ デバイスは4人で持ち上げ、キャビネットの上に慎重に位置を合わせます。
- □ リフトアシストハンドルを取り外します。
- □ デバイスから残りのテープと梱包材を取り除きます。
- □ MP トレイ (トレイ1)から梱包ブロックを取り除きます。
- □ トレイから梱包材を取り除いてから、トレイを取り出します。
- □ 2個の蝶ネジを取り付けて、MFPをキャビネットに固定します。
- ❑ トレイを元に戻します。
- □ 正面ドアのロゴから保護フィルムを取り外します。
- スキャナ ロック ネジとラベルを取り外し、ネジカバーを取り付けます。
- ❑ 正面ドアを開きます。
- □ トナー カートリッジ開口部からシールを取り外します。
- □ デベロッパ ユニット搬送サポートを取り外します。
- □ まっすぐ下に引き、デベロッパ ユニット搬送シールを取り外します。
- □ シールが破れていないこと、および切れ端がデベロッパ ユニットのシャッターに貼り付いたまま残ってい ないことを確認します。
- トナー カートリッジを開梱し、2枚のシールを確認します。
- □ 下部にあるシールを下に引いて取り外します。リア側にあるシールを引き抜いて取り外します。

#### 表 8**-**1キャビネットの取り付け **(**続き**)**

- □ トナーが均一になるようにトナーカートリッジを振ります。
- □ トナーカートリッジを取り付け、押し込みながらハンドルを左に回転させて、トナーカートリッジを所定 の位置に取り付けます。
- □ 右のドアを開きます。これで、ドラム ユニットの開口部をブロックしているインターロックが開きます。
- □ 梱包材からドラムを取り出します。
- □ 黒の保護用の袋を切り開き、ドラム ユニットを取り出します。
- □ オレンジ色のカバーにある、1、2、3の番号が付けられた矢印を確認します。
- □ それぞれの場所で引き上げて、ドラム ユニットからカバーを引き抜きます。
- □ ドラム ユニットを回転して、一番上にある灰色のハンドルを握ります。
- ドラム ユニットの正面にあるハンドルの場所を確認して握ります。
- ドラム ユニットの上部にあるスロットをエンジンのレールに合わせます。
- □ ドラム ユニットを慎重に挿入して取り付け、蝶ネジを使用してドラム ユニットをエンジンに固定します。
- □ TCU(トナー回収ユニット)を取り付けます。

ヒント:TCU の両側を同時にしっかりと押して、エンジンにロックします。

- □ 正面ドアを閉じます。
- ❑ 右側のドアを閉じます。
- **□ 遅延差別化構成 (LPDC) を実行します。**
- ❑ 正面ドアの内側に「XA3」バーコードを、正面ドアの外側にはネームプレートを貼り付けます。
- **□** hp.com で利用できる最新のファームウェアにアップグレードします。
- ❑ ファームウェアが入っているサム ドライブをコントロール パネルのコネクタに挿入します。
- □ 次のように選択します。「サポート ツール】>「メンテナンス] > [USB ファームウェア アップグレード]。 注記:ファームウェアをアップグレードする場合、すべてのアクセサリを接続している必要があります。

注記:後で追加されたアクセサリは自動的にアップグレードされません。

# <span id="page-89-0"></span>2000 枚 HCI

### HP Color LaserJet MFP E87640、E87650、E87660 での 2000 枚 HCI の取り付け

. [この手順のビデオを表示するには、ここをクリックしてください。](https://players.brightcove.net/1160438706001/ByLWUi0A_default/index.html?videoId=ref:REFIDWDN8677bbe7-46f4-4bab-b890-9ae6d70a9379#t=00m06s)

各デバイスの取り付けに関する詳細については、LaserJet A3 のビデオをご覧ください。ビデオで示さ れている手順を思い出すために以下のチェックリストを使用します。

### 表 8**-**22000 枚 HCI の取り付け

**□ 2000枚 HCI (大容量給紙) を開梱します。** 

□ 梱包材とテープを取り除きます。

注記:2000枚 HCI は A4 用紙サイズ用に設定されています。レター LTR サイズに変換するには次の手順に従 います。

- □ 正面と背面にある、取り外す必要がある用紙ガイドの位置を確認します。
- □ 上部の1つのネジを取り外して、右背面のガイドを取り外します。

注記:上部にある位置決めスロットとタブおよびガイドの下部にあるタブ。

- 注記:トレイの下部にある A4/LTR スロット。
- **□ 上部および下部にある LTR の位置にガイドを合わせます。**
- □ ネジを取り付け直してガイドを固定します。
- □ 右正面のガイドにも同じ手順を実行します。
- □ 下部で左正面のガイドを固定している1個のネジを外します。

注記:これは、プラスチック製のタッピング ネジです。取り付け直す際に締め過ぎないよう にしてください。

- □ 左正面ガイドを取り外しますが、下部およびトレイの下部にある対応する LTR および A4 のス ロットにあるタブは取り外しません。
- □ 下部にある LTR の位置にガイドを合わせます。
- □ ネジを再度取り付けます。

ヒント:再度取り付けるとき、ネジを最初は反時計回りに回して、元のスレッドを見つけてか ら時計回りに回します。

- □ 下部で左リア側のガイドを固定している1個のネジを外します。
- □ ガイドを取り外し、トレイに平らに置きます。
- ❑ ガイドのリア側にある A4/LTR 位置調整ブラケットに注意してください。
	- **□** 1個のネジを取り外して、ブラケットを LTR の向きに回転させます。
		- □ セルフタッピングネジを交換します。正しく開始し、締め過ぎないように注意してください。

注記:MFP を取り付けた後で、ガイドを調整する必要がある場合は、リア側ガイドにアクセス するには、2000 枚 HCI トレイのレールを外して、トレイがさらに伸びるようにする必要があ ります。

□ MFP を 2000 枚 HCI に取り付けるために使用されている蝶ネジの場所を確認します。後で使用 できるように横に置いておきます。

□ MFP を開梱します。

### 表 8**-**22000 枚 HCI の取り付け **(**続き**)**

- □ 梱包材とテープを取り除きます。
- □ スキャナ サポートブラケットを取り外します。
- □ ドラム ユニットが入っているパッケージを取り出し、横に置いておきます。
- **□** 場所を確認し、MFP の左側に 2 個のリフト アシスト ハンドルを取り付けます。

注意:デバイスの重量は 113.1kg です。

- □ デバイスは4人で持ち上げ、2000枚 HCI の上に慎重に位置を合わせます。
- リフトアシストハンドルを取り外します。
- □ デバイスから残りのテープと梱包材を取り除きます。
- □ MP トレイ (トレイ1)から梱包ブロックを取り除きます。
- □ トレイから梱包材を取り除いてから、トレイを取り出します。
- □ 2個の蝶ネジを取り付けて、MFP を 2000枚 HCI に固定します。
- ❑ トレイを元に戻します。
- スキャナ ロック ネジとラベルを取り外し、ネジ カバーを取り付けます。
- 正面ドアのロゴから保護フィルムを取り外します。
- □ 正面ドアを開けてトナー カートリッジを取り付けます。

注記:固まったトナーをほぐすため、トナー カートリッジを (水平方向に) よく振ります。

- □ 青いクロス ハンドルが外れるまで反時計回りに回して、トナー カートリッジを取り付けます。各トナー カートリッジで同じ手順を繰り返します。
- □ ITB クリーナー シールをまっすぐに引き抜いて、取り外します。シールが破れていないこと、および切れ 端が ITB クリーナーのシャッターに貼り付いたまま残っていないことを確認します。
- □ 各デベロッパ ユニットのシールをまっすぐに引き抜いて、取り外します。シールが破れていないこと、お よび切れ端がデベロッパ ユニットのシャッターに貼り付いたまま残っていないことを確認します。
- □ 各ドラム ユニットのロック レバーを下に回します。
- □ 梱包材からドラムを取り出します。

注記:1 つのドラム ユニットには K (黒) のラベルが付けられていて、独自の黒の場所にあります。

- オレンジ色のドラム カバーのそれぞれの端を押して外します。
- ❑ ドラム ユニットの下部を片方の手で支え、もう片方の手でドラム ユニットの前面にあるハンドルを持ちま す。

注意:トナー廃棄パイプをハンドルとして使用しないでください。

- □ ドラム ユニットの上部にある溝の位置を開口部の上部にあるガイドに合わせます。
- □ ドラム ユニットを取り付け、ドラム ロック レバーを上に回して、ドラム ユニットを所定の位置に固定し ます。
- □ 残りのドラム ユニットでこれらの手順を繰り返します。

注記:「K」のラベルが付けられているドラム ユニットは、必ず黒の場所に取り付けます。

- 各トナー サプライ シャッターを反時計回りに回して開きます。
- □ それぞれのロックレバーが上になっていて、各トナーサプライシャッターが開いていることを確認しま す。

#### 表 8**-**22000 枚 HCI の取り付け **(**続き**)**

- ❑ 両端をしっかりと押して TCU を取り付け、正面ドアを閉じます。
- □ バー コード ラベルを上に向けて、両面印刷ターン ガイドを取り付けます。

ヒント:ガイドを曲げ、正面とリア側のピンを最初に取り付け、スライドさせて中央のピンを第 2 排出口 の位置にはめます。

- □ 第1排出口にある2つの場所に用紙設定ガイドを取り付けます。
- **□ 遅延差別化構成 (LPDC)を実行します。**
- ❑ 正面ドアの内側に「XA3」バーコードを、外側にはネームプレートを貼り付けます。
- **□** hp.com で利用できる最新のファームウェアにアップグレードします。
- ファームウェアが入っているサム ドライブをコントロール パネルのコネクタに挿入します。 注記:ファームウェアをアップグレードする場合、すべてのアクセサリを接続している必要があります。 注記:後で追加されたアクセサリは自動的にアップグレードされません。

# <span id="page-92-0"></span>3000 枚 sHCI の取り付け

HCI トレイはデフォルトで A4 サイズに設定されています。HCI トレイをレター サイズに設定するに は、次の手順を実行します。

. [この手順のビデオを表示するには、ここをクリックしてください。](https://players.brightcove.net/1160438706001/ByLWUi0A_default/index.html?videoId=ref:REFIDWDN111a328d-1add-400c-abc6-d30a48f3c1e1#t=0m07s)

△ 注意 : エンジン アセンブリは重いので、4 人で持ち上げる必要があります。

各デバイスの取り付けに関する詳細については、LaserJet A3 のビデオをご覧ください。ビデオで示さ れている手順を思い出すために以下のチェックリストを使用します。

#### 表 8**-**3キャビネットの取り付け

□ MFP の電源をオフにします。

- □ sHCI およびアタッチメント ハードウェアを開梱します。
	- □ 正面ドアとリア側ガイドのカバーをつかんで、取り外します。
	- □ 各ガイドの上部と下部にある LTR の位置を確認します。
		- 注記:トレイを押し下げて、下の場所を確認します。
	- □ ネジを取り外して、ガイドを LTR の位置に移動します。
	- □ 正面ドアとリア側ガイドにネジとカバーを取り付け直します。
	- **□** LTR の位置から短い「ダミー」のガイドを取り外します。
	- ❑ A4 の位置から高いサイド ガイドを取り外して、LTR の位置に取り付けます。
	- □ A4の位置にある短いダミーのガイドを取り外して、LTR の位置に取り付けます。
- **□** MFP 給紙デバイスの右下カバーにあるカバーとネジを取り外します。

注記: sHCI はスタンドと互換性がありません。

- □ 右下のドアを少し開き、周囲のカバーを取り除けるようにします。
- **□** MFP 給紙デバイスの横に2つのアタッチメントブラケットを掛けます。
- □ 各ブラケットに2本のネジを取り付けます。
- レールとレール サポート ブラケットの位置を確認します。
- □ レール サポートブラケットにあるタブを見つけ、MFP 給紙デバイスの下部にどのようにはまっているかを 確認します。
- レールをサポートブラケットの中に配置します。

注記:レールの「U」字型がサポート ブラケットの接地クリップの方を向きます。

- □ ブラケット内で止まるまでレールを伸ばします。
- ❑ サポート ブラケットをデバイスの下に配置して、タブをはめ込みます。
- □ 4本のネジを取り付け、ブラケットを MFP に固定します。
- ❑ 右下のカバーの 4 つの場所で、ノック アウト カバーをてこの原理でリア側から取り外します。
- □ 右下のカバーを取り付け直します。
- 右下ドアのすぐ上にある、用紙経路開口部カバーを取り外します。
- □ 用紙経路ガイドを取り付けます。3つのタブが開口部の上部にあることを確認します。

### 表 8**-**3キャビネットの取り付け **(**続き**)**

- □ アタッチメントレールを完全に伸ばし、sHCIをレールの端近くに置きます。
- □ レールを持ちながら、sHCI をレールにはめ、止まるところまでスライドさせます。
- □ レールを sHCI に固定するピンを挿入し、2本のネジを固定します。
- sHCI ケーブルをエンジンに接続します。
- □ sHCI をエンジンの方向にしっかりと押し付け、ロック メカニズムをはめ込みます。
- □ エンジンと sHCI の間の縦方向の隙間を確認します。上から下まで等しい必要があります。
- ❑ 等しくない場合は、ラッチを外して、sHCI を離します。隙間が等しくなるまでエンジンの水平脚を調節し ます。

# <span id="page-94-0"></span>HP LaserJet 2000 枚 HCI にトレイ ヒーターをインストールする

各デバイスの取り付けに関する詳細については、LaserJet A3 のビデオをご覧ください。ビデオで示さ れている手順を思い出すために以下のチェックリストを使用します。

- 注記: 2000 枚 HCI でのトレイ ヒーターの取り付けが表示されています。
- 注記:これらのデバイスでは、トレイ 2 およびトレイ 3 にトレイ ヒーターを標準装備しています。ト レイ ヒーターは、デュアル カセット フィーダと 2000 枚 HCI 用のアクセサリとしても使用できます。 トレイ ヒーターは、sHCI ではサポートされていません。

[この手順のビデオを表示するには、ここをクリックしてください。](https://players.brightcove.net/1160438706001/ByLWUi0A_default/index.html?videoId=ref:REFIDPH0000001004)

#### 表 8**-**4トレイ ヒーターのオンサイトでの取り付け

**□** 雷源を切り、MFP を抜きます。

注意:電源コードが接続されていて、トレイ ヒーターのスイッチがオンの場合、トレイ ヒーターには常に 電圧がかかっているため、必ずケーブルを外す必要があります。

- □ トレイ ヒーターを開梱します。
- **□ 2000枚 HCI のトレイを開きます。**
- □ 左側のラッチを回します。
- □ 右側のラッチを押し込みます。
- □ 2000枚 HCI からトレイを取り外します。
- ❑ トレイ ヒーターにあるケーブルのコネクタを確認します。
- □ トレイ ヒーターの背面にあるタブを確認します。
- □ 2000枚 HCI のリア側の壁の開口部を通してケーブルを配線します。
- ❑ トレイ ヒーターの背面にあるタブを 2000 枚 HCI のリア側の壁にあるスロットに差し込みます。
- 1個のネジを取り付けてトレイヒーターを固定します。
- □ 2000枚 HCI のリア側カバーを取り外します。
- ❑ トレイ ヒーターからのケーブルを 2000 枚 HCI のケーブルに接続します。
- □ 2000枚 HCI のリア側カバーを取り付け直します。
- □ 2000枚 HCI にトレイを取り付け直します。
- トレイ2および3を本体から取り外します。
- トレイ開口部のリア側で、トレイヒーターの電源スイッチを確認します。
- スイッチをオンにして、トレイ ヒーターに電源を投入します。
- □ デバイスにトレイ2および3を取り付け直します。
- ❑ MFP を電源コンセントに接続し、デバイスの電源をオンにします。

## <span id="page-95-0"></span>フィニッシャ

### HP Color LaserJet MFP E87640、E87650、E87660 でのインナー フィニッシャの取 り付け

. [この手順のビデオを表示するには、ここをクリックしてください。](https://players.brightcove.net/1160438706001/ByLWUi0A_default/index.html?videoId=ref:REFIDPH0000001001)

### △注意:エンジン アセンブリは重いので、4 人で持ち上げる必要があります。

各デバイスの取り付けに関する詳細については、LaserJet A3 のビデオをご覧ください。ビデオで示さ れている手順を思い出すために以下のチェックリストを使用します。

### 表 8**-**5HP Color LaserJet MFP E87640、E87650、E87660 でのインナー フィニッシャのオンサイトの最終 的なセットアップ

□ 両面印刷ターン サポートを取り外します。

ヒント:両側を中央に向けて押し、サポートを取り外します。

□ 2個の用紙設定ガイドを取り外します。

■ ゆっくりとフックを持ち上げて第1排出口からビンフルアクチュエータを取り外します。

- □ 電源ボタン カバーの左側にある2個のネジを取り外します。
- □ 下向きビンの正面にある2個のネジを取り外します(1個のネジには太くて短い JIS 2 番ドライバが必要で す)。
- □ 上部で引き抜いて、電源ボタンカバーの左側を取り外します。

注記:カバーの下端にあるタブは、エンジン上のスロットにはまります。

- □ 左上カバーを外します。
- □ 持ち上げ、引き抜いて排紙ビンを取り外します。
- □ 電源ボタン カバーの左側を取り付け直します。
- □ 4本のネジを取り外して、スキャナの下にある奥の壁にあるグレーのカバーを取り外します。

注記:2本のネジには、貼り付け式のカバーがあります。

- □ インナーフィニッシャを開梱し、2番目の排出ロビンフルアセンブリの場所を確認します。
- リア側のピンおよびビン フル センサ アセンブリに沿ってある3個のタブを確認します。
- □ 第2排出ロアセンブリにある対応する穴とスロットを確認します。
- □ タブを挿入し、アセンブリをリア側にスライドして、ピンを穴に入れます。
- □ 1個のセルフタッピングネジを前面に取り付け、ビンフルセンサアセンブリを固定します。
- ビンフルセンサアセンブリのケーブルをエンジンに接続します。
- 4本のネジと4個のネジカバーを取り付けて、スキャナの下にあるリア側の壁にグレーのカバーを取り付 け直します。
- □ 波型ローラー リテーナの位置を確認します。

ヒント:これは、逆さまの「U」字で、端にフックが付いているような外観です。

- □ 中央のローラーを第1排出ロアセンブリの上で押し下げて保持します。
- リテーナを取り付けて、中央のローラーを押し下げたままにします。

表 8**-**5HP Color LaserJet MFP E87640、E87650、E87660 でのインナー フィニッシャのオンサイトの最終 的なセットアップ **(**続き**)**

- □ スライドレールの位置を確認します。
- □ エンジンの上部にある位置決めピンにスライドの位置を合わせます。

注記:白いプラスチックのエンド ガイドは左を向きます。

□ 太くて短い JIS 2 番ドライバを使用して、各側に3個のネジを取り付けます。

注記:これらはセルフタッピング ネジで、穴をタッピングするために下向きの力が必要です。

注意:インナー レールは、エッジが鋭くなっています。

ヒント:インナー レールを右にスライドして、インナー フィニッシャを容易に取り付けられるようにしま す。

□ インナーフィニッシャを開口部のリア側フレームに合わせて配置します。

- □ 水平に保持して押し込み、ユニットをスライドにはめ込みます。
- □ 正面ドアを開いてラッチを外します。

□ フィニッシャを引き出し、再度押し込んで、スライドに正しく取り付けられていることを確認します。

□ ステイプラの保護ロック ラベルを取り除き、保護ロックのネジを取り外します。

- □ MFP の左側にあるコネクタカバーを取り外します。
- □ インナーフィニッシャのケーブルを MFP に接続します。
- □ 排紙トレイの位置を確認します。

注記:トレイの下部にある 4 本のピンは、サポート ブラケットの穴に合わせる必要があります。

- 注記:しっかり押し下げ、ブラケットの穴にピンをはめ込みます。
- 注記:トレイを取り付けるときは、排紙フラッグ アセンブリを持ち上げます。
- □ サポート ブラケットにトレイを取り付け、しっかり押し込んでピンを穴にはめ込みます。
- □ トレイを上から保持しながら、下からセルフタッピングネジを取り付けます。

### インナー パンチの取り付け

[この手順のビデオを表示するには、クリックしてください。](https://players.brightcove.net/1160438706001/ByLWUi0A_default/index.html?videoId=ref:REFIDPH0000001002)

各デバイスの取り付けに関する詳細については、LaserJet A3 のビデオをご覧ください。ビデオで示さ れている手順を思い出すために以下のチェックリストを使用します。

<u>△ 注意:エンジン アセンブリは重いので、4 人で持ち上げる必要があります。</u>

- 注記:インナー パンチは別途購入する必要があり、インナー フィニッシャに取り付けます。これは、 インナー パンチを新しいインナー フィニッシャに取り付けるためのチェックリストです。
- 注記:インナー フィニッシャ 2/3、2/4 およびスウェーデンに追加できる、3 つの異なるホール パン チ アクセサリが あります。

#### 表 8**-**6インナー フィニッシャ パンチのオンサイトの最終的なセットアップ

□ インナー フィニッシャを開梱して、青色の梱包用テープをすべて取り除きます。

■ インナー フィニッシャの正面ドアを開きます。

#### 表 8**-**6インナー フィニッシャ パンチのオンサイトの最終的なセットアップ **(**続き**)**

- □ ラッチを外し、紙詰まりアクセス領域 (別名ダミー パンチ) を開きます。
- ラッチ ハンドルに巻かれているマイラーを取り除き、破棄します。
- □ 青色のテープを使用して、ラッチを開放位置に保持します。
- ❑ レバーのすぐ後ろにある e クリップとプラスチック製のワッシャを確認し、取り外します。
- □ 青色のテープを取り外し、ダミーパンチを閉じ、正面ドアを閉じます。
- フィニッシャの正面を下に向けてテーブルに置きます。
- □ リア側カバーにある3個のネジを見つけて、取り外します。
- □ マイナス ドライバを使用して、ケーブル入口のリア側の下隅にあるカバーのタブを外し、カバーを少し持 ち上げます。
- □ 次に、上端に沿ってカバーを引き、3つのタブを外してカバーを取り外します。
- □ ダミー パンチのリア側にあるヒンジピンの位置を確認します。
- **□** ヒンジ ピンの下部にある eクリップを取り外し、ヒンジ ピンを取り外します。
- □ ケーブルを取り外します。
- フィニッシャを通常の向きに戻します。
- □ 正面カバーを開きます。
- ダミー パンチを開きます。
- □ 手前に引いてダミー パンチをインナー フィニッシャから取り外します。
- インナー パンチを開梱します。
- □ インナー パンチをインナー フィニッシャの上に配置し、シャーシのリア側を通してケーブルをスライドさ せます。
- □ インナー パンチと正面カバーを閉じます。
- インナー フィニッシャの正面を下に向けてテーブルに置きます。
- ヒンジピンを挿入します。ケーブルがピンの左側にあることを確認します。
- ❑ e クリップを戻します。
- 2本のケーブルを接続します。
- □ リア側カバーを戻します。

ヒント:カバーの上部にある 3 つのタブの位置を確認して、フレームの対応する穴にはめ込みます。

- □ カバーを元通りに下隅にはめます。
- □ 3個のねじを再度取り付けます。
- □ フィニッシャを通常の向きに戻します。
- □ インナーフィニッシャの正面ドアを開きます。
- □ ラッチを外し、インナー パンチを開きます。
- □ 青色のテープを使用して、ラッチを開放位置に保持します。
- □ ピンに黒いワッシャをはめます。
- □ ピンに e クリップを取り付け直します。

表 8**-**6インナー フィニッシャ パンチのオンサイトの最終的なセットアップ **(**続き**)**

- □ 專張りをはがし、開口部に新しいマイラーを貼り付けます。
- ダミーのドアを取り外して、パンチごみ箱を取り付けます。
- 青色のテープを取り除き、インナー フィニッシャを閉じます。

### ステイプラ/スタッカ フィニッシャ

[この手順のビデオを表示するには、ここをクリックしてください](https://players.brightcove.net/1160438706001/ByLWUi0A_default/index.html?videoId=ref:REFIDWDNfc629fa3-4882-44bc-bdd0-722da35731ea#t=10m08s)。

各デバイスの取り付けに関する詳細については、LaserJet A3 のビデオをご覧ください。ビデオで示さ れている手順を思い出すために以下のチェックリストを使用します。

注記:ステイプラ/スタッカ フィニッシャ 2/3、2/4 およびスウェーデンに追加できる、3 つの異なる ホール パンチ アクセサリが あります。

### ステイプラ/スタッカ フィニッシャ

### 表 8**-**7オンサイトの最終的なステイプラ/スタッカのセットアップ

- ❑ MFP の電源をオフにします。
- フィニッシャ、ブリッジおよびアタッチメント ハードウェアを開梱します。

注記:エンジンから、ビン フル アクチュエータ、用紙設定アーム、下向きビンを取り外します。

- エンジンにブリッジ (IPTU) を取り付けます。1本のネジで固定します。 [この手順のビデオを表示するには、ここをクリックしてください。](https://players.brightcove.net/1160438706001/ByLWUi0A_default/index.html?videoId=ref:REFIDWDN6f66915a-78e6-4ab6-ba00-b780cae380c3#t=9m09s)
- フィニッシャから梱包材とテープを取り除きます。

❑ フィニッシャの上部カバーを開き、用紙経路内の梱包材やテープを取り除きます。

- □ フィニッシャの正面ドアを開き、ドアの内側にある梱包材とテープを取り除きます。
- ステイプラの保護ロックネジとラベルを取り外します。
- ❑ ステイプラの下にあるスプリング入り白いタブが見えるまで、緑色のホイールを左側に回します。
- □ ステイプラが正面の位置に戻り、停止するまで緑色のホイールを右側に回します。
- □ 緑色のホイールを保持しながら、ステイプル カートリッジ ホルダをステイプラに挿入します。
- ❑ フィニッシャの出力面にある水平ブラケットに下部トレイ サポート ブラケットをぶら下げます。
- 1個のネジで各ブラケットを固定します。
- □ トレイの下部にある位置合わせピンとサポート ブラケットにある対応する穴を確認します。
- トレイをブラケットの上に置き、しっかり押し込んでピンを穴にはめます。
- □ トレイを上から保持しながら、トレイをサポートブラケットに固定する4個のネジを取り付けます。
- 4つのタブを確認します。上部トレイをスロットに取り付けます。
- □ エンジンの左側に正面 (F) とリア側 (R) およびフィニッシャ アタッチメント ブラケットを取り付けます。
- □ 各ブラケットに2個のネジで固定します。
- リア側ブラケットの近くにあるコネクタからカバーをはがします。

### 表 8**-**7オンサイトの最終的なステイプラ/スタッカのセットアップ **(**続き**)**

■ フィニッシャをエンジンの左側に配置し、2本のケーブルを接続します。

■ フィニッシャの正面ドアを開き、ロックレールを止まるところまで引き出します。

□ エンジンのブラケットをフィニッシャの穴の位置に合わせ、エンジンに向けてフィニッシャを動かします。

■ ロックレールを押し込み、フィニッシャをエンジンに固定する1個のネジを取り付けます。

注記:ロック レールが容易にスライドして入らない場合は、フィニッシャのキャスターを調整して高さを 変えます。

注記:フィニッシャとエンジンの間の縦方向の隙間を確認します。上から下まで隙間が等しくなるように キャスターを調整します。

注記:ごく短い距離以上に MFP を移動する必要がある場合は、エンジンからフィニッシャを取り外しま す。

### パンチ付きブックレット メーカー フィニッシャ

[この手順のビデオを表示するには、ここをクリックしてください。](https://players.brightcove.net/1160438706001/ByLWUi0A_default/index.html?videoId=ref:REFIDWDN6f66915a-78e6-4ab6-ba00-b780cae380c3#t=0m08s)

各デバイスの取り付けに関する詳細については、LaserJet A3 のビデオをご覧ください。ビデオで示さ れている手順を思い出すために以下のチェックリストを使用します。

■ 注記 : ブックレット メーカー フィニッシャ 2/3、2/4 およびスウェーデンに追加できる、3 つの異な るホール パンチ アクセサリが あります。

#### 表 8**-**8パンチ付きブックレット メーカー フィニッシャのオンサイトの最終的なセットアップ

□ MFP の電源をオフにします。

.

■ フィニッシャ、ブリッジおよびアタッチメント ハードウェアを開梱します。

注記:エンジンから、ビン フル アクチュエータ、用紙設定アーム、下向きビンを取り外します。

- エンジンにブリッジ (IPTU) を取り付けます。1本のネジで固定します。 この手順のビデオを表示するには、ここをクリックしてください
- フィニッシャから梱包材とテープを取り除きます。
- □ 上部カバーを開き、用紙経路内の梱包材やテープを取り除きます。
- □ ブックレット メーカーの保護ブラケットを確認し、取り外します。1個のネジを使用してフレームにブラ ケットを格納します。
- フィニッシャの正面ドアを開き、フィニッシャの内側にある梱包材とテープをすべて取り除きます。
- ❑ ブックレット メーカーを引き出し、ブックレット メーカーの上部に 2 個のステイプル カートリッジ ホル ダを取り付けます。
- ブックレット メーカーをスライドさせてフィニッシャに押し込みます。
- □ ステイプラ ロック ネジとラベルを取り外します。

❑ ステイプラの下にあるスプリング入り白いタブが見えるまで、緑色のホイールを左側に回します。

□ ステイプラが正面の位置に戻り、停止するまで緑色のホイールを右側に回します。

□ 緑色のホイールを保持しながら、ステイプルカートリッジホルダをステイプラに挿入します。

#### 表 8**-**8パンチ付きブックレット メーカー フィニッシャのオンサイトの最終的なセットアップ **(**続き**)**

#### □ 次の手順に従って、オプションのホール パンチを取り付けます。

- 2個のネジを取り外して、フィニッシャのリア側にあるパンチ ユニット アクセス パネルを取り 外します。
- 2個のネジを取り外して、「ダミー」パンチ ユニットを取り外します。

注記:ホール パンチが故障した場合に備えて、ダミー パンチを保存しておきます。ホール パン チを取り外した場合に必要です。

□ パンチ ユニットの正面にある位置合わせピンとタブ、およびリア側にある取り付けブラケット の位置を確認します。

注記:パンチ ユニットの取り扱いには十分ご注意ください。マイラー ガイドまたはエンコーダ ホイールを破損しないようにしてください。

□ パンチ ユニットを慎重にフィニッシャの中にスライドさせます。リア側にある取り付けブラケ ットの位置を合わせます。

注記:リア側にある取り付けブラケットがフィニッシャのフレームにぴったりくっついている場 合、パンチ ユニットは正しく取り付けられています。

注記:コネクタ上のピンの向き。フィニッシャの側でコネクタを支えながら、ホール パンチ ケ ーブル コネクタを挿入します。

- 1個のネジを取り付け、パンチ ユニットをフィニッシャに固定します。
- パンチ ユニット アクセス パネルを戻し、2 本のネジで固定します。
- フィニッシャの正面ドアを開き、パンチごみ箱ラベルを取り付けます。

□ パンチごみ箱の開口部からカバーをてこの原理で外して、パンチごみ箱を取り付けます。

❑ フィニッシャの出力面にある水平ブラケットに下部トレイ サポート ブラケットをぶら下げます。

□ それぞれをネジで固定します。

□ トレイの下部にある位置合わせピンとサポートブラケットにある対応する穴を確認します。

- トレイをブラケットの上に置き、しっかり押し込んでピンを穴にはめます。
- □ トレイを上から保持しながら、トレイをサポートブラケットに固定する4個のネジを取り付けます。
- 4つのタブを確認し、上部トレイをスロットに取り付けます。
- ❑ エンジンの左側に正面 (F) とリア側 (R) フィニッシャ アタッチメント ブラケットを取り付けます。
- □ 各ブラケットに2個のネジで固定します。
- リア側ブラケットの近くにあるコネクタからカバーをはがします。
- フィニッシャをエンジンの左側に配置し、2本のケーブルを接続します。
- フィニッシャの正面ドアを開き、ロック レールを止まるところまで引き出します。

#### 表 8**-**8パンチ付きブックレット メーカー フィニッシャのオンサイトの最終的なセットアップ **(**続き**)**

■ エンジンのブラケットをフィニッシャの穴の位置に合わせ、エンジンに向けてフィニッシャを動かします。

■ ロックレールを押し込み、フィニッシャをエンジンに固定する1個のネジを取り付けます。

注記:ロック レールが容易にスライドして入らない場合は、フィニッシャのキャスターを調整して高さを 変えます。

注記:フィニッシャとエンジンの間の縦方向の隙間を確認します。上から下まで隙間が等しくなるように キャスターを調整します。

注記:ごく短い距離以上に MFP を移動する必要がある場合は、エンジンからフィニッシャを取り外しま す。

### HP LaserJet ジョブ セパレータの取り付け

**『『注記**: ジョブ セパレータを取り付ける方法の手順を示すビデオはありません。

注意:エンジン アセンブリは重いので、4 人で持ち上げる必要があります。

このチェックリストを使用して、ジョブ セパレータの取り付けを実行します。

#### 表 8**-**9ジョブ セパレータのオンサイトの最終的なセットアップ

- □ 両面印刷ターン サポートを取り外します。
- ヒント:両側を中央に向けて押し、サポートを取り外します。
- □ 電源ボタン カバーの左側にある2個のネジを取り外します。
- ❑ 下向きビン (排紙ビン) の正面にある 2 個のネジを取り外します (1 個のネジには太くて短い JIS 2 番ドライ バが必要です)。
- □ 上部で引き抜いて、電源ボタンカバーの左側を取り外します。

注記:カバーの下端にあるタブは、デバイス上のスロットにはまります。

□ 左上カバーを外します。

- □ 持ち上げ、引き抜いて下向きビン(排紙ビン)を取り外します。
- 4本のネジを取り外して、スキャナの下にある奥の壁にあるグレーのカバーを取り外します。

注記:2本のネジには、貼り付け式のカバーがあります。

- □ ジョブ セパレータを開梱し、2番目の排出ロビン フル アセンブリの場所を確認します。
- リア側のピンおよびビン フル センサ アセンブリに沿ってある3個のタブを確認します。
- 第2排出ロアセンブリにある対応する穴とスロットを確認します。
- □ タブを挿入し、アセンブリをリア側にスライドして、ピンを穴に入れます。
- □ 1個のセルフタッピングネジを前面に取り付け、ビンフルセンサアセンブリを固定します。
- □ ビンフルセンサアセンブリのケーブルをデバイスに接続します。
- グレー カバー、4本のネジとネジ カバーを取り付け直します。
- □ 電源ボタン カバーの左側を取り付け直します。
- □ 上部排紙ビンを再度取り付けます。
- □ 左上カバーを取り付け直します。

### 表 8**-**9ジョブ セパレータのオンサイトの最終的なセットアップ **(**続き**)**

- □ 右端を第2排出口領域、リア側タブをスキャナの下にある開口部の位置に合わせて、ジョブ セパレータを 取り付けます。
- □ 1個のネジを取り付けてジョブセパレータを固定します。

### ステイプル

[この手順のビデオを表示するには、ここをクリックしてください。](https://players.brightcove.net/1160438706001/ByLWUi0A_default/index.html?videoId=ref:REFIDPH0000000523)

HP LaserJet インナー フィニッシャおよびブックレット メーカー フィニッシャ補充用ステイプル カー トリッジ製品番号: Y1G13A。

### インナー フィニッシャのステイプル カートリッジの交換

- 1**.** ステイプル カートリッジのアクセス ドアを開きます。
- 2**.** ステイプル カートリッジのハンドルを下に回し、ステイプル カートリッジを取り出します。

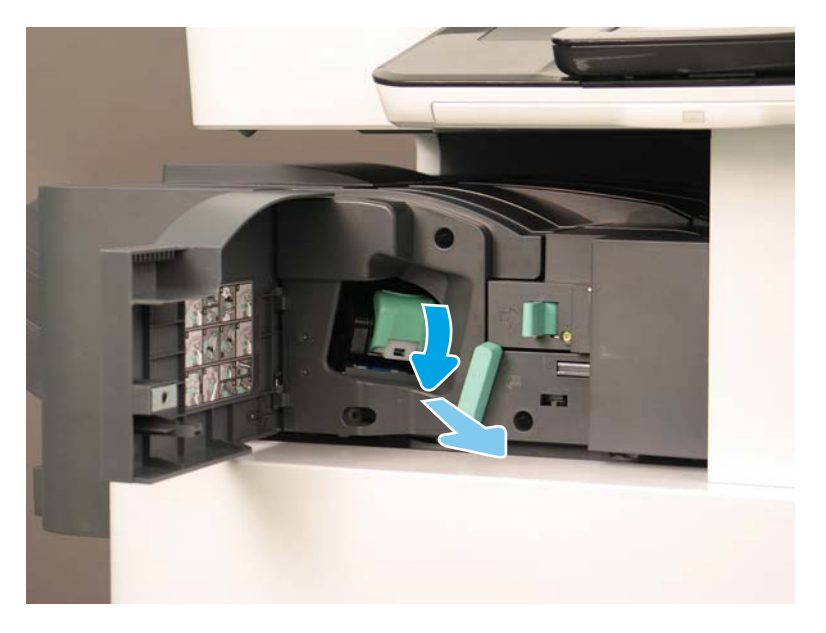

- 3**.** ステイプル カートリッジの 2 つのタブを持ち上げ、空のステイプル カートリッジを持ち上げて ステイプル カートリッジのキャリッジ アセンブリから取り出します。
	- 重要:空のステイプル カートリッジ キャリッジを廃棄しないでください。新しいステイプル カ ートリッジ アセンブリで再利用する必要があります。

### 再インストールのヒント:

- ビデオ用にリサイクルと開梱の手順をここに追加します
- 新しいステイプル カートリッジをステイプル カートリッジ キャリッジに挿入します。
- ステイプル カートリッジ キャリッジ アセンブリを取り付けます。

注記:ステイプル カートリッジを交換するため、インナー フィニッシャからステイプル カート リッジを取り外すためには、ステイプル カートリッジを空にする必要があります。

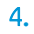

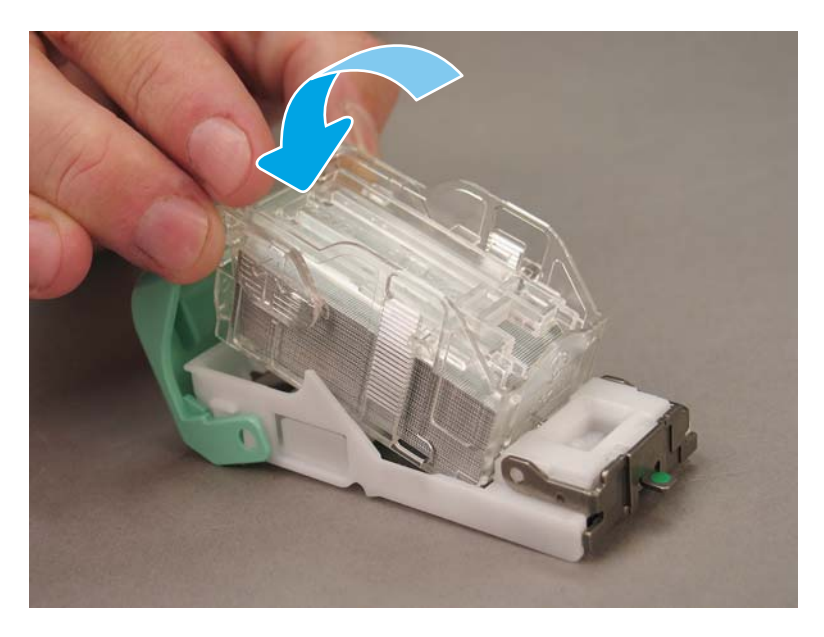

5**.** ステイプル カートリッジのアクセス ドアを閉じます。

### ブックレット メーカー エリアのステイプル カートリッジの交換

[次の手順のビデオを表示するには、ここをクリックしてください。](https://players.brightcove.net/1160438706001/ByLWUi0A_default/index.html?videoId=ref:REFIDPH0000000522)

HP LaserJet インナー フィニッシャおよびブックレット メーカー フィニッシャ補充用ステイプル カー トリッジ製品番号: Y1G13A。

HP LaserJet ステイプラ/スタッカ補充用ステイプル カートリッジ製品番号: Y1G14A

- 
- 1**.** ブックレット メーカーのドアを開きます。

**.** ブックレット メーカー アセンブリを止まるところまで引き出します。

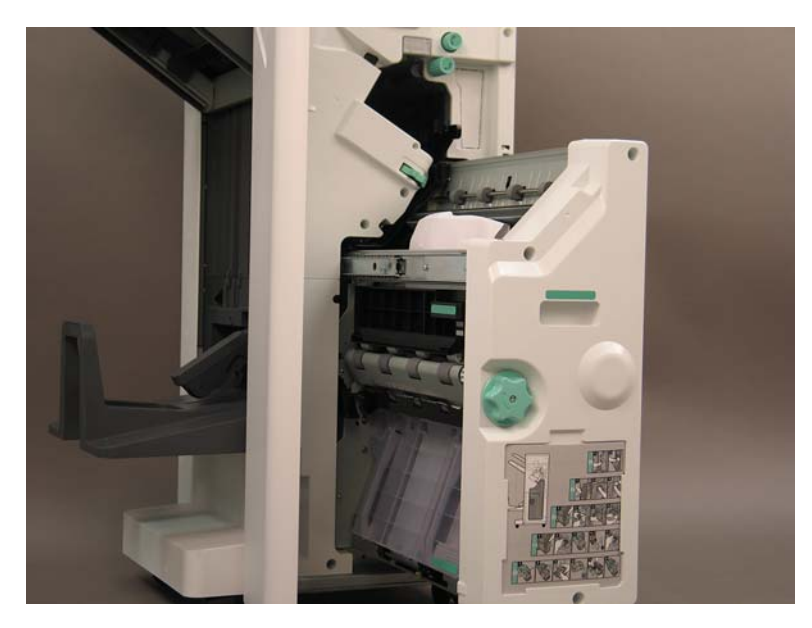

**.** タブを引き下げて、ステイプル カートリッジを取り出します。

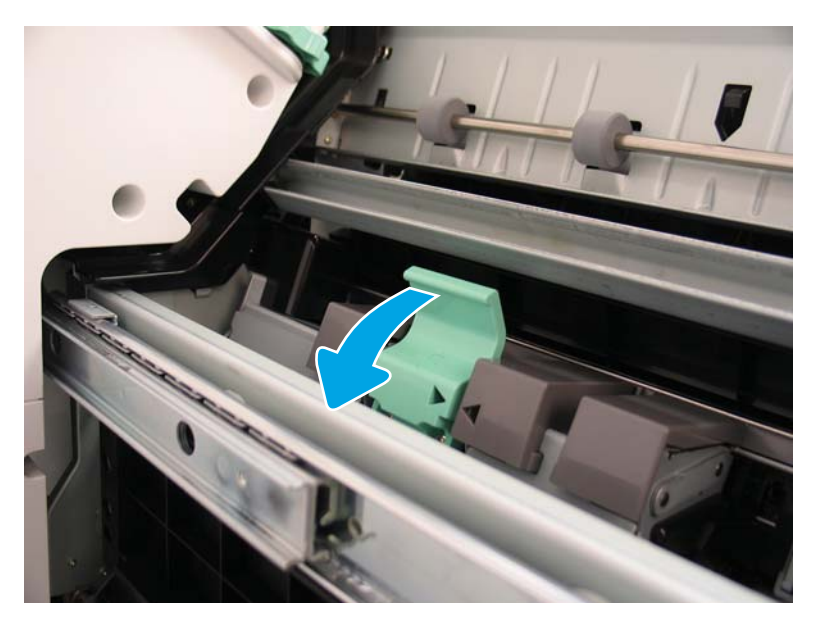

- 4**.** 青いタブをつまみ、ステイプル カートリッジ キャリッジ アセンブリの上部を回転させてステイ プル カートリッジから外します。
- 重要:空のステイプル カートリッジ キャリッジを廃棄しないでください。新しいステイプル カ ートリッジ アセンブリで再利用する必要があります。
- 注記:ステイプル カートリッジを交換するため、インナー フィニッシャからステイプル カート リッジを取り外すためには、ステイプル カートリッジを空にする必要があります。

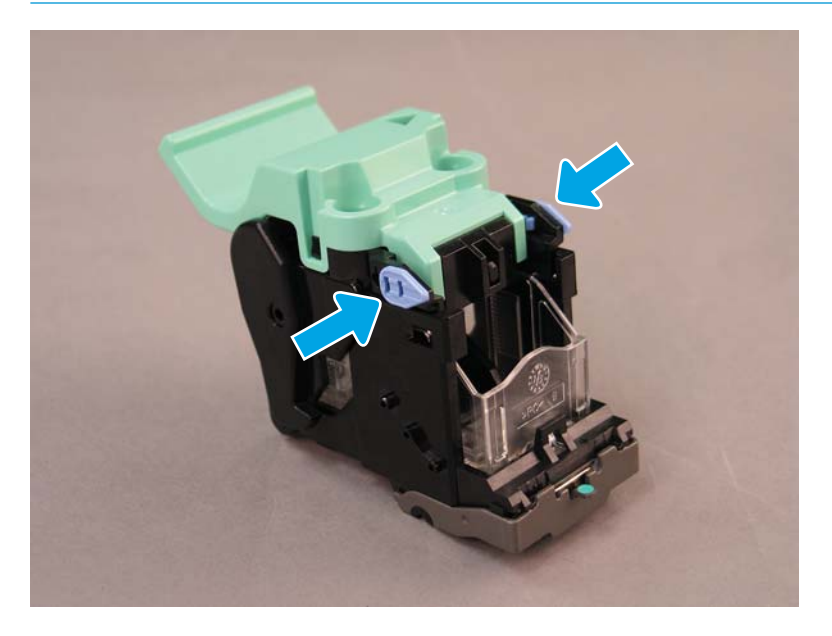

- 5**.** ステイプル カートリッジの 2 つのタブを持ち上げ、空のステイプル カートリッジを持ち上げて ステイプル カートリッジのキャリッジ アセンブリから取り出します。
- 6**.** 新しいステイプル カートリッジをステイプル カートリッジ キャリッジ アセンブリに挿入しま す。
- 7**.** ステイプル カートリッジ キャリッジ アセンブリの上部をカチッと音がするまで回転させて固定 します。
- 8**.** ステイプル カートリッジ キャリッジ アセンブリをブックレット メーカーに再び取り付けます。
- 9**.** ブックレット メーカー アセンブリをスライドさせてフィニッシャ アセンブリに押し込みます。
- 10**.** ブックレット メーカーのドアを閉じます。

#### ステイプラ スタッカ エリアのステイプル カートリッジの交換

[次の手順のビデオを表示するには、ここをクリックしてください。](https://players.brightcove.net/1160438706001/ByLWUi0A_default/index.html?videoId=ref:REFIDPH0000000524)

HP LaserJet ステイプラ/スタッカ フィニッシャ補充用ステイプル カートリッジ製品番号: Y1G14A。 HP LaserJet ステイプラ/スタッカ フィニッシャ補充用ステイプル カートリッジ: Y1G14A。

1**.** ブックレット メーカーのドアを開きます。

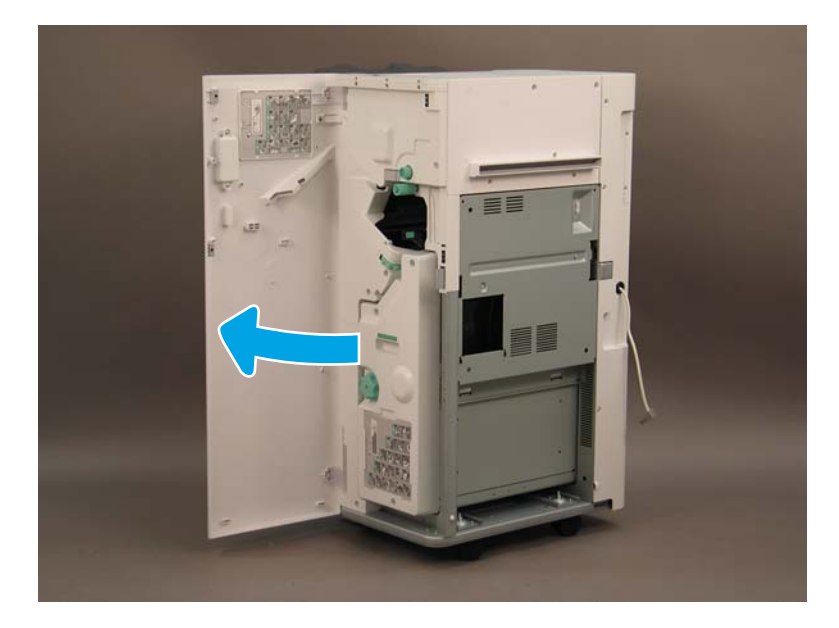

2**.** ノブを左に回して、ステイプル カートリッジ アセンブリを完全に前方に移動します。

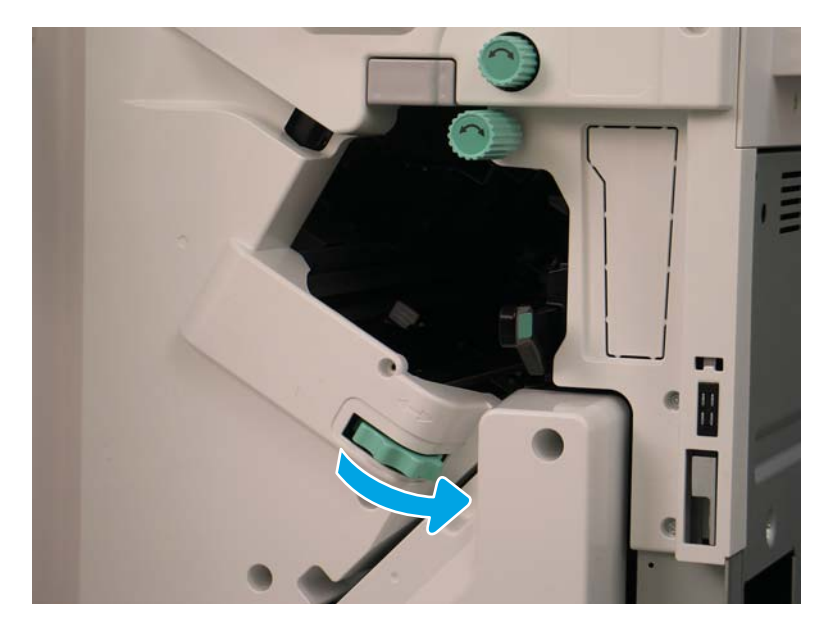

3**.** ノブを持ってステイプル カートリッジ アセンブリを固定し、タブを押し下げてステイプル カー トリッジを取り外します。

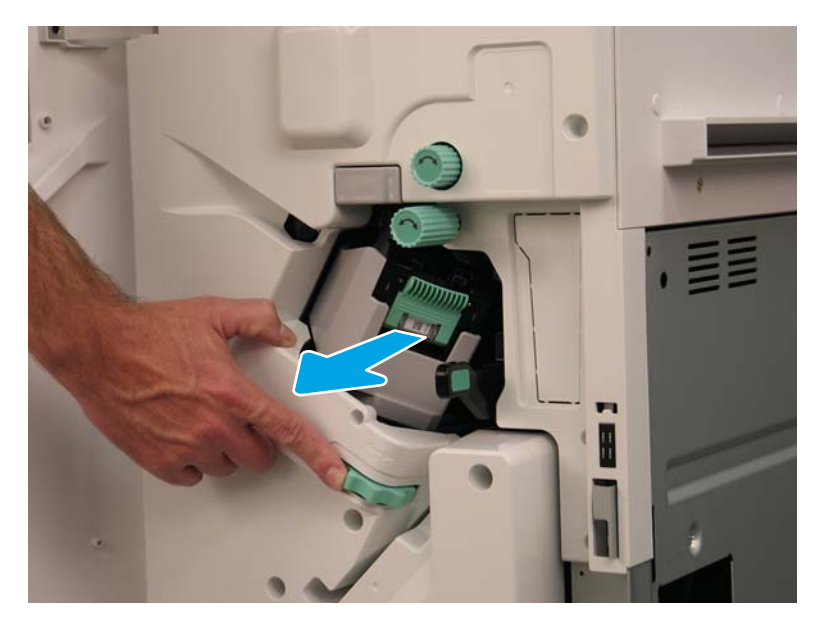

- 4**.** ステイプル カートリッジの 2 つのタブを持ち上げ、空のステイプル カートリッジを持ち上げて ステイプル カートリッジのキャリッジ アセンブリから取り出します。
	- 重要:空のステイプル カートリッジ キャリッジを廃棄しないでください。新しいステイプル カ ートリッジ アセンブリで再利用する必要があります。
	- 注記:ステイプル カートリッジを交換するため、インナー フィニッシャからステイプル カート リッジを取り外すためには、ステイプル カートリッジを空にする必要があります。

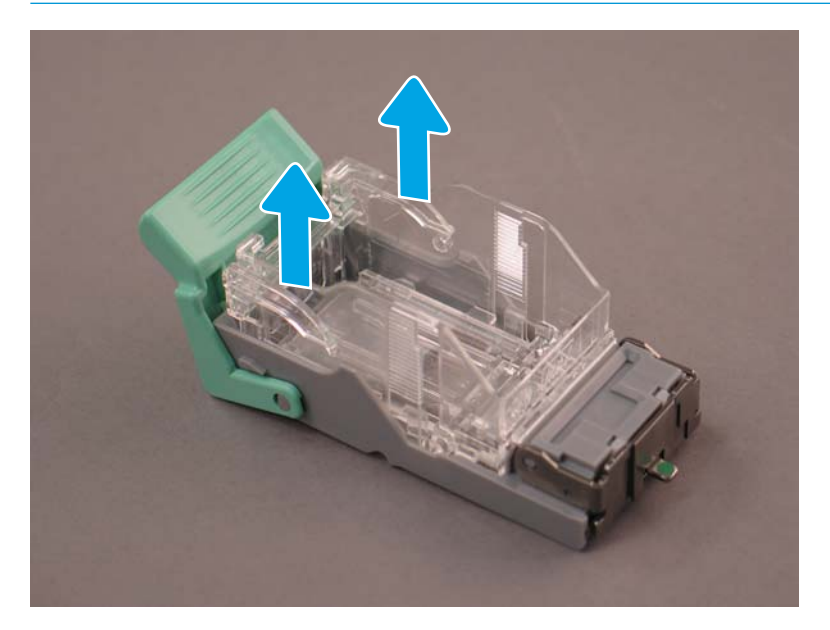
**.** 新しいステイプル カートリッジをステイプル カートリッジ キャリッジに挿入します。

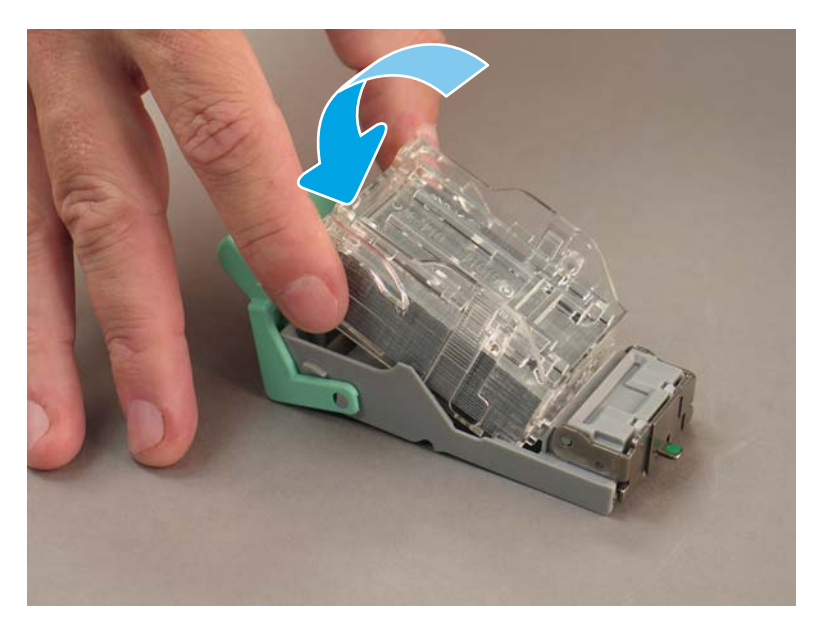

- **.** 緑色のギアを固定し、ステイプル カートリッジ キャリッジ アセンブリを取り付けます。
- **.** ギアを右回転させて、ステイプル カートリッジ キャリッジ アセンブリを所定の位置に移動しま す。
- **.** ブックレット メーカーのドアを閉じます。

<span id="page-109-0"></span>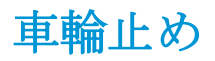

取り付け手順が完了し、プリンタを最終的な場所に設置したら、車輪止めを設置します。

1**.** 車輪止めをプリンタの車輪に合わせます。

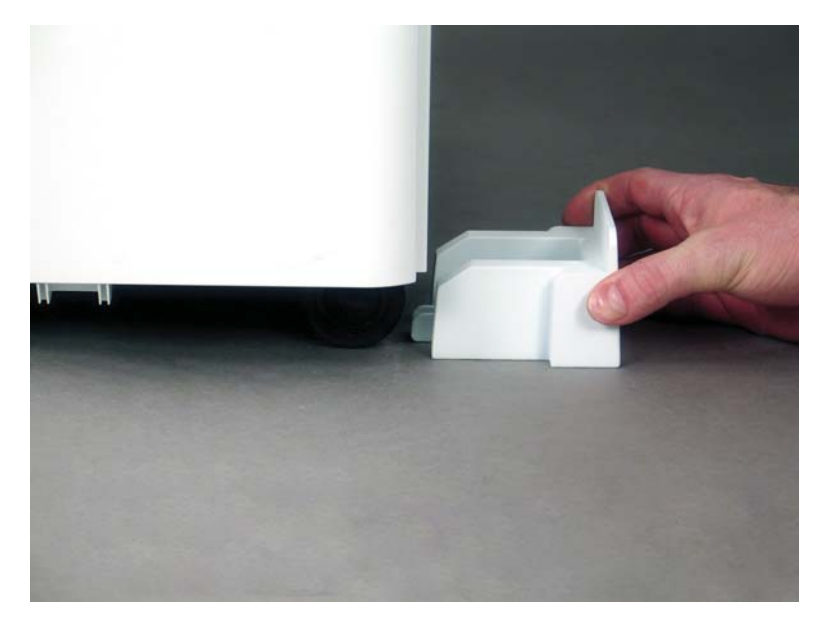

2**.** 車輪止めをスライドさせて所定の位置まで押し込みます。

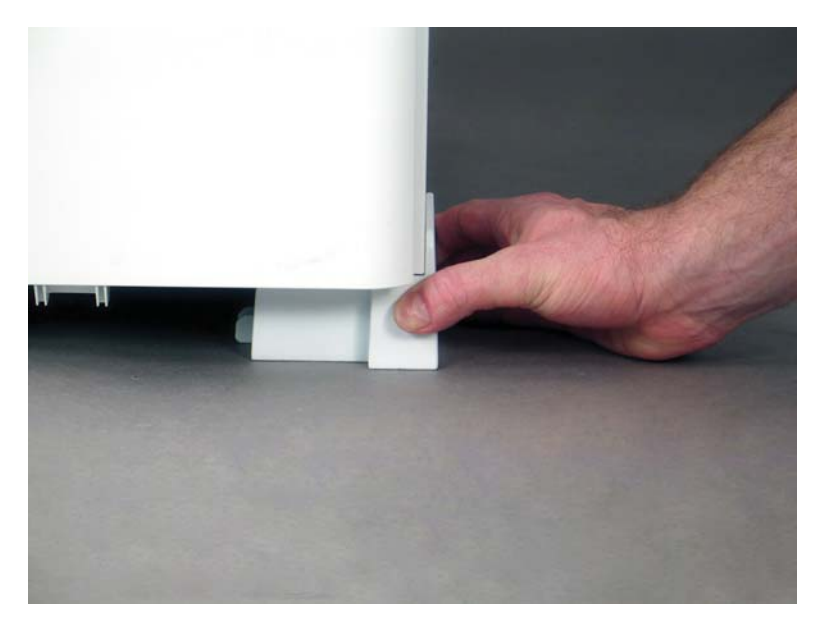

3**.** プリンタの 4 つすべての車輪でこの手順を実行します。

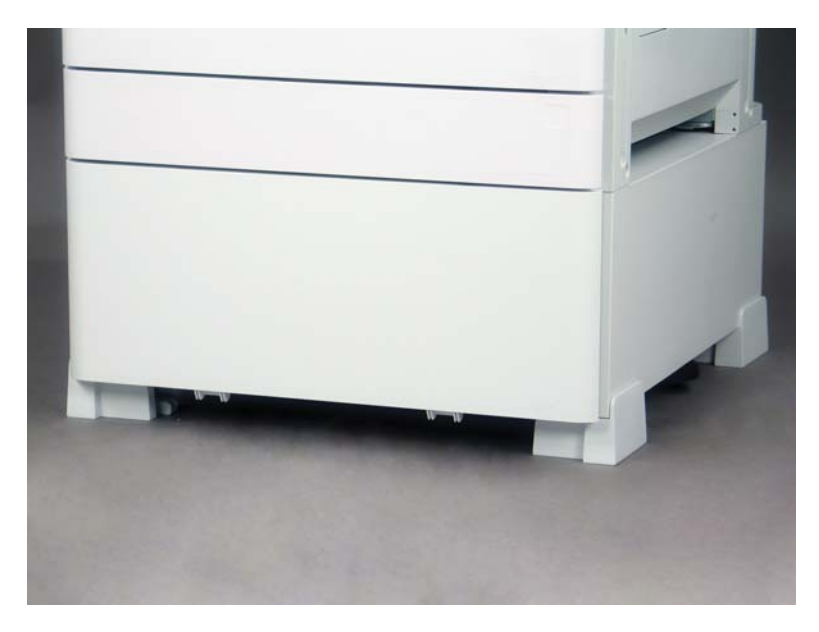

# 索引

## L

LPD [61](#page-66-0)

### お

オンサイトの最終的なセットアッ プ [69](#page-74-0) 印刷テスト [80](#page-85-0) コピー テスト [80](#page-85-0) スキャン ガラス、クリーニン グ [73](#page-78-0) ステイプル [79](#page-84-0) 縦方向の隙間の確認 [75](#page-80-0) チェックリスト [70](#page-75-0) トレイ ヒーター [89](#page-94-0) トレイ ラベル [77](#page-82-0) ファームウェアのアップグレー ド [79](#page-84-0) 用紙のセット [76](#page-81-0) レーザー スキャナ アセンブ リ [71](#page-76-0)

## か

開梱 [31](#page-36-0) 環境仕様 [27](#page-32-0)

## き

基本的なプリンタの構成 [21](#page-26-0) キャビネット構成のプリンタ [22](#page-27-0)

# こ

構成の寸法 基本的なプリンタ [21](#page-26-0) キャビネット付きのプリンタ [22](#page-27-0) ブックレット フィニッシャお よび sHCI 付きのプリンタ [24](#page-29-0) ブックレット フィニッシャ付 きのプリンタ [23](#page-28-0)

このプリンタについて [1](#page-6-0) お客様情報 [4](#page-9-0) 注文情報 [3](#page-8-0) 目的 [2](#page-7-0)

# さ

再梱包 [59](#page-64-0) 近距離の移動 [59](#page-64-0) 長距離の移動 [59](#page-64-0) 最初のサプライ品の取り付け トナーの取り付け [36](#page-41-0)

# し

システム構成の寸法 [21](#page-26-0) 車輪止め [104](#page-109-0) 周囲のスペース要件 [26](#page-31-0) 準備 [29](#page-34-0) Flow ADF の白いバーのクリーニ ング [72](#page-77-0) イメージング ドラムの取り付 け (カラー モデル) [43](#page-48-0) イメージング ドラムの取り付 け (モノクロ モデル) [47](#page-52-0) エンジン テスト [51](#page-56-0) エンジンの準備 [32](#page-37-0) エンジンの調整 [51](#page-56-0) 開梱 [31](#page-36-0) コンタクト イメージ センサ (CIS) のクリーニング [72](#page-77-0) 再梱包 [59](#page-64-0) 最初のサプライ品の取り付け [36](#page-41-0) チェックリスト [30](#page-35-0) 積み重ね [32](#page-37-0) フィニッシャ [34](#page-39-0) 輸送の準備 [58](#page-63-0) 用紙のセット [51](#page-56-0)

仕様 [19](#page-24-0) 環境 [27](#page-32-0) 構成の寸法 [21](#page-26-0) サイズ [20](#page-25-0) 周囲のスペース [26](#page-31-0) 重量 [20](#page-25-0) 電源要件 [28](#page-33-0)

# す

ステイプラ/スタッカ フィニッシ ャ [93](#page-98-0)

## せ

設定 [5](#page-10-0) 設定オプション [6](#page-11-0)

# ち

遅延差別化 [61](#page-66-0) 処理に関する注記 [66](#page-71-0) その他の情報 [66](#page-71-0) 注意事項 [66](#page-71-0) 取り付け手順 [62](#page-67-0) マシン速度 [62](#page-67-0)

# て

電源要件 [28](#page-33-0)

# と

トナーの取り付け (カラー モデル) [36](#page-41-0) (モノクロ モデル) [39](#page-44-0) 取り付け手順 2000 枚 HCl [84](#page-89-0) DCF [82](#page-87-0) sHCI の取り付け [87](#page-92-0) インナー パンチ [91](#page-96-0) インナー フィニッシャ [90](#page-95-0) 完了 [81](#page-86-0)

キャビネット スタンド [82](#page-87-0) 車輪止め [104](#page-109-0) ジョブ セパレータ [96](#page-101-0) フィニッシャ [90](#page-95-0) トレイ ラベル [77](#page-82-0)

#### は

パンチ付きブックレット メーカー フィニッシャ [94](#page-99-0)

#### ふ

ファームウェアのアップグレー ド [79](#page-84-0) フィニッシャ 準備 [34](#page-39-0) ステイプラ /スタッカ [93](#page-98-0) ステイプラ /スタッカ フィニッ シャ [93](#page-98-0) ステイプル [97](#page-102-0) 取り付け手順 [90](#page-95-0) パンチ付きブックレット メー カー フィニッシャ [94](#page-99-0) ブックレット フィニッシャ構成お よび sHCI 付きのプリンタ [24](#page-29-0) ブックレット フィニッシャ構成の プリンタ [23](#page-28-0)

#### れ

レーザー スキャナ アセンブリ アセンブリ ウィンドウ、クリー ニング (カラー モデル ) [71](#page-76-0) セットアップ後、クリーニング (カラー モデル) [71](#page-76-0)

#### わ

ワークシート [9](#page-14-0) 送信先の設定 [16](#page-21-0) テクニカル サイトのセットア ップ [10](#page-15-0) 電子メール設定 [16](#page-21-0) ネットワーク ドライバの設 定 [15](#page-20-0) 物流 [12](#page-17-0) プリンタ ドライバの設定 [15](#page-20-0)